CISCO.

# Cisco IE 4010 スイッチ ハードウェア 設置ガイド

初版:2016 年 9 月 最終更新日:2019 年 9 月

**Cisco Systems, Inc.** www.cisco.com

【注意】シスコ製品をご使用になる前に、安全上の注意 (www.cisco.com/jp/go/safety\_warning/) をご確認ください。

本書は、米国シスコシステムズ発行ドキュメントの参考和訳です。 リンク情報につきましては、日本語版掲載時点で、英語版にアップ デートがあり、リンク先のページが移動 / 変更されている場合があ りますことをご了承ください。 あくまでも参考和訳となりますので、正式な内容については米国サ イトのドキュメントを参照ください。

また、契約等の記述については、弊社販売パートナー、または、弊 社担当者にご確認ください。

このマニュアルに記載されている仕様および製品に関する情報は、予告なしに変更されることがあります。このマニュアルに記載さ れている表現、情報と推奨事項は、すべて正確であると考えていますが、明示的であれ黙示的であれ、一切の保証の責任を負わないも のとします。このマニュアルに記載されている製品の使用は、すべてユーザ側の責任となります。

対象製品のソフトウェア ライセンスおよび限定保証は、この参照により本書に組み込まれます。添付されていない場合には、代理店 にご連絡ください。

FCC クラス A 準拠装置に関する記述:この装置はテスト済みであり、FCC ルール Part 15 に規定された仕様のクラス A デジタル装 置の制限に準拠していることが確認済みです。これらの制限は、商業環境で装置を使用したときに、干渉を防止する適切な保護を規 定しています。この装置は、無線周波エネルギーを生成、使用、または放射する可能性があり、この装置のマニュアルに記載された指 示に従って設置および使用しなかった場合、ラジオおよびテレビの受信障害が起こることがあります。住宅地でこの装置を使用する と、干渉を引き起こす可能性があります。その場合には、ユーザ側の負担で干渉防止措置を講じる必要があります。

FCC クラス B 準拠装置に関する記述:この装置はテスト済みであり、FCC ルール Part 15 に規定された仕様のクラス B デジタル装 置の制限に準拠していることが確認済みです。これらの制限は、住宅地で使用したときに、干渉を防止する適切な保護を規定してい ます。この装置は、無線周波エネルギーを生成、使用、または放射する可能性があり、指示に従って設置および使用しなかった場合、ラ ジオおよびテレビの受信障害が起こることがあります。ただし、特定の設置条件において干渉が起きないことを保証するものではあ りません。装置がラジオまたはテレビ受信に干渉する場合には、次の方法で干渉が起きないようにしてください。干渉しているかど うかは、装置の電源のオン/オフによって判断できます。

受信アンテナの向きを変えるか、場所を移動します。

- 装置と受信機との距離を離します。
- 受信機と別の回路にあるコンセントに装置を接続します。
- 販売業者またはラジオやテレビに詳しい技術者に連絡します。

シスコでは、この製品の変更または改造を認めていません。変更または改造した場合には、FCC 認定が無効になり、さらに製品を操作 する権限を失うことになります。

シスコが導入する TCP ヘッダー圧縮は、カリフォルニア大学バークレー校(UCB)により、UNIX オペレーティング システムの UCB パブリック ドメイン バージョンの一部として開発されたプログラムを適応したものです。All rights reserved. Copyright © 1981, Regents of the University of California.

ここに記載されている他のいかなる保証にもよらず、各社のすべてのマニュアルとソフトウェアは、障害も含めて「現状のまま」とし て提供されます。シスコおよびこれら各社は、商品性の保証、特定目的への準拠の保証、および権利を侵害しないことに関する保証、 あるいは取引過程、使用、取引慣行によって発生する保証をはじめとする、明示されたまたは黙示された一切の保証の責任を負わな いものとします。

いかなる場合においても、シスコおよびその供給者は、このマニュアルの使用または使用できないことによって発生する利益の損失 やデータの損傷をはじめとする、間接的、派生的、偶発的、あるいは特殊な損害について、あらゆる可能性がシスコまたはその供給者 に知らされていても、それらに対する責任を一切負わないものとします。

このマニュアルで使用している IP アドレスと電話番号は、実際のアドレスと電話番号を示すものではありません。マニュアル内の 例、コマンド表示出力、ネットワーク トポロジ図、およびその他の図は、説明のみを目的として使用されています。説明の中に実際の アドレスおよび電話番号が使用されていたとしても、それは意図的なものではなく、偶然の一致によるものです。

このドキュメントのすべての印刷版と複製ソフトは管理対象外と見なされます。最新版については、現在のオンライン バージョンを 参照してください。

シスコは世界各国 200 箇所にオフィスを開設しています。各オフィスの住所、電話番号、FAX 番号は当社の Web サイト ([www.cisco.com/go/offices](http://www.cisco.com/go/offices))をご覧ください。

## $(1)$  $(1)$ **CISCO**

# [はじめに](http://www.cisco.com/en/US/docs/general/whatsnew/whatsnew.html)

## 対象読者

このマニュアルは、Cisco IE 4000 シリーズ スイッチの設置を担当するネットワーキング技術者またはコンピュータ技術者 を対象としています。このマニュアルを使用するには、イーサネットと LAN の概念および用語についての知識が必要です。

## 目的

このマニュアルでは、Cisco IE 4000 スイッチのハードウェア機能について説明します。各スイッチの物理特性およびパ フォーマンス特性を紹介するとともに、スイッチの設置方法およびトラブルシューティングについて説明します。

このマニュアルには、表示されるシステム メッセージの説明およびスイッチの設定手順は記載されていません。詳細につい ては、Cisco IE4010 のマニュアル

([http://www.cisco.com/c/en/us/support/switches/industrial-ethernet-4010-series-switches/tsd-products-support-s](http://www.cisco.com/c/en/us/support/switches/industrial-ethernet-4010-series-switches/tsd-products-support-series-home.html) [eries-home.html](http://www.cisco.com/c/en/us/support/switches/industrial-ethernet-4010-series-switches/tsd-products-support-series-home.html))を参照してください。

標準 Cisco IOS コマンドの詳細については、 <http://www.cisco.com/cisco/web/psa/configure.html?mode=prod&level0=268438303>[を参照してください。](http://www.cisco.com/cisco/web/psa/configure.html?mode=prod&level0=268438303)

## 表記法

注釈、注意、および警告には、次の表記法および記号を使用しています。

注: *読者に留意していただきたいこと*を示しています。役立つ情報や、このマニュアル以外の参照資料などを紹介しています。

注意:*注意が必要なことを示します*。機器の損傷またはデータ損失を予防するための注意事項が記述されています。

警告:この警告マークは「危険」を表します。人身事故を予防するための注意事項が記述されています。装置の取り扱い作業を 行うときは、電気回路の危険性に注意し、一般的な事故防止対策に留意してください。警告の各国版は、各注意事項の番号を基 に、装置に付属の「**Translated Safety Warnings**」を参照してください。ステートメント **1071**

この製品の安全上の警告は複数の言語に翻訳され、製品に付属の『Cisco IE 4010 Switch Product Document of Compliance』 に記載されています。このガイドには、EMC 規制事項も記載されています。

## 関連資料

スイッチの設置、設定、またはアップグレードを行う前に、Cisco.com で提供されているリリース ノートで最新情報を確認し てください。

以下の資料にはスイッチに関する詳細情報が説明されており、Cisco.com から入手することができます。

- Regulatory Compliance and Safety Information for the Cisco IE 4000 Switch
- Π Release Notes for the Cisco IE 4010 Switch

マニュアルの入手方法、テクニカル サポート、およびセキュリティ ガイド

- $\overline{\phantom{a}}$ Cisco IE 4010 Switch Software Configuration Guide
- Device Manager のオンライン ヘルプ(スイッチで利用可能)

以下の互換性マトリクスの資料は、次の Cisco.com サイトから入手できます。

http://www.cisco.com/en/US/products/hw/modules/ps5455/products\_device\_support\_tables\_list.html

- Cisco Gigabit Ethernet Transceiver Modules Compatibility Matrix(発注できませんが、Cisco.com で入手可能)
- Cisco Small Form-Factor Pluggable Modules Compatibility Matrix(発注できませんが、Cisco.com で入手可能)

## マニュアルの入手方法、テクニカル サポート、およびセキュリ ティ ガイド

マニュアルの入手方法、テクニカル サポート、マニュアルに関するフィードバックの提供、セキュリティ ガイドライン、およ び推奨エイリアスや一般的なシスコのマニュアルについては、次の URL で、毎月更新される『What's New in Cisco Product Documentation』を参照してください。シスコの新規および改訂版の技術マニュアルの一覧も示されています。

http://www.cisco.com/en/US/docs/general/whatsnew/whatsnew.html

## $(1)$  $(1)$ **CISCO**

# スイッチの設置

以下の各項の説明を読み、この順番で手順を進めてください。

- 警告(1 [ページ\)](#page-4-0)
- [取り付けに関するガイドライン\(](#page-5-0)2ページ)
- [スイッチ動作の確認\(](#page-5-1)2ページ)
- [スイッチの設置\(](#page-5-2)2ページ)
- SFP [モジュールの取り付けおよび取り外し\(](#page-16-0)13ページ)
- SD フラッシュ メモリ [カードの交換\(](#page-21-0)18ページ)
- [装置とイーサネット](#page-21-1) ポートの接続(18ページ)
- [次の作業\(](#page-22-0)19ページ)

## <span id="page-4-0"></span>警告

これらの警告は、『Regulatory Compliance and Safety Information for the Cisco IE 4010 Switch』マニュアル内で複数の言語 に翻訳されています。

以下の警告文は、すべてのスイッチに該当します。

警告:電力系統に接続された装置で作業する場合は、事前に、指輪、ネックレス、腕時計などの装身具を外してください。金属は 電源やアースに接触すると、過熱して重度のやけどを引き起こしたり、金属類が端子に焼き付いたりすることがあります。ス テートメント **43**

警告:設置の手順を読んでから、システムを電源に接続してください。ステートメント **1004**

警告:この装置は、立ち入りが制限された場所への設置を前提としています。立ち入りが制限された場所とは、特殊なツール、 ロックおよびキー、または他のセキュリティ手段を使用しないと入室できない場所を意味します。ステートメント **1017**

警告:この装置は必ずアース接続を行う必要があります。絶対にアース導体を破損させたり、アース線が正しく取り付けられ ていない装置を稼働させたりしないでください。アースが適切かどうかはっきりしない場合には、電気検査機関または電気技 術者に確認してください。ステートメント **1024**

警告:この装置には複数の電源装置接続が存在する場合があります。すべての接続を取り外し、装置の電源を遮断する必要が あります。ステートメント **1028**

警告:この装置の設置、交換、保守は、訓練を受けた有資格者が実施してください。ステートメント **1030**

警告:本製品を最終処分する際は、各国のすべての法律および規制に従ってください。ステートメント **1040**

警告:装置の設置されている建物の外部に接続する場合は、**10/100/1000** イーサネットポートは、集積回路の保護機能を備え た認定済みのネットワーク終端装置を介して接続する必要があります。ステートメント **1044**

警告:システムの過熱を防止するために、周囲温度が次の推奨最高温度を超える場所では使用しないでください。推奨最高温度: **60 °C**(**140 °F**)ステートメント **1047**

取り付けに関するガイドライン

注:60 °C を超える動作温度は、製品安全規格認定と承認の対象にはなりません。ただし、スイッチは示されている環境条件の 設置場所で動作可能です[\(スイッチの仕様\(](#page-72-0)69 ページ))。

#### 警告:装置は地域および国の電気規則に従って設置する必要があります。ステートメント **1074**

注:米国での設置の場合は、米国電気工事規定 ANSI/NFPA 70 を参照してください。

警告:通気を妨げないように、通気口の周囲に **4.4 cm**(**1.75** インチ)以上のスペースを確保してください。 ステートメント **1076**

#### 警告:雷雨中には、屋外に接続部がある機器の使用や保守を行わないでください。雷によって感電する危険性があります。ス テートメント **1088**

## <span id="page-5-0"></span>取り付けに関するガイドライン

スイッチを設置する前に、次の注意事項が守られていることを確認してください。

- ケーブルがラジオ、電線、蛍光灯などの電気ノイズ源から離れていること。ケーブルは、損傷を与える可能性がある他の装 置から十分に離して配置してください。
- 動作環境が[、技術仕様\(](#page-72-1)69ページ)に記載されている範囲内にあること。
- スイッチ周辺の相対湿度が 95 % を超えないこと(結露しないこと)。
- 設置場所の標高が 13,800 フィートを超えないこと。
- 10/100/1000 固定ポートの場合は、スイッチから接続先装置までのケーブル長が 328 フィート(100 m)以下であること。
- SFP/SFP+ モジュールおよびケーブルの詳細については[、トランシーバ](http://www.cisco.com/c/en/us/products/collateral/interfaces-modules/transceiver-modules/product_bulletin_c25-530836.html) モジュールを参照してください。
- スイッチの周囲や通気口のエアーフローが妨げられないこと。過熱を避けるために、スイッチの上と下のスペースを 1.75 インチ(4.4 cm)以上にする必要があります。

注:閉じたラックまたはマルチラックにスイッチを設置する場合は、周辺温度が室温より高くなることがあります。内部 温度がスイッチの最大周囲温度の仕様を超えないことを確認します。

## <span id="page-5-1"></span>スイッチ動作の確認

スイッチをラック内または壁に設置する前に、スイッチの電源をオンにして、電源投入時自己診断テスト(POST)に合格する ことを確認する必要があります。

スイッチと電源を接続するには[、電源モジュールの取り付け\(](#page-37-0)34 ページ)を参照してください。

スイッチが POST を開始すると、SYS LED がグリーンで点滅し、他の LED がグリーンで点灯します。スイッチが POST に合 格すると、SYS LED がグリーンで点灯します。他の LED は消灯し、動作状態に戻ります。スイッチが POST に失敗すると、SYS LED はオレンジに点灯します。

注:スイッチが POST に合格しなかった場合は、すぐにシスコに連絡してください。

POST に合格したら、スイッチから電源を外します。詳細については[、電源の配線\(](#page-42-0)39 ページ)を参照してください。スイッチ をラック内または壁に設置するには[、スイッチの設置\(](#page-5-2)2 ページ)を参照してください。

## <span id="page-5-2"></span>スイッチの設置

- [ラックへの設置\(](#page-6-0)3ページ)
- [壁面への設置\(](#page-13-0)10ページ)

<span id="page-6-0"></span>ラックへの設置

スイッチをラックに設置するには、ラック サイズを選択し、次の項の手順に従います。

- 19 インチ [ラック用ブラケットの取り付け\(](#page-7-0)4ページ)
- 19インチ [ラック用ブラケットの取り付け\(](#page-9-0)IP-30 に準拠する場合、オプション)(6ページ)
- 23 インチ [ラック用ブラケットの取り付け\(](#page-11-0)8ページ)
- ETSI [ラックのブラケットの取り付け\(](#page-12-0)9ページ)
- [ラックへのスイッチの設置\(](#page-13-1)10ページ)
- 警告: ラックへのユニットの設置や、ラック内のユニットの保守作業を行う場合は、負傷事故を防ぐため、システムが 安定した状態で置かれていることを十分に確認してください。安全を確保するために、次のガイドラインを守っ てください。
	- ラックに設置する装置が1台だけの場合は、ラックの一番下に取り付けます。
	- ラックに複数の装置を設置する場合は、最も重い装置を一番下に設置して、下から順番に取り付けます。
	- ラックにスタビライザが付いている場合は、スタビライザを取り付けてから、ラックに装置を設置したり、 ラック内の装置を保守したりしてください。ステートメント **1006**

警告:鉄道用アプリケーション機器の取り付けおよび **EN50155** 標準規格上、スイッチは、ラックの中間取り付け位置に設置し なければなりません。前面ラック取り付け位置(ケーブル側または電源側)もしくは壁側取り付け位置へスイッチを設置した 場合、機械的な不具合が発生し、スイッチがラックから外れてしまう可能性があります。ステートメント **403**

### <span id="page-7-0"></span>19 インチ ラック用ブラケットの取り付け

次の図では、スイッチにブラケットを取り付ける方法について説明します。

図 **1 19** インチ ラック用ブラケットの取り付け(前面取り付け)

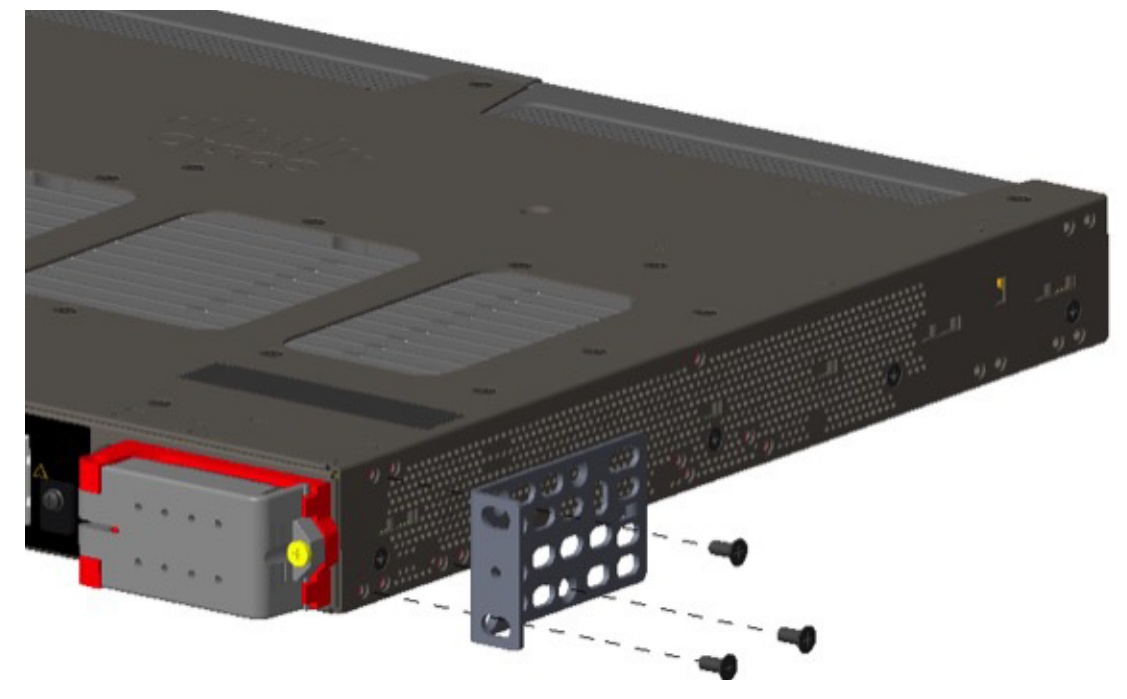

図 **2 19** インチ ラック用ブラケットの取り付け(中間取り付け)

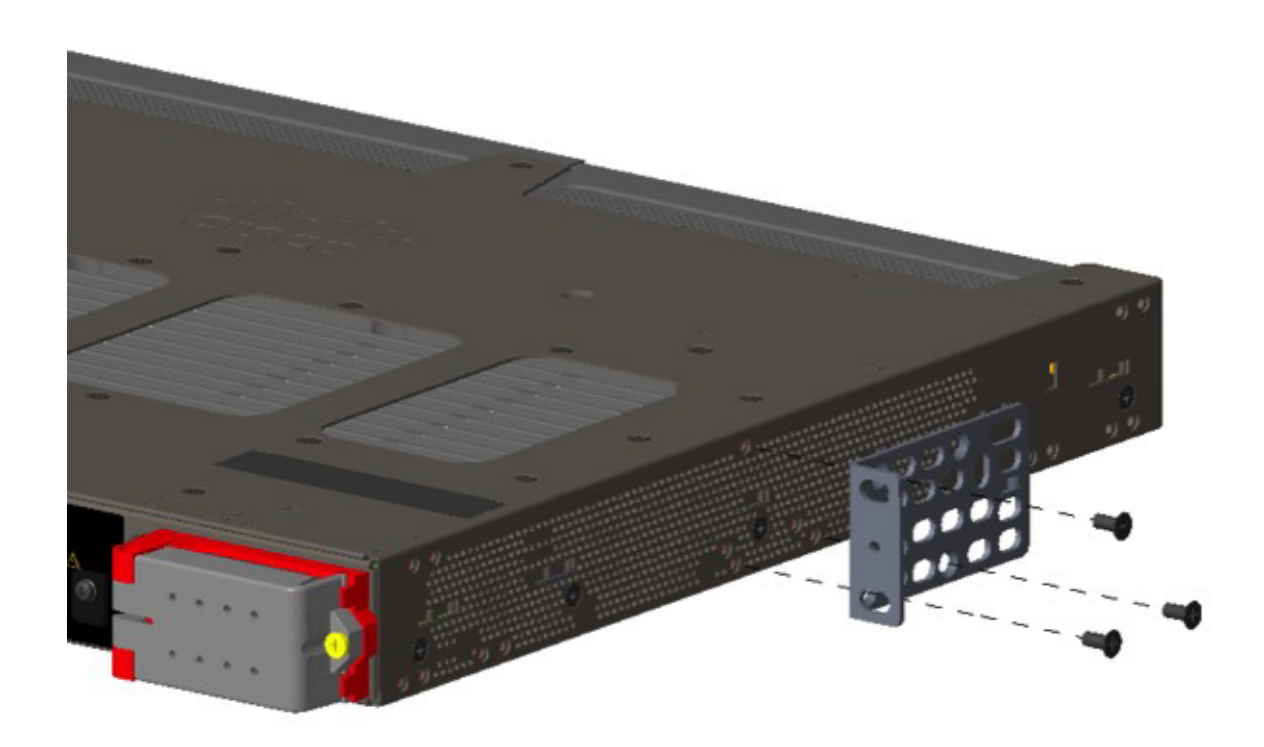

- 
- 図 **3 19** インチ ラック用ブラケットの取り付け(背面取り付け)

<span id="page-9-0"></span>19 インチ ラック用ブラケットの取り付け(IP-30 に準拠する場合、オプション)

取り付けブラケットを固定する前に、使用しない取り付け穴にゴム製プラグを差し込んでください。図 4(6[ページ\)に](#page-9-1)、ゴム 製プラグの拡大図を示します。図 5(7 [ページ\)](#page-10-0)に示すように、ゴム製プラグを穴に差し込みます。

#### <span id="page-9-1"></span>図 **4** ゴム製プラグの挿入

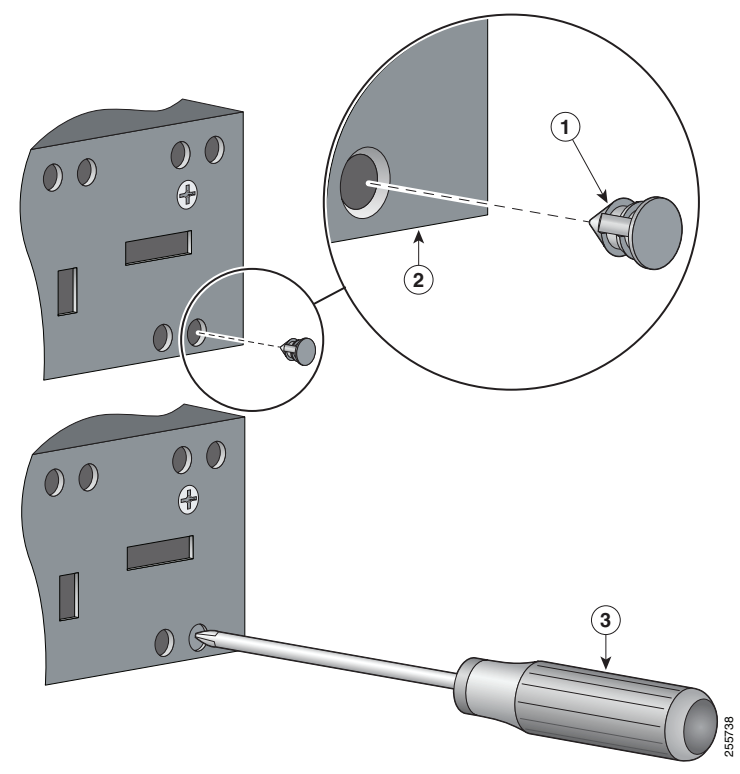

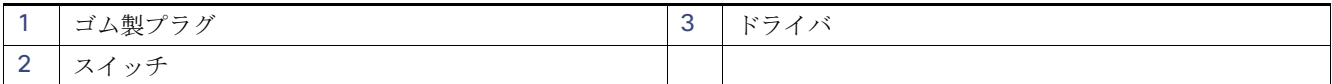

- **1.** ブラケットの取り付け位置を特定します。19 インチ [ラック用ブラケットの取り付け\(](#page-7-0)4 ページ)を参照してください。
- **2.** スイッチ両側の使用しない穴にゴム製プラグを差し込みます。図 5(7 [ページ\)](#page-10-0)を参照してください。
- **3.** ドライバまたはペンを使用してゴム製プラグを完全に押し込みます。図 4(6 [ページ\)](#page-9-1)を参照してください。
- **4.** スイッチの両側にブラケットを取り付けます。19 インチ [ラック用ブラケットの取り付け\(](#page-7-0)4 ページ)および 19 [インチ](#page-9-0) [ラック用ブラケットの取り付け\(](#page-9-0)IP-30 に準拠する場合、オプション)(6 ページ)を参照してください。

#### <span id="page-10-0"></span>図 **5** 取り付け位置ごとのゴム製プラグの挿入位置

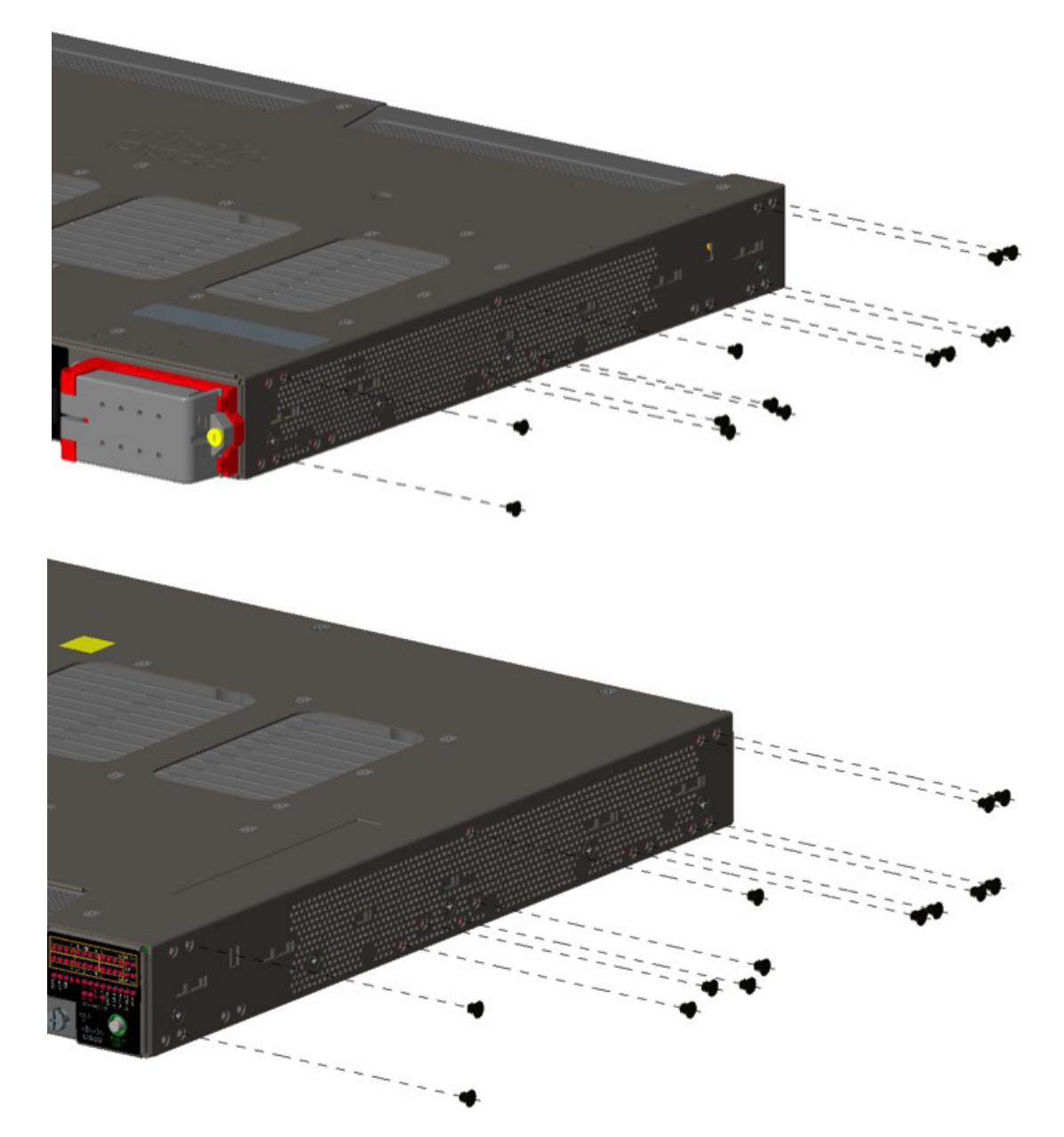

注:IP-30 に準拠するには:23 インチ ブラケットまたは ETSI ブラケットを使用する場合は、ブラケットを取り付ける前に、 図 5(7 [ページ\)](#page-10-0)に示すとおりの位置にゴム製プラグを挿入します。

<span id="page-11-0"></span>23 インチ ラック用ブラケットの取り付け

23 インチ ブラケット (RM-RGD-23IN=)が必要な場合は、図 6(8[ページ\)](#page-11-1)の手順に従って取り付けます。

注:23 インチ ブラケットと ETSI ブラケットは、鉄道アプリケーションなどの高振動環境で使用しないでください (EN50155)。

注:IP-30 に準拠するには:23 インチ ブラケットまたは ETSI ブラケットを使用する場合は、ブラケットを取り付ける前に、 図 5(7[ページ\)に](#page-10-0)示すとおりの位置にゴム製プラグを挿入します。

#### <span id="page-11-1"></span>図 **6 23** インチ ブラケットの取り付け

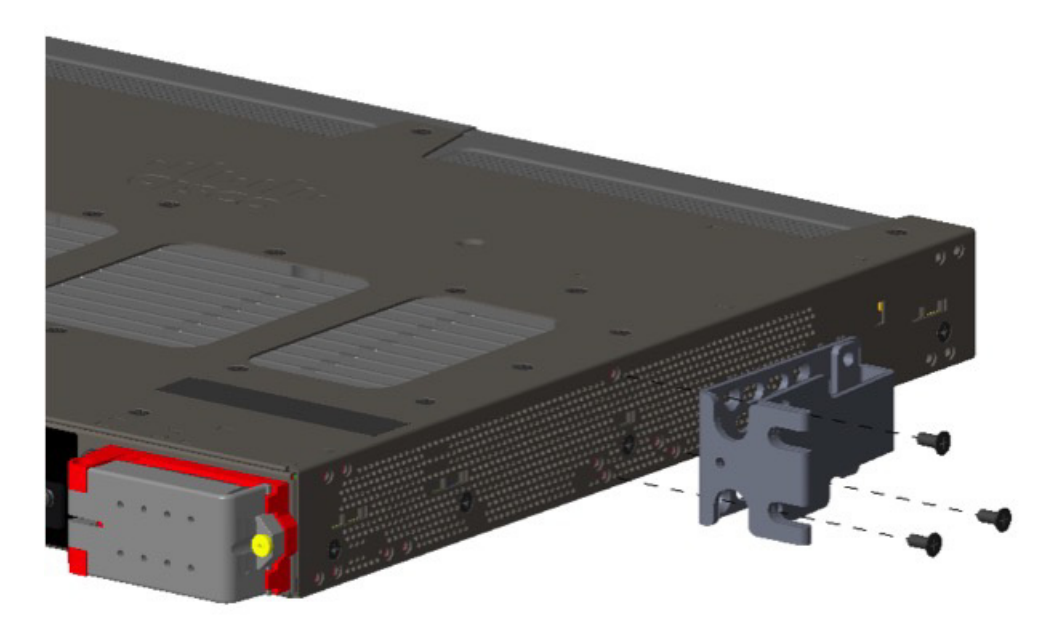

注:IP-30 に準拠するには:23 インチ ブラケットを使用する場合は、ブラケットを取り付ける前に、図 5(7 [ページ\)](#page-10-0)に示すと おりの位置にゴム製プラグを挿入します。

### <span id="page-12-0"></span>ETSI ラックのブラケットの取り付け

#### 図 **7 ETSI** ラックのブラケット(**RM-RGD-ETSI=**)の取り付け

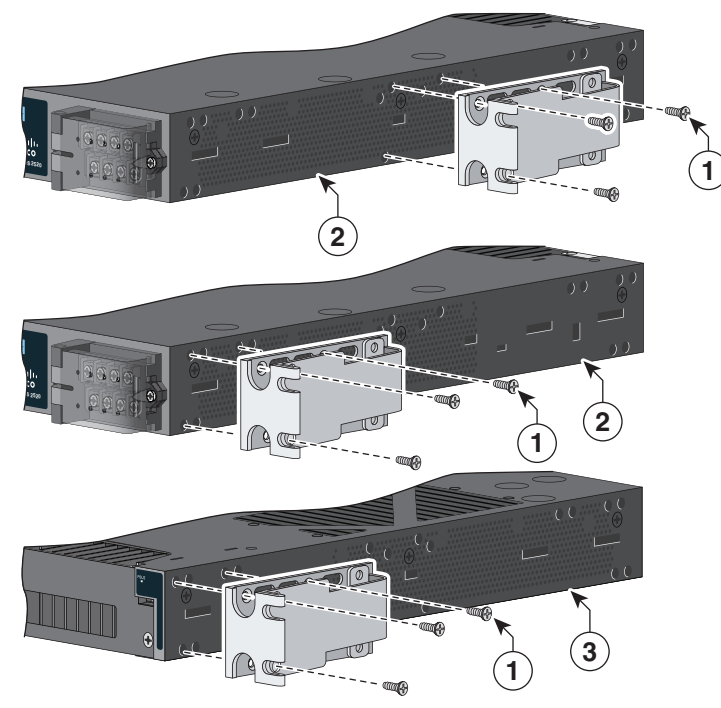

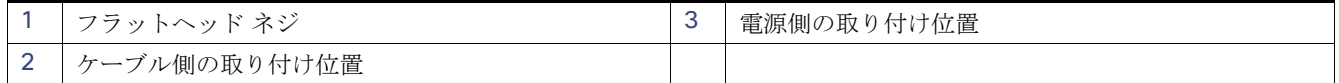

注:23 インチ ブラケットと ETSI ブラケットは、鉄道アプリケーションなどの高振動環境で使用しないでください (EN50155)。

注:IP-30 に準拠するには:ETSI ブラケットを使用する場合は、ブラケットを取り付ける前に、図 5(7 [ページ\)](#page-10-0)に示すとおりの 位置にゴム製プラグを挿入します。

#### <span id="page-13-1"></span>ラックへのスイッチの設置

ブラケットをスイッチに取り付けてから、ブラケットをラックに取り付けます。図 8(10 [ページ\)](#page-13-2)を参照してください。

#### <span id="page-13-2"></span>図 **8** ラックへの設置

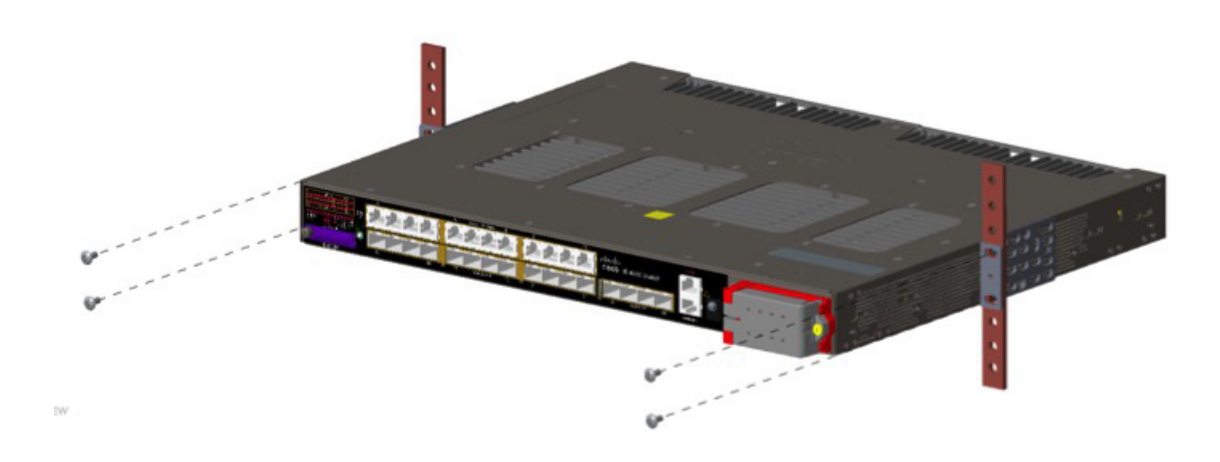

スイッチをラックに取り付けたら、次の手順を実行します。

- **1.** スイッチと電源を配線します[。電源の配線\(](#page-42-0)39 ページ)を参照してください。
- **2.** ポートを接続します[。装置とイーサネット](#page-21-1) ポートの接続(18 ページ)を参照してください。
- **3.** ケーブルがラック内の装置の LED パネルを覆い隠さないように、ケーブル ガイドを取り付けてください。付属のブラッ クのネジを使用して、左右いずれかのブラケットにケーブル ガイドを取り付けます。

CLI セットアップ プログラムに関する設定手順については、CLI セットアップ [プログラムによるスイッチの設定\(](#page-56-0)53 ページ) を参照してください。

### <span id="page-13-0"></span>壁面への設置

スイッチを壁面に取り付けるには、次の項の手順に従います。

- [ブラケットの取り付け\(](#page-14-0)11 ページ)
- ブラケットの取り付け(IP-30 [に準拠する場合、オプション\)\(](#page-15-0)12ページ)
- [スイッチの壁面取り付け\(](#page-15-1)12ページ)

警告:壁面への設置手順をよく読んでから、設置を開始してください。適切なハードウェアを使用しなかった場合、または、正 しい手順に従わなかった場合は、人体に危険が及んだり、システムが破損したりする可能性があります。ステートメント **378**

警告:鉄道用アプリケーション機器の取り付けおよび **EN50155** 標準規格上、スイッチは、ラックの中間取り付け位置に設置し なければなりません。前面ラック取り付け位置(ケーブル側または電源側)もしくは壁側取り付け位置へスイッチを設置した 場合、機械的な不具合が発生し、スイッチがラックから外れてしまう可能性があります。ステートメント **403**

スイッチをラックの壁面に取り付ける場合は、次の最小スペースを確保してください。

- スイッチの側面(上向きと下向き):9.52 cm(3.75 インチ)
- **■** ポート側:7.62 cm(3.0 インチ)
- 雷源側:13.33 cm(5.25 インチ)

- カバー側(壁に面していない側):4.44 cm(1.75 インチ)
- ベース側(壁に面している):0 cm(0インチ)

### <span id="page-14-0"></span>ブラケットの取り付け

図 **9 19** インチ ラック用の取り付け

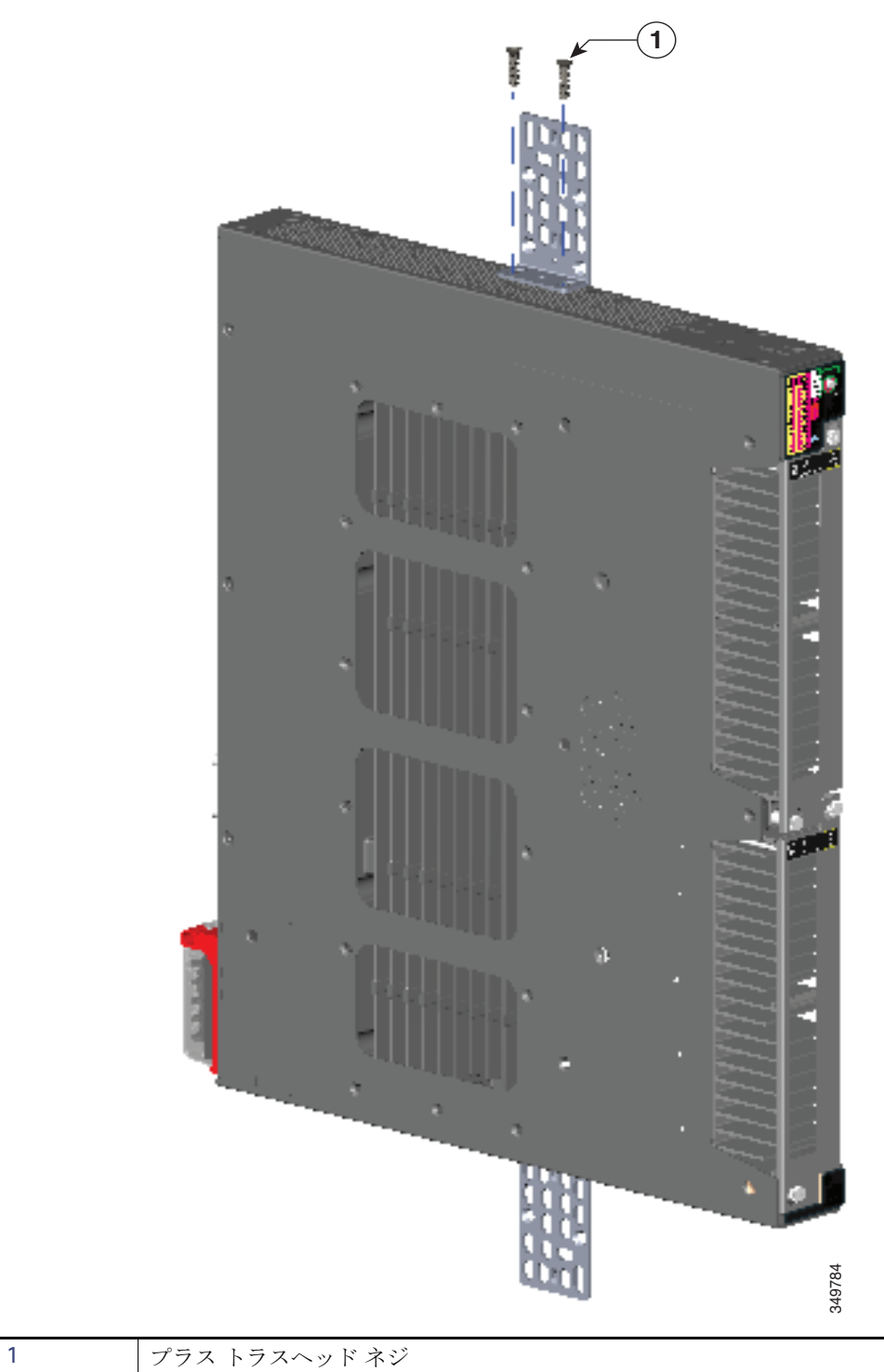

<span id="page-15-0"></span>ブラケットの取り付け(IP-30 に準拠する場合、オプション)

**1.** スイッチ両側の使用しない穴にゴム製プラグを差し込みます。図 4(6 [ページ\)](#page-9-1)を参照してください。

**2.** ドライバまたはペンを使用してゴム製プラグを完全に押し込みます。図 4(6 [ページ\)](#page-9-1)を参照してください。

**3.** スイッチの両側にブラケットを取り付けます。19 インチ [ラック用ブラケットの取り付け\(](#page-7-0)4 ページ)を参照してください。

#### <span id="page-15-1"></span>スイッチの壁面取り付け

スイッチおよびケーブルを確実に支えるために、スイッチを壁面の間柱、または固定した合板の背板にしっかりと取り付けて ください。

向きは次の図と完全に同じにします。つまり、電源端子を下、LED を上にし、通気口とシスコ ロゴが壁面側にならないように します。図 10(12 [ページ\)](#page-15-2)およ[びスイッチを壁面に取り付けたら、次の手順を実行します。\(](#page-16-1)13 ページ)を参照してください。

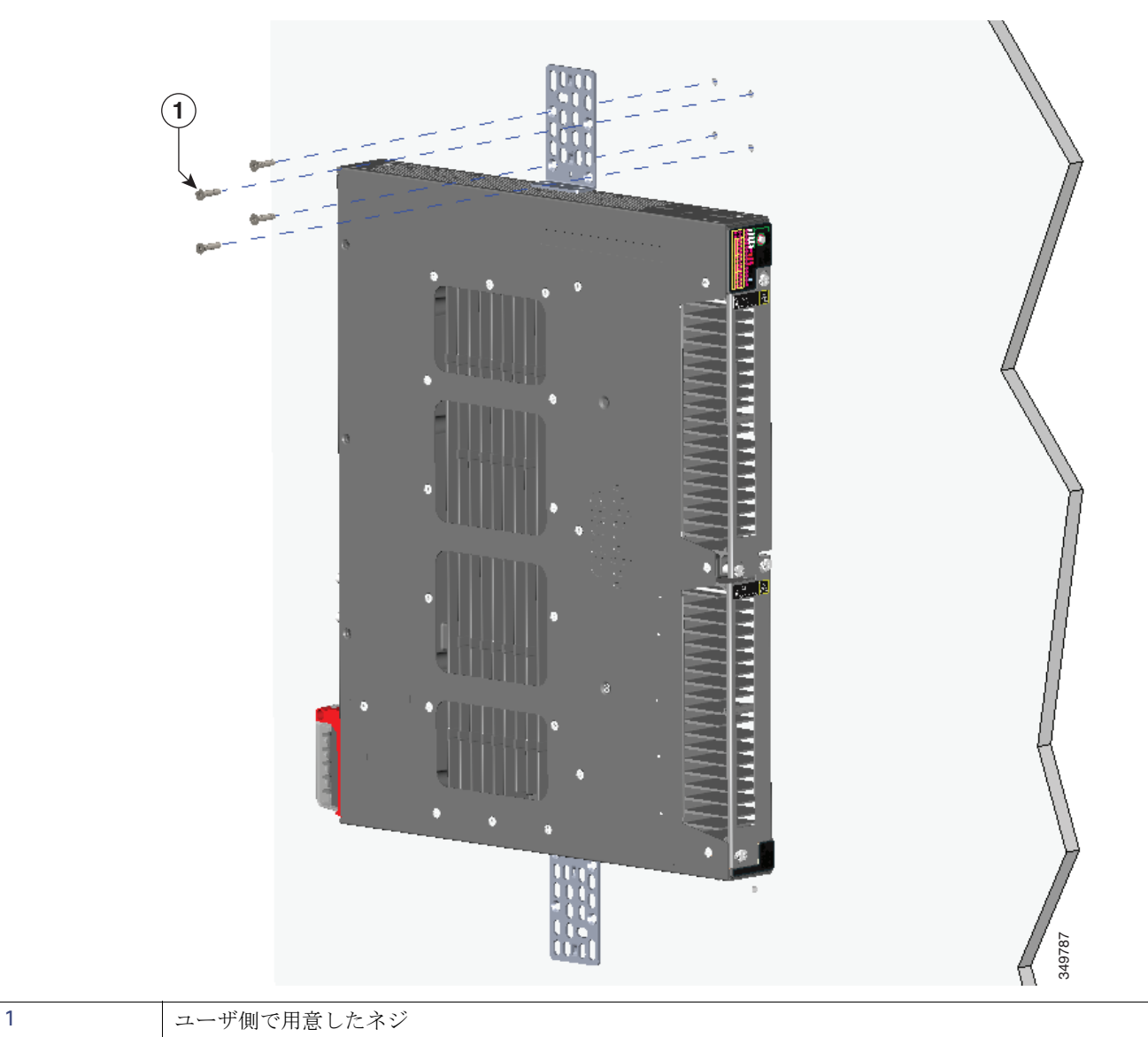

#### <span id="page-15-2"></span>図 **10** 壁面への設置

<span id="page-16-1"></span>スイッチを壁面に取り付けたら、次の手順を実行します。

- スイッチと電源を配線します[。電源の配線\(](#page-42-0)39ページ)を参照してください。
- CLI セットアップ プログラムを使用する設定手順については、CLI セットアップ [プログラムによるスイッチの設定](#page-56-0) (53 [ページ\)を](#page-56-0)参照してください。
- スイッチ ポートを接続します[。装置とイーサネット](#page-21-1) ポートの接続(18ページ)を参照してください。

## <span id="page-16-2"></span><span id="page-16-0"></span>SFP モジュールの取り付けおよび取り外し

ここでは、光ファイバと 1000BASE-T SFP トランシーバ モジュールの取り付け方法と取り外し方法について説明します。

### SFP モジュールの取り付け

ここでは、SFP モジュールの取り付け方法と取り外し方法について説明します。SFP モジュールは、スイッチの前面にある SFP モジュール スロットに挿入します。SFP モジュールは現場交換可能であり、送信(TX)と受信(RX)のアップリンク イン ターフェイスを提供します。

堅牢な SFP モジュールは、任意の組み合わせで使用できます。各 SFP モジュールは、ケーブルの反対側の SFP モジュールと 同じタイプでなければなりません。また、通信の信頼性を確保するために、ケーブルが規定のケーブル長を超えないようにす る必要があります。

SFP [モジュールの詳細については、](http://www.cisco.com/c/en/us/products/interfaces-modules/transceiver-modules/datasheet-listing.html)Cisco トランシーバ モジュールを参照してください。

注意:使用する **SFP** モジュールによっては、動作温度の制限に影響する場合があります。設置環境に適した **SFP** モジュールを 選択してください。

注意:静電破壊を防ぐために、標準基板およびコンポーネントの取り扱い手順を順守してください。

警告:電源がオンになっているときに、**SFP** モジュールを挿入したり取り外したりしないでください。電気アークが発生する 可能性があります。これは、危険な場所への設置中に爆発を引き起こす原因となります。電源が入っていないことを確認する か、またはそのエリアが危険でないことを確認してから作業を進めてください。ステートメント **1087**

注:SFP モジュールの取り外しや取り付けを行うと、モジュールの耐用期間が短くなる可能性があります。必要な場合以外は、 モジュールの着脱を行わないようにしてください。

注意:ケーブル、ケーブル コネクタ、または **SFP** モジュール内の光インターフェイスの損傷を防ぐため、**SFP** モジュールの着 脱は、光ファイバ ケーブルを接続した状態では行わないでください。**SFP** モジュールを着脱する前にすべてのケーブルを外 してください。

**SFP** モジュールは、着脱によって製品寿命が短くなることがあります。必要な場合以外には、**SFP** モジュールの着脱を行わな いようにしてください。

#### 光ファイバ SFP モジュールの取り付け

#### 警告:クラス **1** レーザー製品です。ステートメント **1008**

光 SFP トランシーバ アップリンク ポートを取り付けてケーブルを接続する手順は、次のとおりです。

**1.** 静電気防止用リスト ストラップを手首に巻き、ストラップの機器側を塗装されていない金属面に取り付けます。

**2.** モジュール上部で送信(TX)および受信(RX)マークを探します。

SFP モジュールによっては、送信と受信(TX と RX)の印の代わりに、接続の方向(TX または RX)を示す矢印が付いている場合 もあります。

**3.** ベールクラスプ ラッチ付きのモジュールの場合は、ロック解除の位置までラッチを開きます。

- **4.** モジュールをスロットの開口部に合わせて、コネクタをスロットの奥にはめ込みます。
- **5.** ベールクラスプ ラッチ付きのモジュールの場合は、ラッチを閉じます。
- **6.** 光ファイバ SFP モジュールの場合は、埃よけプラグを取り外して保管しておきます。
- **7.** SFP ケーブルを接続します。
- <span id="page-17-0"></span>図 **11 SFP** モジュールの装着

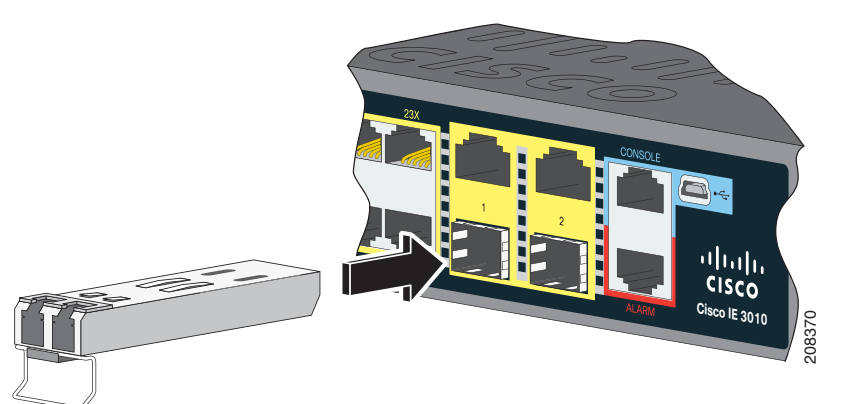

注意:光ファイバ **SFP** モジュールポートのダストプラグや光ファイバケーブルのゴム製キャップは、ケーブルを接続する準 備が整うまで取り外さないでください。これらのプラグおよびキャップは、**SFP** モジュール ポートおよびケーブルを汚れや 周辺光から保護する役割を果たします。

#### 100/1000BASE-T SFP モジュールの取り付け

#### 表 **1 100/1000BASE-T SFP** モジュール

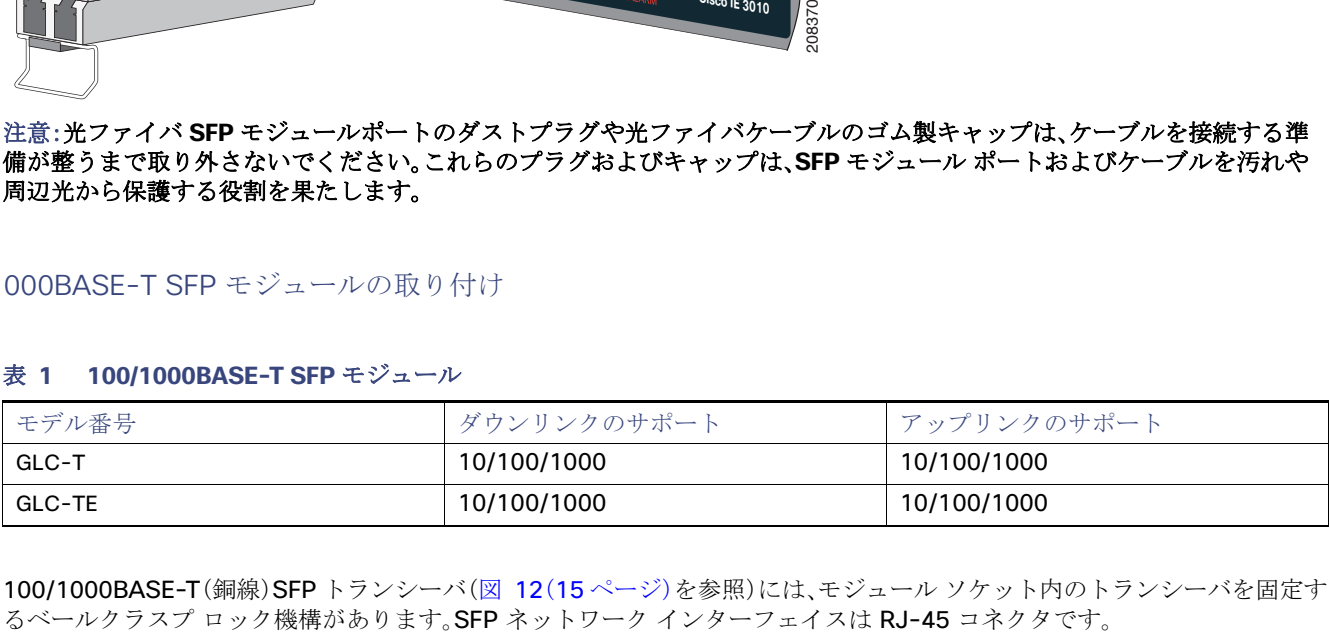

100/1000BASE-T(銅線)SFP トランシーバ(図 12(15 [ページ\)](#page-18-0)を参照)には、モジュール ソケット内のトランシーバを固定す<br>るベールクラスプ ロック機構があります。SFP ネットワーク インターフェイスは RJ-45 コネクタです。

#### <span id="page-18-0"></span>図 **12 1000BASE-T SFP** トランシーバ

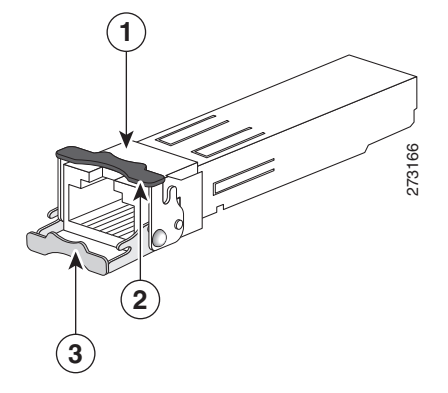

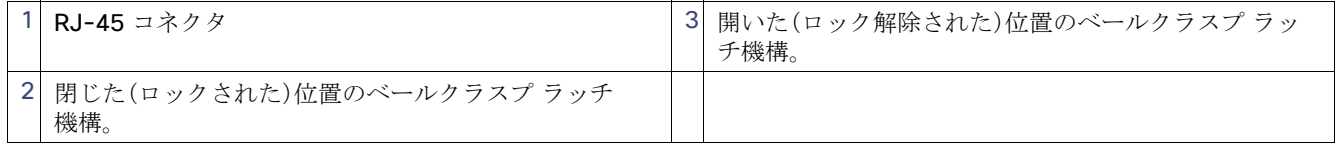

#### 注意:**GR-1089** の建物内電力サージ耐性要件に適合するためには、アースおよびシールド付きの **CAT5** ツイストペア ケーブ ルを使用する必要があります。

注:100/1000BASE-T 対応のサーバ、ワークステーション、またはルータに接続する場合は、CAT5 のツイストペア ストレー ト ケーブルを SFP トランシーバ ポートに対して 4 本使用します。100/1000BASE-T 対応のスイッチまたはリピータに接続 する場合は、CAT5 のツイストペア クロス ケーブルを 4 本使用します。

100/1000BASE-T SFP トランシーバを取り付けるには、次を実行します。

**1.** 静電気防止用リスト ストラップを、手首と、シャーシの静電気防止用アース コネクタまたは適切にアースされたベア メ タル表面に取り付けます。

#### 注意:静電破壊を防ぐため、**SFP** の側面を持つようにして、コネクタ ピンには触れないでください。

- **2.** SFP モジュールを保護パッケージから取り出します。
- **3.** SFP トランシーバのマーキングを見て、ネットワークに適合するモデルであることを確認します。
- **4.** SFP トランシーバをポート ソケットの開口部の前に持っていきます。

注:SFP トランシーバのソケット構成はシスコのデバイスごとに異なります。デバイスにより、SFP トランシーバを取り 付けるときに、ベールクラスプをラッチアップまたはラッチダウンの向きにする必要があります。SFP トランシーバを ポート ソケットの前に持って行くときに、正しい向きになっていることを確認してください。

- **5.** ベールクラスプを閉じ(ロックされた状態)、SFP トランシーバをソケットに差し込んで、確実にはめ込みます。SFP トラ ンシーバ ラッチがソケットにはめ込まれるときにカチッという音が聞こえることがあります(図 11(14 [ページ\)](#page-17-0))。
- **6.** ネットワーク インターフェイス ケーブルの RJ-45 プラグを SFP RJ-45 コネクタに接続します。
- **7.** ポート ステータス LED を確認します。
	- **—** 緑は、SFP トランシーバと接続先装置がリンクを確立したことを示します。
	- **—** オレンジは、ポートがネットワーク トポロジを検出して、ループを探していることを示します。このプロセスには約 30 秒を要し、その後 LED はグリーンに変わります。
	- **—** 点灯しない場合、接続先装置が起動していない、ケーブルに問題がある、接続先装置のアダプタに問題がある可能性 があることを示します。ケーブルに関する問題の解決方法については[、トラブルシューティング\(](#page-48-0)45 ページ)を参照 してください。

### SFP モジュールへの接続

ここでは、光ファイバ、または 1000BASE-T SFP ポートへの接続方法について説明します。SFP モジュールの取り付けおよび 取り外し手順については[、装置とイーサネット](#page-21-1) ポートの接続(18 ページ)を参照してください。

#### 警告:クラス **1** レーザー製品です。ステートメント **1008**

警告:スイッチまたはネットワーク上のデバイスに電源が入った状態で、ケーブルをポートに接続したり、ポートから取り外 したりしないでください。電気アークが発生する可能性があります。これは、危険な場所への設置中に爆発を引き起こす原因 となります。必ずスイッチの電源を切断して、誤って電源が入らないようにするか、そのエリアが危険でないことを確認して から作業を進めてください。ステートメント **1070**

注意:**SFP** モジュール ポートのゴム製プラグ、または光ファイバ ケーブルのゴム製キャップは、ケーブルを接続する準備が整 うまでは取り外さないでください。これらのプラグおよびキャップは、**SFP** モジュール ポートおよびケーブルを汚れや周辺 光から保護する役割を果たします。

**SFP** モジュールへの接続を行う前に、**SFP** [モジュールの取り付けおよび取り外し\(](#page-16-0)**13** ページ)を参照して、ポートおよびケー ブル接続に関する注意事項を確認してください。**SFP** モジュールの **LC** については[、ケーブルおよびコネクタ\(](#page-68-0)**65** ページ)を 参照してください。

#### 注意:静電破壊を防ぐために、標準基板およびコンポーネントの取り扱い手順を順守してください。

#### 光ファイバ SFP モジュールへの接続

光ファイバ ケーブルを SFP モジュールに接続するには、次の手順に従います。

- **1.** モジュール ポートと光ファイバ ケーブルからゴム製プラグを取り外し、再使用できるように保管しておきます。
- **2.** 光ファイバ ケーブルの一端を SFP モジュール ポートに差し込みます。
- **3.** ケーブルのもう一端を接続先装置の光ファイバ レセプタクルに差し込みます。
- **4.** ポート ステータス LED を確認します。
	- **—** スイッチと接続先装置がリンクを確立すると、LED が緑色に点灯します。
	- **—** STP がネットワーク トポロジを検出してループの有無を確認している間、LED はオレンジ色に点灯します。このプ ロセスには 30 秒ほどかかり、その後ポート LED は緑点に点灯します。
	- **—** ポート LED が点灯しない場合は、接続先装置が起動していないか、ケーブルに問題があるか、または接続先装置のア ダプタに問題があることが推測されます。ケーブルに関する問題の解決方法については[、トラブルシューティング](#page-48-0) (45 [ページ\)](#page-48-0)を参照してください。
- **5.** 必要に応じて、スイッチまたは接続先装置を再設定し、再起動します。

#### 1000BASE-T SFP モジュールへの接続

CAT5 ケーブルを 1000BASE-T SFP モジュールに接続するには、次の手順に従います。

#### 注意:静電破壊を防ぐために、標準基板およびコンポーネントの取り扱い手順を順守してください。

**1.** サーバ、ワークステーション、およびルータに接続する場合は、ストレートの 4 ツイストペア ケーブルを RJ-45 コネクタ に取り付けます。スイッチまたはリピータに接続する場合は、クロスの 4 ツイストペア ケーブルを使用します。

注:1000BASE-T 装置に接続する場合は、CAT5 の 4 対のツイストペア ケーブルを使用してください。

**2.** 接続先装置の RJ-45 コネクタにケーブルの反対側を差し込みます。

- **3.** ポート ステータス LED を確認します。
	- **—** スイッチと接続先装置がリンクを確立すると、LED が緑色に点灯します。
	- **—** STP がネットワーク トポロジを検出してループの有無を確認している間、LED はオレンジ色に点灯します。このプ ロセスには 30 秒ほどかかり、その後ポート LED は緑点に点灯します。
	- **—** ポート LED が点灯しない場合は、接続先装置が起動していないか、ケーブルに問題があるか、または接続先装置のア ダプタに問題があることが推測されます。ケーブルに関する問題の解決方法については[、トラブルシューティング](#page-48-0) (45 [ページ\)を](#page-48-0)参照してください。
- **4.** 必要に応じて、スイッチまたは接続先装置を再設定し、再起動します。

### SFP モジュールの取り外し

- **1.** 静電気防止用リスト ストラップを手首に巻き、ストラップの機器側を塗装されていない金属面に取り付けます。
- **2.** SFP モジュールからケーブルを取り外します。ケーブル コネクタ プラグを再び取り付ける際には、送信(TX)と受信(RX) を間違えないように注意してください。
- **3.** SFP モジュールの光ポートにダスト プラグを取り付けます。
- **4.** ベールクラスプ ラッチ付きのモジュールの場合は、ベールを下げて、モジュールを取り外します。ラッチが手の届きにく い場所にあり、指でラッチを解除できない場合には、小型マイナス ドライバなどの細長い工具を使用します。
- **5.** SFP モジュールを持ち上げて、スロットからゆっくり引き出します。
- **6.** モジュールは、静電気防止用袋に収めるか、その他の保護環境下に置いてください。

#### 図 **13** ベールクラスプ ラッチ **SFP** モジュールの取り外し

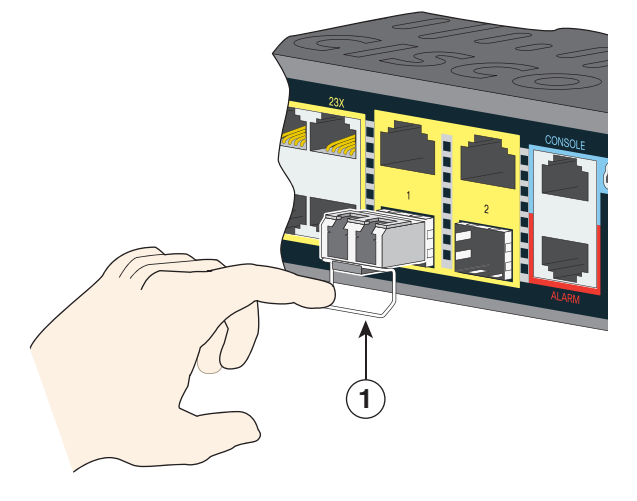

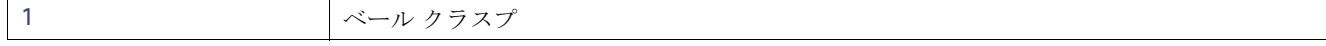

SD フラッシュ メモリ カードの交換

### <span id="page-21-0"></span>SD フラッシュ メモリ カードの交換

- **1.** スイッチのケーブル側でフラッシュ メモリ カード スロットを探します。
- **2.** 非脱落型ネジを緩めます。(ネジを斜めに取り付けたり、締め付けすぎたりしないよう注意してください)
- **3.** カバーを引いて開け、ヒンジからカバー タブを引き抜きます。
- **4.** フラッシュ メモリ カードを軽く押して取り出します。それを静電気防止用袋に入れて、静電放電から保護します。
- **5.** 交換カードをスロットに差し込み、しっかり押し込みます。カードには誤って挿入しないための切り欠きが付いています。
- **6.** フラッシュ カード スロット カバー タブをヒンジに取り付けます。
- <span id="page-21-2"></span>**7.** カバーを閉じてネジを手で締め付けます。

## <span id="page-21-1"></span>装置とイーサネット ポートの接続

イーサネット ポートは、標準の RJ-45 コネクタとイーサネット ピン割り当てを使用します。最大ケーブル長は 328 フィート (100 m)です。100BASE-TX と 1000BASE-T のトラフィックでは、カテゴリ 5、カテゴリ 5e、またはカテゴリ 6 のシールドな しツイストペア ケーブルが必要です。10BASE-T トラフィックでは、カテゴリ 3 またはカテゴリ 4 のケーブルを使用します。

スイッチ上では、自動ネゴシエーション機能がデフォルトでイネーブルになっています。この機能がイネーブルになっている と、スイッチ ポートは接続先装置の速度で動作するように自動的に設定されます。装置が自動ネゴシエーションをサポート していない場合は、ポートの速度とデュプレックスのパラメータを設定できます。性能を最大限に引き出すために、ポートで 速度とデュプレックスの両方を自動ネゴシエートするか、接続の両端でポート速度とデュプレックスのパラメータを設定し ます。

簡易配線の場合は、Automatic Medium-Dependent Interface crossover(Auto-MDIX)機能がデフォルトでイネーブルになっ ています。Auto-MDIX 機能がイネーブルになっている場合は、スイッチで銅線イーサネット接続に必要なケーブル タイプが 検出され、それに応じてインターフェイスが設定されます。そのため、接続先の装置のタイプに関係なく、クロス ケーブルと ストレート ケーブルのどちらかを使用してイーサネット ポートに接続することができます。

自動ネゴシエーションおよび Auto-MDIX の詳細については、Cisco.com にあるスイッチのソフトウェア コンフィギュレー ション ガイドまたはスイッチのコマンド リファレンスを参照してください。

Auto-MDIX がディセーブルの場合は[、ケーブルおよびアダプタ\(](#page-70-0)67 ページ)に従ってケーブルを選択し、イーサネット ポート を他の装置に接続します。

PoE/PoE+ ポートを使用する場合、これらに[も装置とイーサネット](#page-21-1) ポートの接続(18 ページ)の説明と同じ自動ネゴシエー ション設定およびケーブル要件があります。これらのポートは、PoE 電力を供給します。

ケーブルとコネクタについては[、ケーブルおよびコネクタ\(](#page-68-0)65 ページ)を参照してください。

各ポートは、IEEE 802.3af/at に準拠した装置をサポートする PoE/PoE+ 機能を備えており、Cisco IP Phone や Cisco Aironet アクセス ポイントをサポートするシスコ独自規格の PoE/PoE+ 機能も備えています。

接続されている IP Phone またはアクセス ポイントに対して、各ポートが自動的に電力を供給するかどうかを個別に制御で きます。

高度な PoE プランニング ツールにアクセスするには、Cisco.com の次の URL で Cisco Power Calculator を利用してく ださい。

#### <http://tools.cisco.com/cpc/launch.jsp>

このアプリケーションを利用することで、特定の PoE/PoE+ 構成の電源要件を計算することができます。計算結果には、出力 電流、出力電力、および熱放散が表示されます。

警告:絶縁されていない金属接点、導体、または端子を **Power over Ethernet**(**PoE**)回路の相互接続に使用すると、電圧によっ て感電事故が発生することがあります。危険性を認識しているユーザまたは保守担当者だけに立ち入りが制限された場所を 除いて、このような相互接続方式を使用しないでください。立ち入りが制限された場所とは、特殊な器具、錠と鍵、またはその 他の保安手段を使用しないと入れない場所を意味します。ステートメント **1072**

注意:カテゴリ **5e** およびカテゴリ **6** のケーブルには、高レベルの静電気が蓄積されることがあります。必ずケーブルを適切か つ安全な方法でアースしてから、スイッチや他の装置に接続してください。

## <span id="page-22-0"></span>次の作業

デフォルト設定を使用することも[、管理オプション\(](#page-35-0)32ページ)に記載されているいずれかの管理オプションを使用してス イッチ設定を変更することもできます。

次の作業

## $(1)$ **CISCO**

製品概要

Cisco IE 4010 スイッチは、厳しい環境に対応した堅牢でセキュアなスイッチング インフラストラクチャを提供します。この スイッチは、プロセス製造、変電所、高度道路交通システム(ITS)、鉄道輸送、その他の同様の展開を含む、工業用イーサネット アプリケーションに適しています。

工業環境では、プログラマブル ロジック コントローラ(PLC)、ヒューマン マシン インターフェース(HMI)、ドライブ、セン サー、入出力(IO)デバイスなど、イーサネットに対応した工業用通信機器にスイッチを接続できます。

変電所では、インテリジェント電子機器(IED)、分散型コントローラ、変電所ルータ、Cisco IP 電話、シスコ ワイヤレス アクセ ス ポイント、その他のネットワークデバイス(たとえば冗長変電所スイッチ)などのデバイスにスイッチを接続することがで きます。

[詳しい仕様については、](http://www.cisco.com/c/en/us/products/collateral/switches/industrial-ethernet-5000-series-switches/datasheet-c78-734967.html)IE 4010 のデータ シートを参照してください。

- [スイッチ](#page-24-0) モデル(21 ページ)
- [ケーブル側\(](#page-25-0)22ページ)
- 電源側(30[ページ\)](#page-33-0)
- [管理オプション\(](#page-35-1)32ページ)

## <span id="page-24-0"></span>スイッチ モデル

#### 表 **1** スイッチ モデル

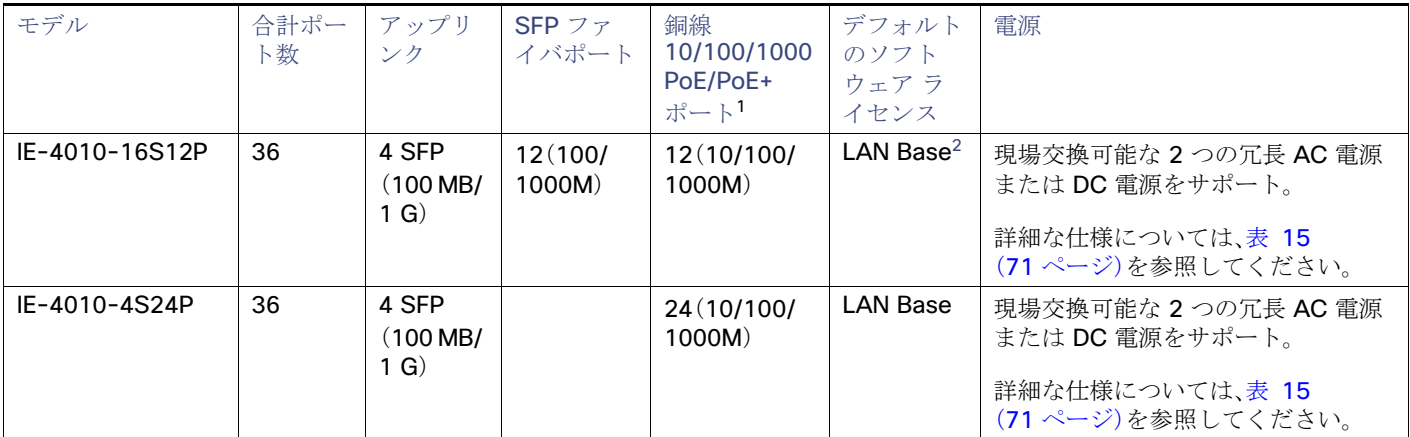

1. すべての銅線ギガビット イーサネット インターフェイスは、10/100/1000 mbps への速度ネゴシエーションおよびデュプレックス ネゴシ エーションをサポートしています。イーサネット 4010 シリーズ。

2. IP Services への有償アップグレードが可能です。IP Services ライセンスの製品番号は次のとおりです。L-IE4000-RTU=(IE4000 スイッチの 電子ソフトウェアライセンス)

#### **Cisco Systems, Inc.** www.cisco.com

## <span id="page-25-0"></span>ケーブル側

#### 図 **1 Cisco IE-4010-16S12P** ケーブル側斜視図

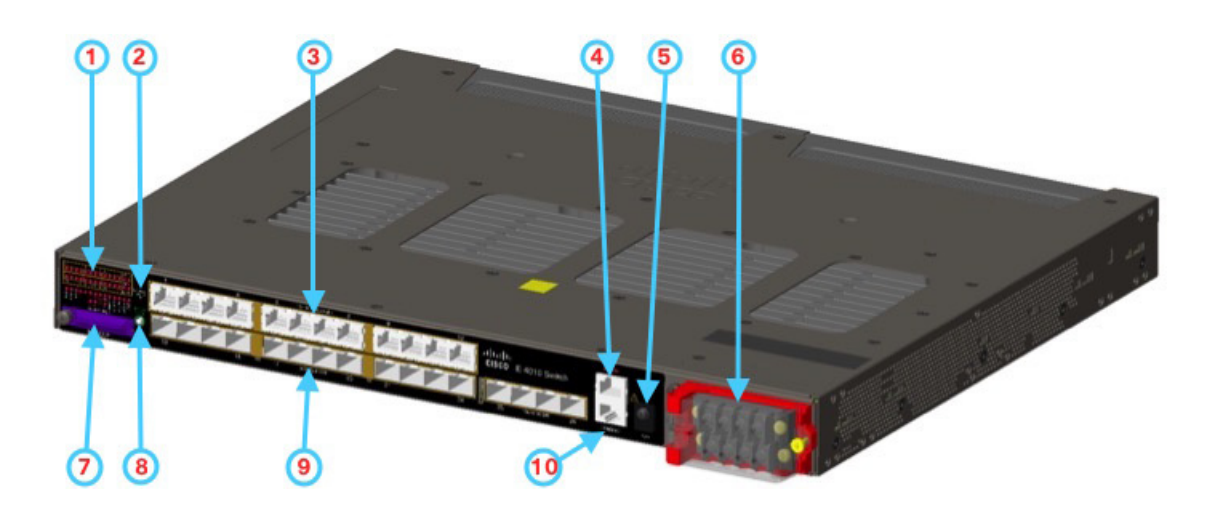

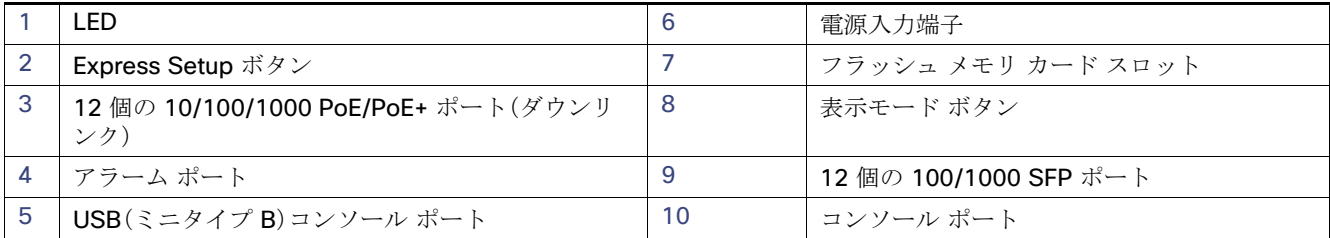

#### LED

LED の詳細については、LED(25 [ページ\)](#page-28-0)を参照してください。

### 10/100/1000 PoE/PoE+(ダウンリンク)

スイッチ上の 10/100/1000 ポートは、半二重、全二重、10 Mbps、または 100 Mbps の任意の組み合わせで動作するように設 定できます。ポートの速度とデュプレックスを自動ネゴシエーションに設定することができます。デフォルト設定は自動ネゴ シエーションです。

自動ネゴシエーションに設定した場合は、スイッチで接続先の装置の速度とデュプレックス設定が検出され、独自の機能がア ドバタイズされます。接続先の装置でも自動ネゴシエーションがサポートされている場合は、スイッチで最適な接続(両方の 装置がサポートする最大回線速度と接続先の装置がサポートしている場合の全二重伝送)がネゴシエートされ、それに応じた 設定が行われます。いずれの場合も、接続先装置との距離が 100 m(328 フィート)以内である必要があります。

#### 警告:絶縁されていない金属接点、導体、または端子を **Power over Ethernet**(**PoE**)回路の相互接続に使用すると、電圧によっ て感電事故が発生することがあります。危険性を認識しているユーザまたは保守担当者だけに立ち入りが制限された場所を 除いて、このような相互接続方式を使用しないでください。立ち入りが制限された場所とは、特殊な器具、錠と鍵、またはその 他の保安手段を使用しないと入れない場所を意味します。ステートメント **1072**

Cisco IE-4010 スイッチ上の 10/100/1000 PoE ポートは、IEEE 802.3af/802.3at に準拠した装置に対して PoE サポートを 提供します。また、Cisco IP Phone および Cisco Aironet アクセス ポイントのシスコ先行標準 PoE もサポートします。スイッ チ上の PoE ポートは、最大 30 W の PoE+ 電力を供給します。12 個のポートはすべて PoE ポートで、それぞれに優先順位を 割り当てることができます。

ケーブル側

両方の電源モジュールを取り付けた場合、システムは 12 個すべてのポートを PoE ポートとしてサポートするのに十分な電 力を確保できます。利用可能な PoE の最大電力は 185 W です。

取り付けられている電源モジュールが1つの場合、利用可能な PoE の最大電力は 80 W です。1つの電源モジュールが故障し た場合は、低プライオリティ PoE ポートに対する電力供給が停止されますが、高プライオリティ PoE ポートに対する電力供 給は停止されません。

IP フォンまたはアクセス ポイントを接続するときに、自動的に電力を供給するかどうかをポート単位で制御することができ ます。

10/100/1000 PoE ポートは、RJ-45 コネクタとイーサネット ピン割り当てを使用します。最大ケーブル長は 328 フィート (100 m)です。100BASE-TX と 1000BASE-T のトラフィックでは CA5、CAT5e、CAT6 のシールドなしツイストペア(UTP) ケーブルが必要です。10BASE-T トラフィックには CAT3 または CAT4 UTP ケーブルを使用できます。

PoE ポートの設定とモニタリングについては、Cisco.com でスイッチのソフトウェア コンフィギュレーション ガイドを参照 してください。

ポートの接続および仕様の詳細については[、装置とイーサネット](#page-21-2) ポートの接続(18 ページ)を参照してください。

注:PoE 回路の出力は、IEC 60950-1 の有限電源(LPS)として評価されています。

#### アラーム ポート

スイッチには、4 つのアラーム入力と 1 つのアラーム出力があります。

アラーム入力

アラーム入力はドライ接点アラーム ポートです。ドア、温度計、火災警報などの装置からの最大 4 つのアラーム入力をアラー ム ポートに接続することができます。CLI を使用して、アラーム重大度をマイナーまたはメジャーに設定することができま す。アラームによって、システム メッセージが発行され、LED が点灯します。LED の説明については[、アラーム](#page-32-0) LED(29 ペー [ジ\)を](#page-32-0)参照してください。

#### アラーム出力

アラーム出力は、メジャー アラームに設定することができます。出力アラームの多くは、ベルや警告灯などの外部アラームを 制御します。外部アラーム装置をリレーに接続するには、2 つのリレー接点を線でつないで電気回路を構成します。アラーム のピン割り当ての詳細については[、アラーム](#page-70-1) ポート(67 ページ)を参照してください。

#### ミニ USB ポート

注:5 ピン ミニタイプ B コネクタは 4 ピン ミニタイプ B コネクタと似ていますが、これらに互換性はありません。5 ピン ミ ニタイプ B 以外は使用しないでください。

#### 図 **2 USB** ミニタイプ **B** ポート

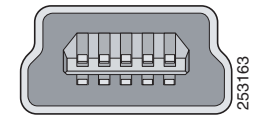

無活動タイムアウトを設定している場合は、USB コンソール ポートがアクティブになっていても、指定された時間内にポー トで入力動作が発生しなければ、RJ-45 コンソール ポートが再度アクティブになります。USB コンソール ポートがタイムア ウトで非アクティブになっている場合は、USB ケーブルを外して、再接続することによって動作を復元することができます。 CLI を使用して USB コンソール インターフェイスを設定する方法については、スイッチのソフトウェア ガイドを参照してく ださい。

#### SD フラッシュ メモリ カード

このスイッチは、フラッシュ メモリ カードをサポートしています。フラッシュ メモリ カードを使えば、再設定を行わずに障 害が発生したスイッチを新しいスイッチと交換できます。フラッシュ メモリ カード用スロットは、スイッチの前面にありま す。フラッシュ カードはホットスワップ可能で、安全な場所で前面パネルからアクセスできます。フラッシュ カードはカバー によって保護および保持されます。カバーはヒンジ付きで、非脱落型ネジによって固定されます。これにより、カードの脱落を 防止し、衝撃や振動から保護します。

フラッシュ メモリ カードの取り付けおよび取り外しの方法の詳細については、電源側(30 [ページ\)](#page-33-0)を参照してください。

#### 表示モード ボタン

詳細な機能については[、表示モード](#page-31-0) ボタン(28ページ)を参照してください。

#### 電源入力端子

電源入力端子には、AC/DC 電源接続用のネジ端子が付いています。スイッチは、1台または2台の電源で動作します。電源の どちらかが故障した場合は、もう一つの電源がスイッチに電力を供給し続けます。詳細については[、電源の取り付け\(](#page-36-0)33ペー [ジ\)](#page-36-0)を参照してください。

#### 図 **3** 電源入力端子

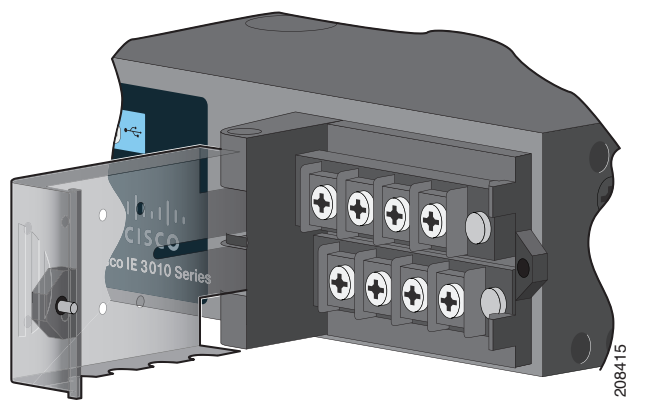

#### 100/1000 SFP ポート数

スイッチのイーサネット SFP モジュールは、他の装置との接続を可能にします。これらの現場交換可能なトランシーバモ ジュールは、インターフェイスを提供します。IE 4010 は FE と GE の両方の光ファイバをサポートします。SFP モジュールは 光ファイバ接続用のローカル コネクタ(LC)、または銅線接続用の RJ-45 コネクタを備えています。

サポートされている SFP [モデルの最新リストについては、](http://www.cisco.com/c/en/us/products/collateral/switches/industrial-ethernet-5000-series-switches/datasheet-c78-734967.html)IE 4010 のデータ シートを参照してください。

SFP モジュールについては、使用する SFP モジュールのマニュアルと SFP [モジュールの取り付けおよび取り外し\(](#page-16-2)13 ペー [ジ\)](#page-16-2)を参照してください。SFP/SFP+ モジュールおよびケーブルの詳細については[、トランシーバ](http://www.cisco.com/c/en/us/products/collateral/interfaces-modules/transceiver-modules/product_bulletin_c25-530836.html) モジュールを参照してくだ さい。

### コンソール ポート

スイッチは、RJ-45 コンソール ポートと USB コンソール ポートのどちらかを通して、Microsoft Windows を実行している PC またはターミナル サーバに接続することができます。

- **RJ-45 コンソール ポート。RJ-45 接続では、RJ-45/DB-9 メス ケーブルを使用します。**
- USB ミニタイプ B コンソール ポート(5 ピン コネクタ)。USB 接続では、USB タイプ A/5 ピン ミニタイプ B ケーブルを 使用します。

USB コンソール インターフェイス速度は、RJ-45 コンソール インターフェイス速度と同じです。

USB コンソール ポートを使用するには、USB コンソール ポートに接続する装置(Microsoft Windows で動作している装置) に Cisco Windows USB デバイス ドライバをインストールする必要があります。詳細については、[Cisco Microsoft Windows](#page-63-0)  XP、2000、Vista 7、8、および 10 の USB デバイス [ドライバのインストール\(](#page-63-0)60 ページ)を参照してください。

Cisco Windows USB デバイス ドライバをインストールした状態で、コンソール ポートに USB ケーブルを接続したり切断 したりしても、Windows HyperTerminal の動作には影響ありません。Mac OS X と Linux には、特別なドライバは必要あり ません。

### <span id="page-28-0"></span>LED

スイッチ システムおよびポートの LED を使用して、スイッチの動作やパフォーマンスをモニタできます。

### <span id="page-29-1"></span>スイッチ パネルの LED

<span id="page-29-0"></span>図 **4** スイッチ **LED**(ケーブル側)

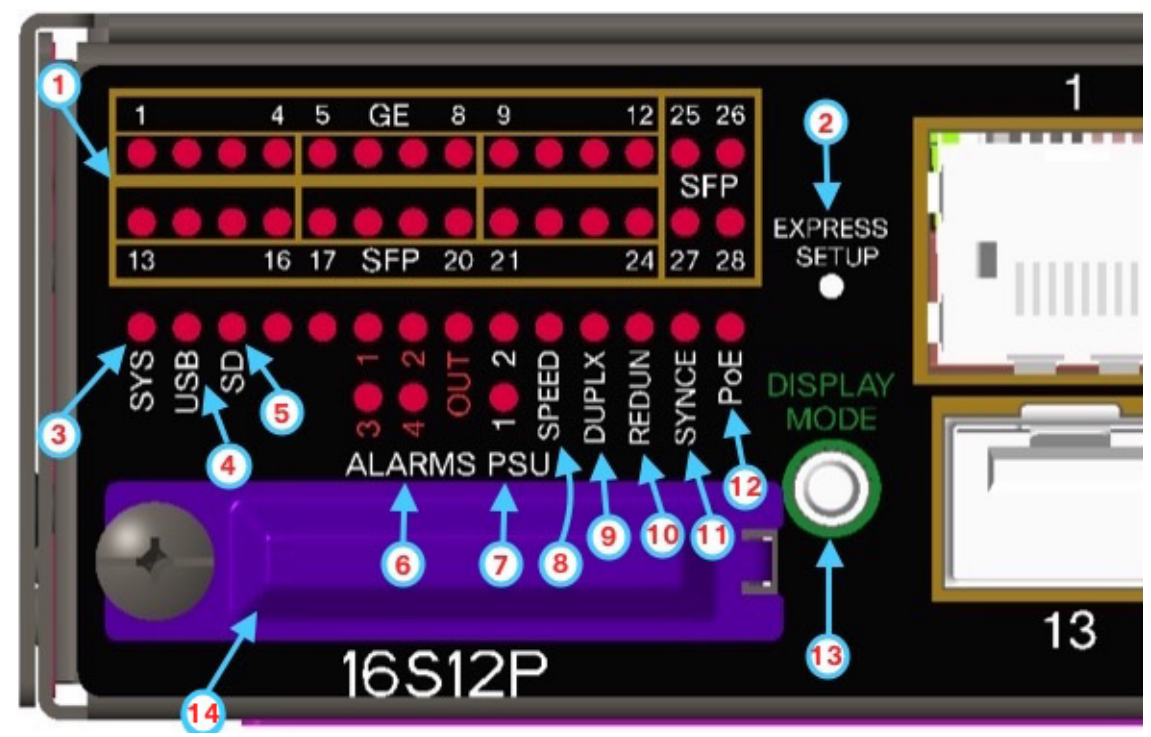

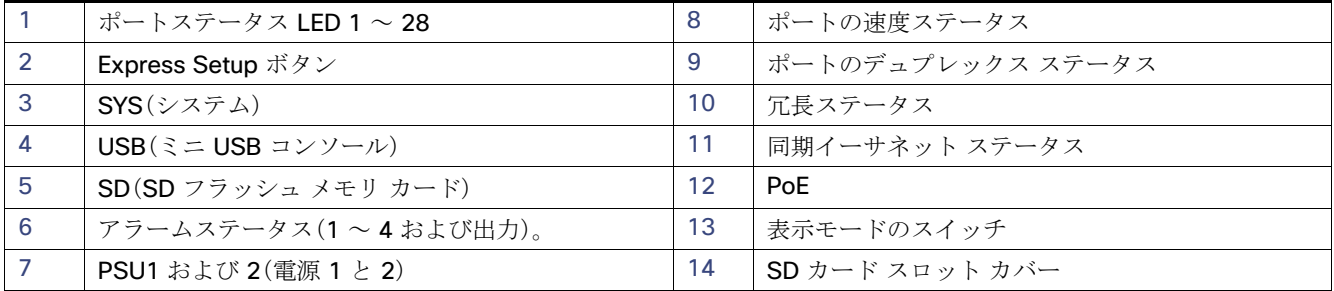

### ポート LED

各イーサネット ポートにはポート LED があります。これらのポート LED は個々のポートに関する情報を表示します。ポート LED に表示される情報のタイプは、ポート モードによって異なります。表 2(27 [ページ\)に](#page-30-0)、モード LED、その対応するポート モード、および意味を示します。

モードを選択または変更するには、目的のモードが強調表示されるまで MODE ボタンを押します。モード LED は、モードが選 択されるとグリーンに点灯し、タイムアウト(5 秒)するか、または別のモードが選択されると消灯します。ポート モードを変 更すると、ポート LED のカラーの意味も変わります。表 3(27 [ページ\)に](#page-30-1)、各種ポート モードでのポート LED のカラーの意味 を示します。

#### <span id="page-30-0"></span>表 **2** ポート モード **LED**

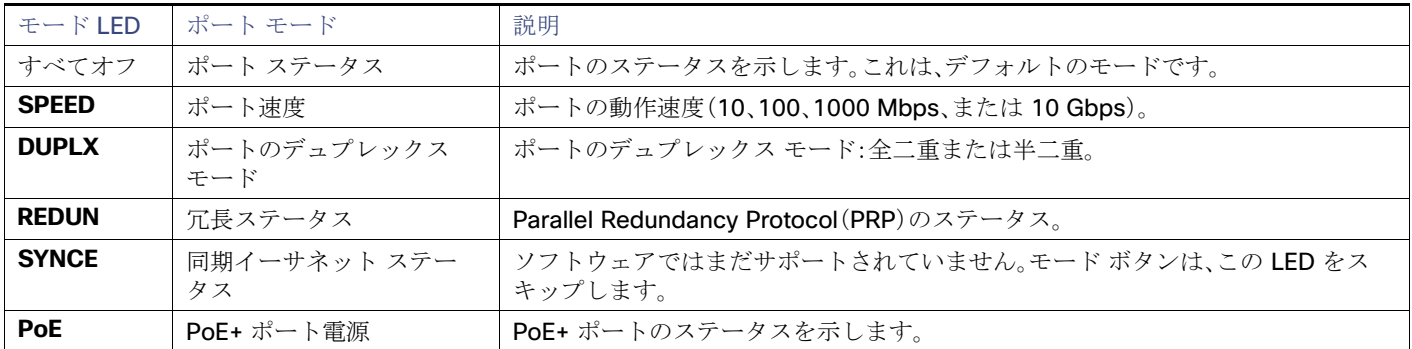

#### <span id="page-30-1"></span>表 **3** 各モードにおける **LED** の色と意味

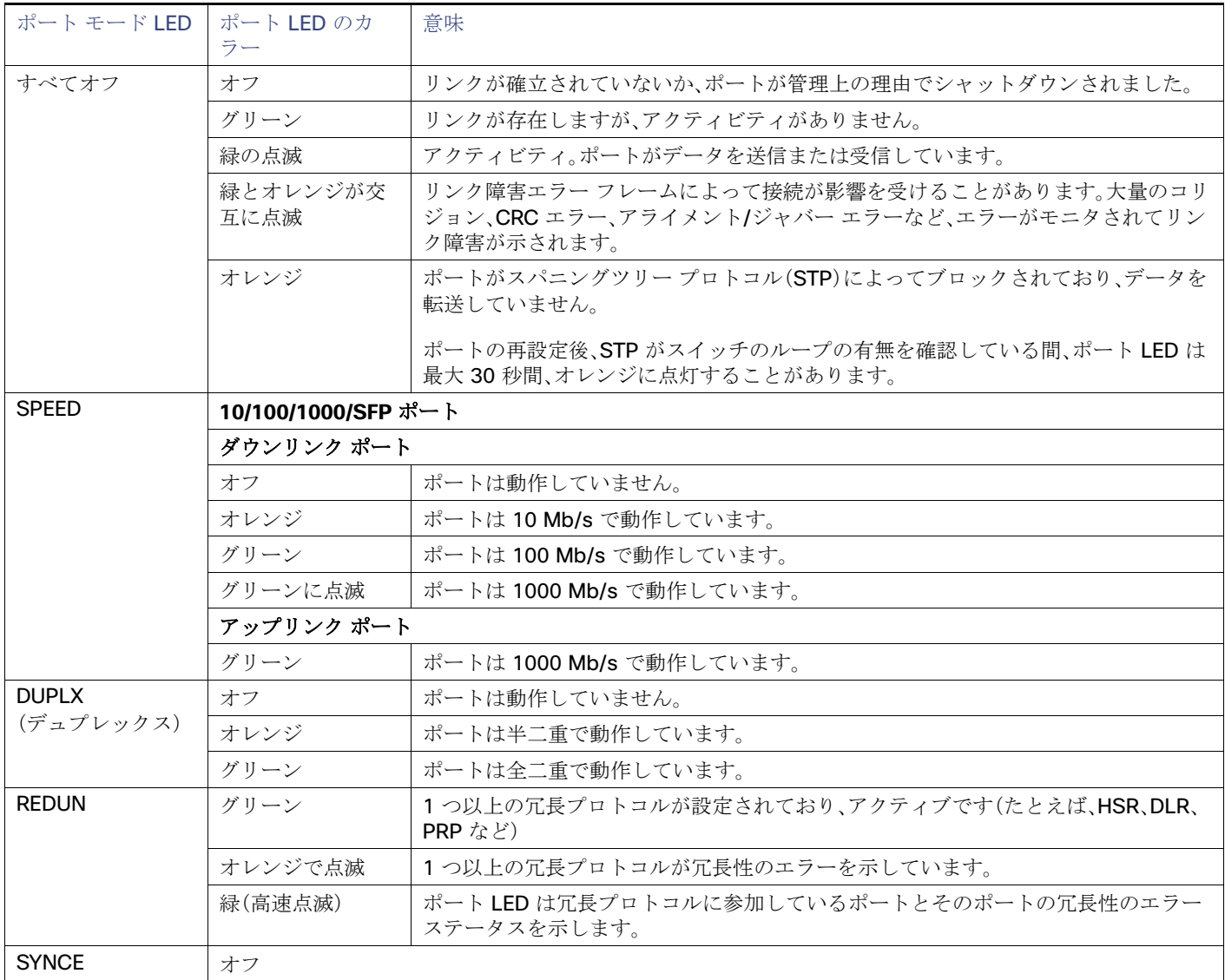

ケーブル側

#### 表 **3** 各モードにおける **LED** の色と意味(続き)

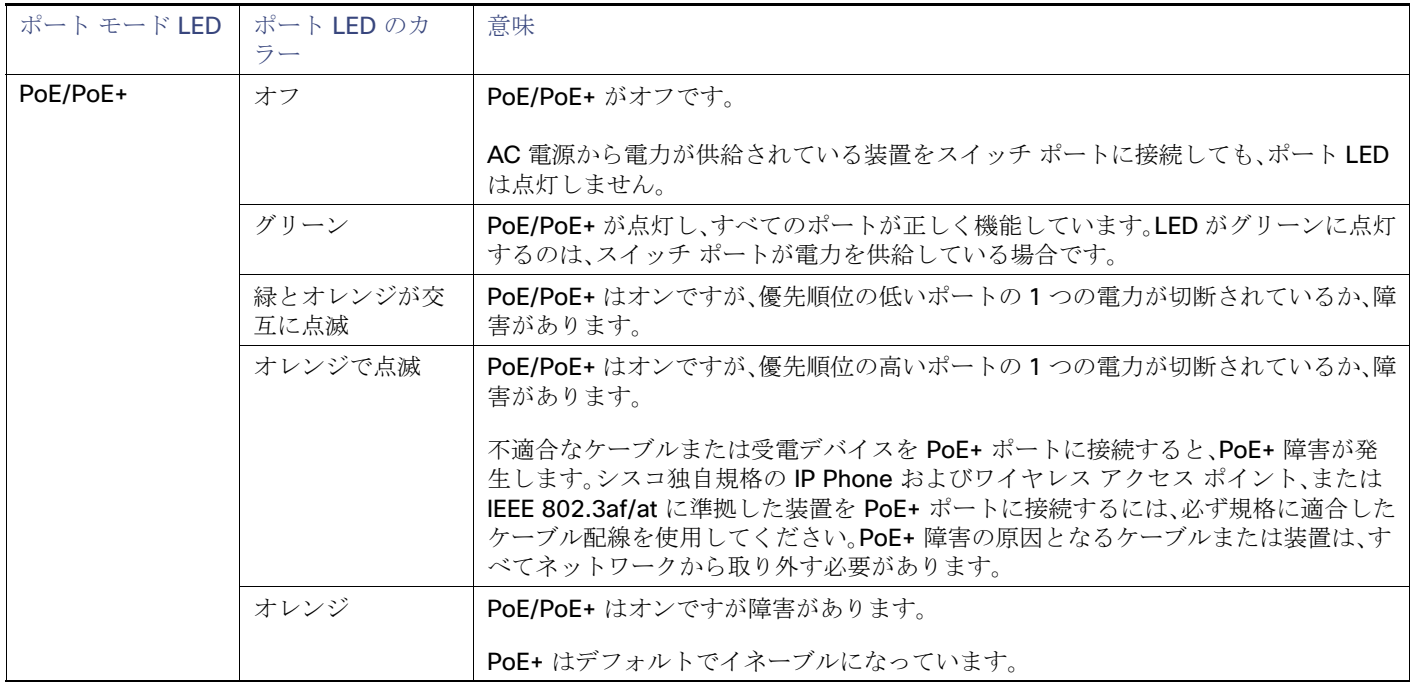

#### <span id="page-31-0"></span>表示モード ボタン

表示モードのボタンは、ポート LED(図 4(26[ページ\)](#page-29-0)の項目 1~3)によって表示するモードを選択できます。ボタンの左側 の文字が緑の LED は、選択されている表示モードを示します。スイッチを押すたびに、モードのインジケータは、SPEED、 DUPLX、REDUN、SYNCE、PoE に順次移動します。

### <span id="page-31-1"></span>電源モジュールの LED

スイッチの電源モジュール LED には、PSU1、PSU2(スイッチ表面)、および PSU OK(電源モジュール表面)というラベルが付 けられています。これらは、電源モジュールの 1 と 2 に電力が供給されているかどうかを表します。

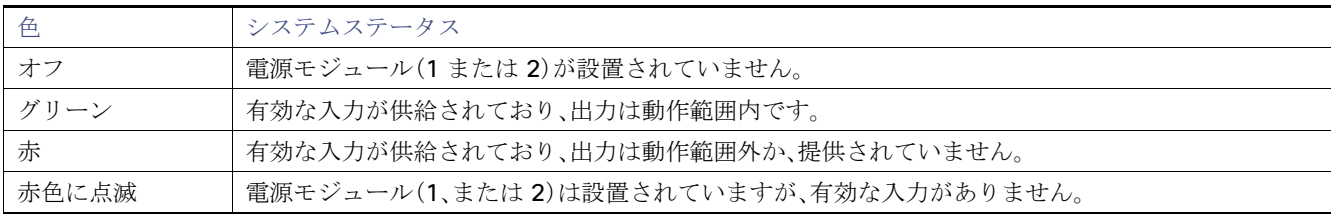

#### 表 **4** 電源モジュールの **LED**

ケーブル側

### <span id="page-32-0"></span>アラーム LED

表 **5** アラーム **LED**

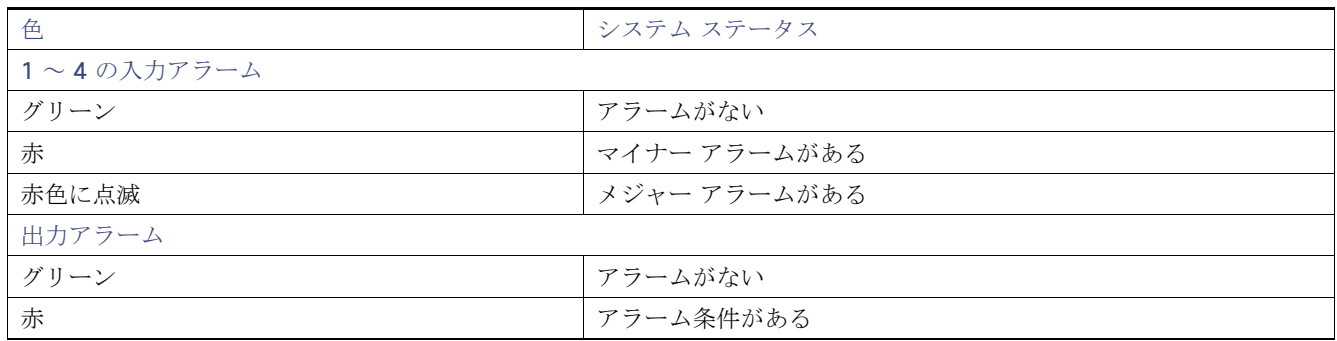

### SD フラッシュ メモリ カード LED

#### 表 **6 SD** フラッシュ カード **LED**

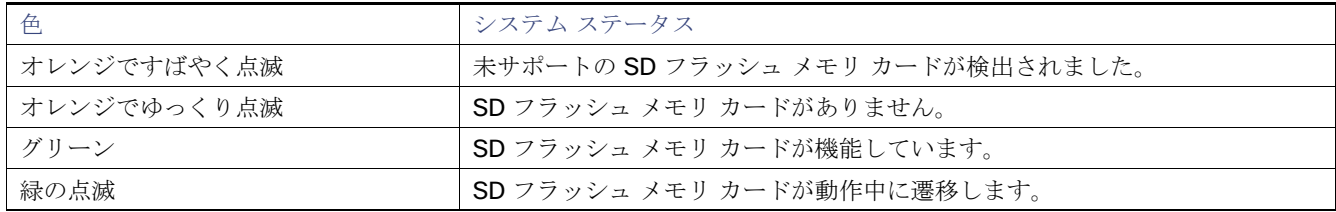

### USB LED

USB LED はコンソール ポートが使用中であることを示します。

ケーブルをコンソール ポートに接続している場合、そのポートが自動的にコンソール通信に使用されます。2 本のコンソール ケーブルを接続している場合は、USB コンソール ポートが優先されます。

#### 表 **7 USB LED**

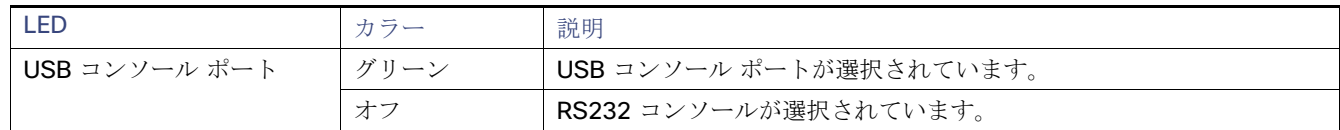

### システム LED

#### 表 **8** システム **LED**

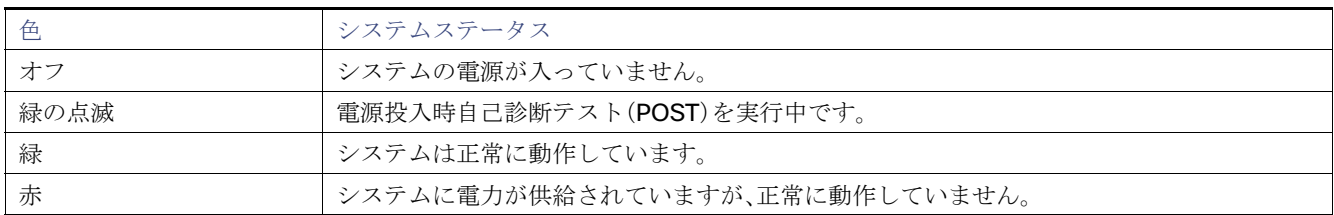

電源側

## <span id="page-33-0"></span>電源側

電源側には、取り外し可能な電源用の LED パネルと 2 つの電源スロットがあります。

### 図 **5** 両方の電源モジュールが実装されたスイッチ

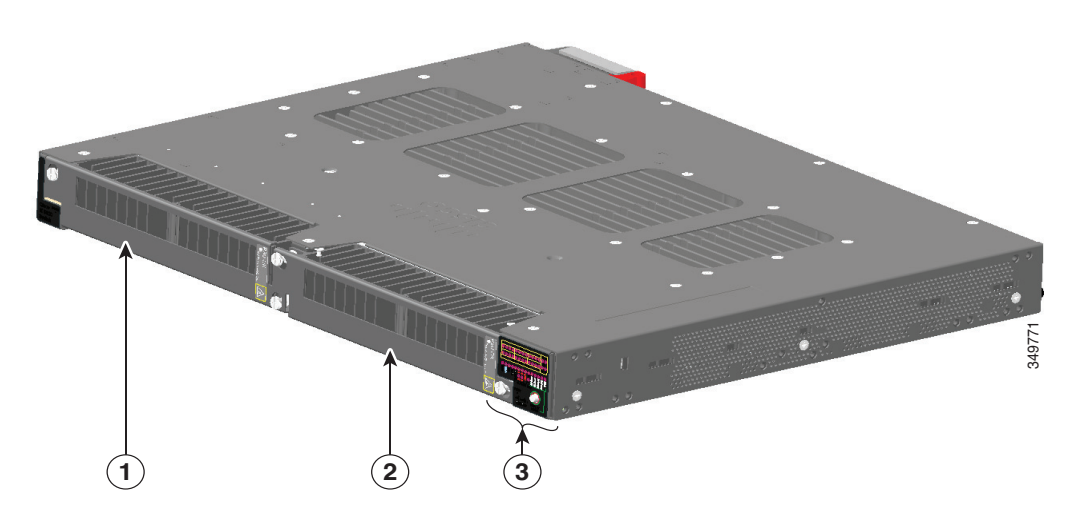

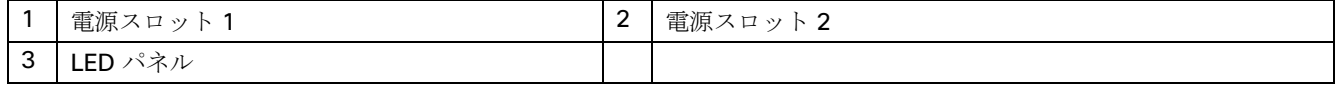

電源側

### 電源側 LED(図 4 スイッチ LED[\(ケーブル側\)\(](#page-29-0)26 ページ)と同様)

#### 図 **6** スイッチ **LED**

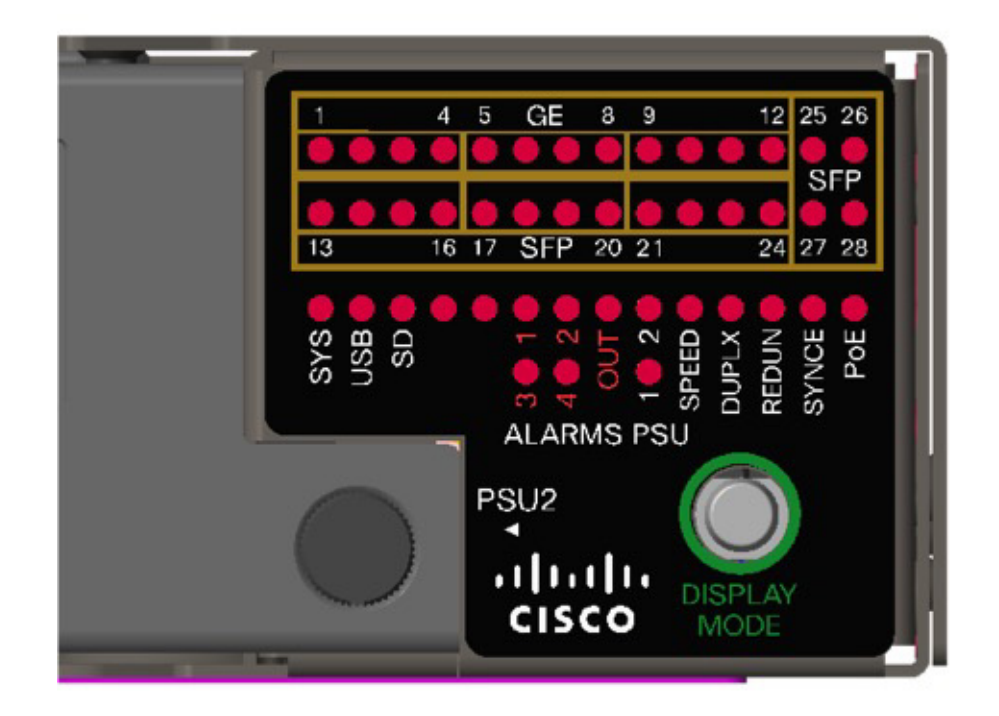

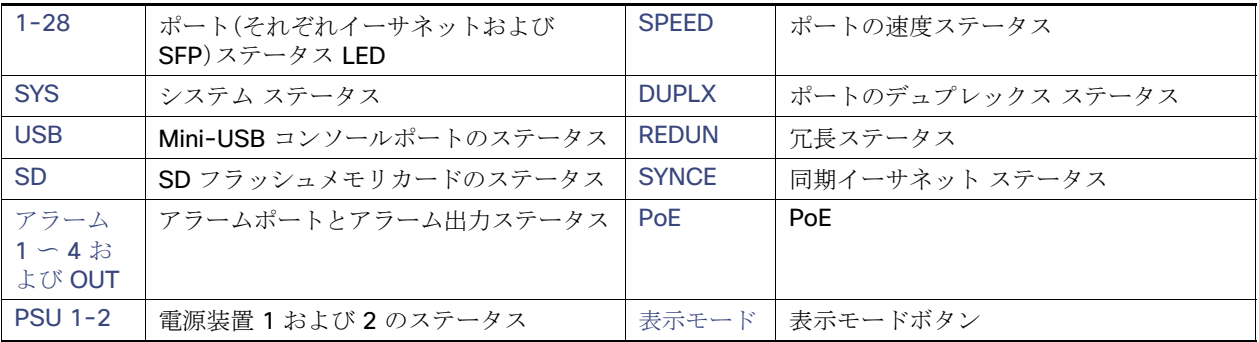

これら LED の詳細については、スイッチ [パネルの](#page-29-1) LED(26 ページ)を参照してください。

## 電源の特徴

スイッチには、電源モジュール用の 2 つのスロットがあります。

- PWR-RGD-LOW-DC-H:低電圧 DC
- PWR-RGD-AC-DC-H:高電圧 AC または DC

注[:詳しい仕様については、](http://www.cisco.com/c/en/us/products/collateral/switches/industrial-ethernet-5000-series-switches/datasheet-c78-734967.html)IE 4010 のデータシートを参照してください。

#### 注意:**-H -**バージョンの電源のみ、危険な環境での安全性が認定されています。

管理オプション

スイッチでは、次の電源モジュールの組み合わせがサポートされます。

- **1台の低電圧 DC**
- 1台の高電圧 AC または DC
- 2台の高電圧 AC または DC
- **2 台の低電圧 DC**
- 1台の高電圧 AC または DC と 1台の低電圧 DC

電源モジュールの設置方法については[、電源の取り付け\(](#page-36-0)33 ページ)を参照してください。

電源 LED については[、電源モジュールの](#page-31-1) LED(28 ページ)を参照してください。

## <span id="page-35-1"></span><span id="page-35-0"></span>管理オプション

#### Cisco IOS CLI

CLI からスイッチを設定してモニタすることができます。管理ステーションをスイッチのコンソール ポートに接続する か、リモート管理ステーションから Telnet を使用します。詳細については、Cisco.com でスイッチのコマンド リファレン スを参照してください。

#### ■ SNMP ネットワーク管理

スイッチは、Simple Network Management Protocol(SNMP)に対応した管理ステーションから管理できます。スイッチ は、管理情報ベース(MIB)拡張機能の包括的なセットと4つの Remote Monitoring (RMON)グループをサポートしてい ます。詳細については、Cisco.com 上のスイッチのソフトウェア コンフィギュレーション ガイドおよび SNMP アプリ ケーションに付属のマニュアルを参照してください。

#### **Device Manager**

スイッチのメモリ内にある Device Manager を使用すると、個々のスタンドアロン スイッチを管理できます。この Web インターフェイスによって、設定やモニタリングをすばやく実行できます。Device Manager には、Web ブラウザを介し てネットワーク上のどこからでもアクセスできます。詳細については、Device Manager のオンライン ヘルプを参照して ください。

#### **Prime Infrastructure**

Cisco Prime Infrastructure は、ワイヤレスと有線ネットワークの管理を簡素化します。ブランチ オフィスからデータセ ンターに至るまで、Day-0 および Day-1 プロビジョニングと、それ以降の確実な対応を行うことができます。これを One Management(一元管理)と呼びます。この単一のビューと制御ポイントによって、ネットワークとコンピューティングの 両方にまたがる One Management(一元管理)のメリットが実現されます。

### ネットワーク構成

ネットワーク構成の概念については、Cisco.com のスイッチ ソフトウェア コンフィギュレーション ガイドを参照してくだ さい。ソフトウェア コンフィギュレーション ガイドには、イーサネット接続を介して相互接続された専用のネットワーク セ グメントを作成するためのネットワーク設定例も記載されています。
# **CISCO**

# 電源の取り付け

この章では、新しい電源の設置·交換手順について説明します。スイッチには、最低1台の電源モジュール(注文により、AC ま たは DC)が取り付けられています。

電源モジュールは、現場交換可能ユニット(FRU)で、安全な場所に導入されている場合はホットスワップ可能です。

この章に記載されている安全上の警告の各国語版については、Cisco.com の『Regulatory Compliance and Safety Information for the Cisco IE 5000 Switch』を参照してください。

- [電源モジュール\(](#page-36-0)33ページ)
- [設置に関するガイドライン\(](#page-38-0)35ページ)
- [スイッチの接地\(](#page-39-0)36ページ)
- [スイッチ内での電源モジュールの設置\(](#page-40-0)37ページ)
- [電源の配線\(](#page-42-0)39ページ)
- [電源モジュールの取り外し\(](#page-46-0)43ページ)

<span id="page-36-0"></span>電源モジュール

### 表 **9** 電源モジュール

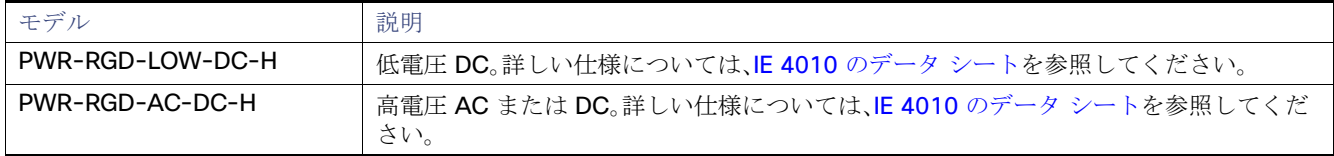

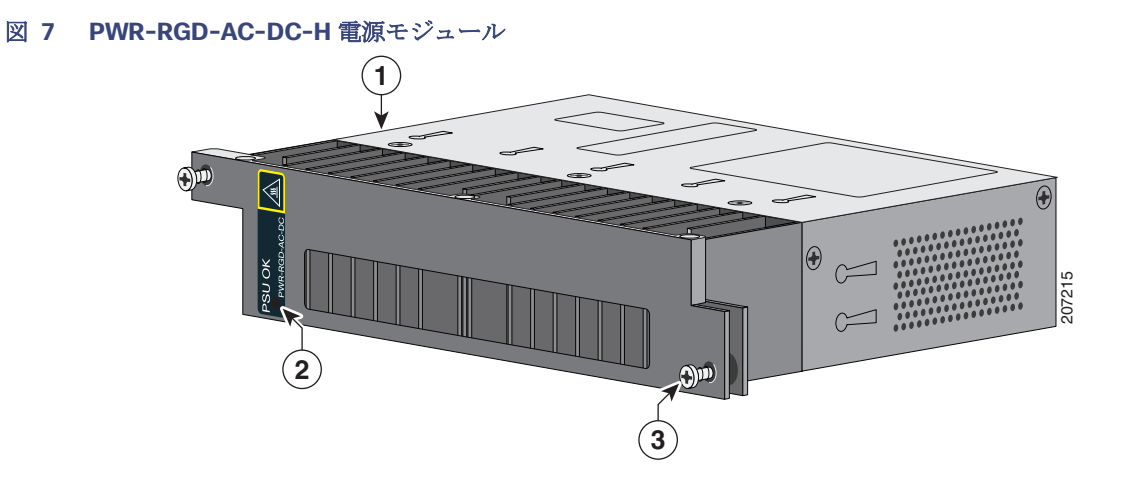

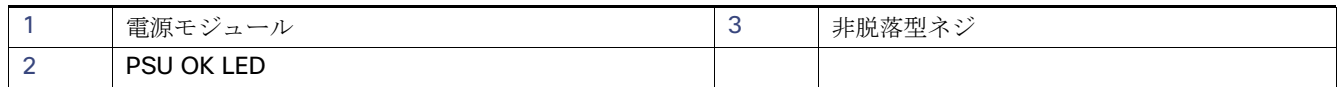

### 図 **8 PWR-RGD-LOW-DC-H** 電源モジュール

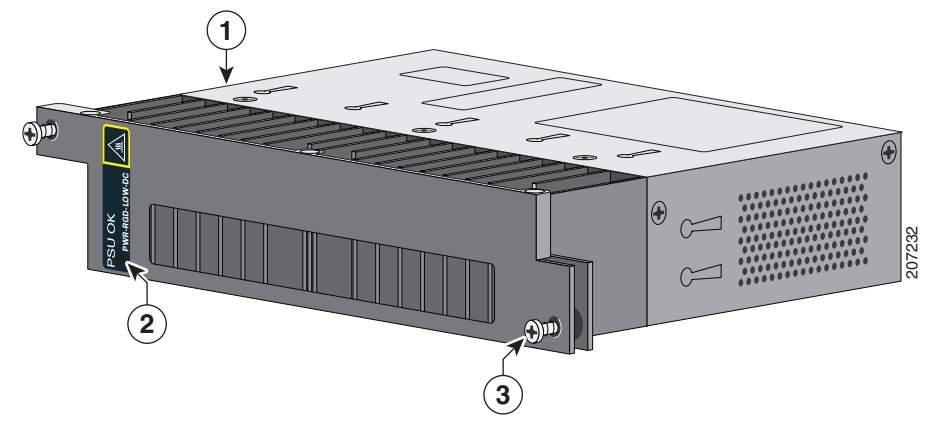

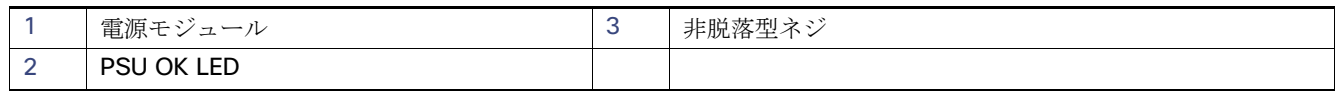

注:危険な環境に設置する場合は、末尾に -H の付いた電源モジュールが必要です。危険のない環境では、- H の付いたタイプ と付いていないタイプのどちらも使用できます。

PSU OK LED の説明については[、電源モジュールの](#page-31-0) LED(28 ページ)を参照してください。

# 電源モジュールの取り付け

- [設置に関するガイドライン\(](#page-38-0)35ページ)
- [電源モジュールの設置\(](#page-38-1)35ページ)
- [電源の配線\(](#page-42-0)39ページ)
- [電源モジュールの取り外し\(](#page-46-0)43ページ)

### <span id="page-38-3"></span><span id="page-38-0"></span>設置に関するガイドライン

電源モジュールの取り外しまたは取り付け時は、次の注意事項に従ってください。

電源モジュールがスイッチにしっかり取り付けられていないと、システムの動作が停止することがあります。

警告:ブランクの前面プレートおよびカバーパネルには、**3** つの重要な機能があります。シャーシ内の高電圧・電流による感電 を防ぐこと、他の装置への電磁干渉(**EMI**)を防ぐこと、およびシャーシ内の適切な冷却用エアフローを保つことです。システ ムは、必ずすべてのカード、前面プレート、前面カバー、および背面カバーを正しく取り付けた状態で運用してください。 ステートメント **1029**

警告:モジュールの取り付けまたは取り外し作業中に空のスロットに手を入れないでください。露出した電気回路に接触する と感電する危険性があります。ステートメント **206**

警告:この装置の設置、交換、保守は、訓練を受けた有資格者が実施してください。ステートメント **1030**

警告:雷雨中には、屋外に接続部がある機器の使用や保守を行わないでください。雷によって感電する危険性があります。ス テートメント **1088**

### <span id="page-38-1"></span>電源モジュールの設置

ここでは、PSU1 または PSU2 スロットに電源モジュールを取り付ける手順を説明します。

警告:カバーは製品の安全設計のために不可欠な部品です。カバーを装着しない状態でユニットを操作しないでください。ス テートメント **1077**

警告:この装置には複数の電源装置接続が存在する場合があります。すべての接続を取り外し、装置の電源を遮断する必要が あります。ステートメント **1028**

注意:装置の設置時は、国や自治体が定める電気工事規定に準拠する必要があります。

### <span id="page-38-2"></span>必要な装置

- 5~35 in-lb の締め付けが可能なトルク ドライバー
- リング、スペード、またはフランジ スペード端子(端子は絶縁処理する必要がある)
	- **—** リング端子(Tyco 部品番号 2-34158-1(16–14 AWG 線用)、2-34852-1(12–10 AWG 線用)など)
	- **—** スペード端子(Tyco 部品番号 54367-2(16–14 AWG 線用)など)
	- **—** フランジ スペード端子(Tyco 部品番号 2-324165-1(16–14 AWG 線用)、1-324581-1(12–10 AWG 線用)など)
- AC または高電圧 DC 電源には 16-14 AWG 線と適切な端子を使用します
- 低電圧 DC 電源には 12-10 AWG 線と適切な端子を使用します
- 圧着工具(Thomas & Bett 部品番号 WT2000、ERG-2001 など)
- 6 ゲージの銅製アース線
- 低電圧電源モジュール用の 12-AWG 線(最小)と高電圧電源モジュール用の 16-AWG 線(最小)
- 雷源接続には 90 °C(194 °F)以上に対応する導線を使用
- ULおよび CSA 定格スタイル 1007 または 1569 ツイストペア銅線
- 6、10、12、14、および 16 ゲージ線の被覆を剥がすためのワイヤストリッパ
- No.2 プラス ドライバ
- マイナス ドライバ

次の工具と機器を用意します。

- 最大圧力が 15 lbf-in または 240 ozf-in の、No. 2 および No. 1 プラス ヘッド付きのラチェット式ドライバ
- オプションで回転制御機構を備えた Panduit 製圧着工具(モデル CT-720、CT-920、CT-920CH、CT-930、または CT-940CH)
- ワイヤ ストリッパ
- シングルアース接続の場合は、12 ゲージの銅製アース線(絶縁被膜付きまたは絶縁被膜なし)
- デュアルアース接続の場合は、6 ゲージの銅製アース線(絶縁被膜付きまたは絶縁被膜なし)
- デュアル アース接続では、アクセサリ キットで提供されている 2 穴ラグも使用する
- **16 ゲージの銅線(×4)**

### <span id="page-39-2"></span><span id="page-39-0"></span>スイッチの接地

現地の接地手順に従って、以下の警告を参照してください。

警告:この装置は必ずアース接続を行う必要があります。絶対にアース導体を破損させたり、アース線が正しく取り付けられ ていない装置を稼働させたりしないでください。アースが適切かどうかはっきりしない場合には、電気検査機関または電気技 術者に確認してください。ステートメント **1024**

警告:装置を設置または交換する際は、必ずアースを最初に接続し、最後に取り外します。ステートメント **1046**

注意:接地手順に従って、**No. 6 AWG** 線用として適宜リストされている、つまり認定取得済みとなっているラグ(スイッチに付 属)と **10-32** アース ラグ ネジを使用します。

注:アース ラグを使用して、整備中に静電気防止用のリスト ストラップを取り付けることができます。

次の手順に従って、スイッチに 2 穴ラグを取り付けます。現地のすべての接地要件が満たされていることを確認します。

- **1.** プラス ドライバまたはプラスのラチェット トルク ドライバを使用して、スイッチのケーブル側からアース ネジを取り 外します。ステップ 4 でこのネジを使用します。
- **2.** 6 ゲージ アース線の端から 12.7 mm(0.5 インチ)± 0.5 mm(0.02 インチ)の部分を剥がします。図 9(36 [ページ\)](#page-39-1)を 参照してください。推奨されている長さ以上に被覆を剥がすと、コネクタからむき出しの導線がはみ出る可能性があ ります。

#### <span id="page-39-1"></span>図 **9** アース線の被覆の除去

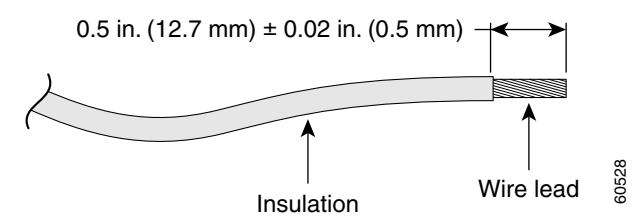

**3.** アース線を端子ラグに挿入して、端子と導線を圧着します(図 10(37 [ページ\)を](#page-40-1)参照)。

<span id="page-40-1"></span>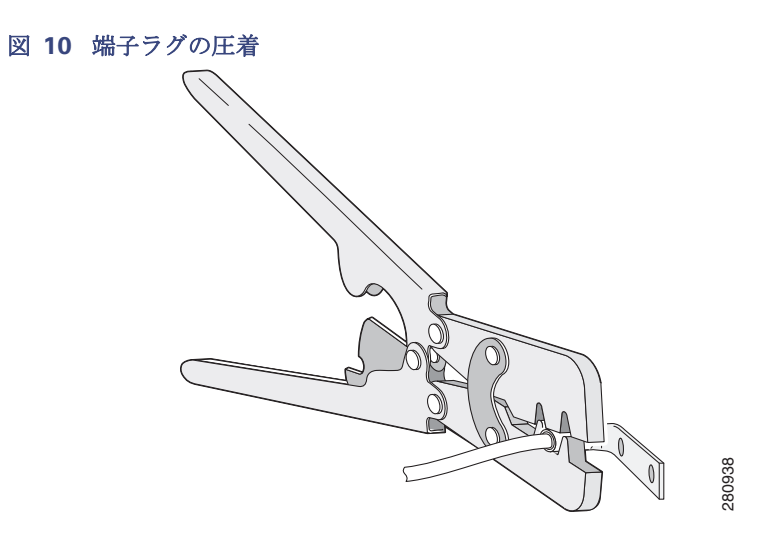

**4.** 端子ラグを通して、ステップ 1 で外したアース ネジをスライドさせます。アース ネジをケーブル側の開口部に挿入し ます。

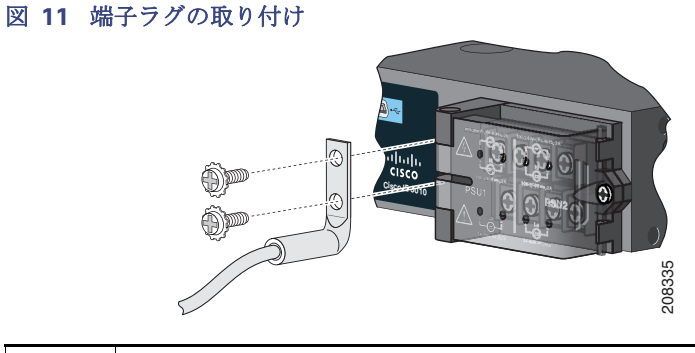

- 1 2 穴端子ラグ
- **5.** ラチェット式トルク ドライバを使用して、アース ネジを 30 in-lb(± 2 in-lb)の力で締めます。
- **6.** アース線の反対側を適切なアースに接続します。

### <span id="page-40-0"></span>スイッチ内での電源モジュールの設置

- **1.** 必ず、AC または DC 回路で電源をオフにしてください。
- 回路ブレーカーを探し、OFF の位置まで回して回路を閉鎖します。

#### 警告:電源が **AC** または **DC** 回路ブレーカーでオフになっていない場合は、電源入力端子に触れないでください。

**2.** プラス ドライバを使用して、空き電源モジュールの 2 本の非脱落型ネジを緩め、ゆっくり引き抜きます。図 12(38 [ペー](#page-41-0) [ジ\)お](#page-41-0)よび図 13(38[ページ\)](#page-41-1)を参照してください。

### <span id="page-41-0"></span>図 **12** 電源ブランクのネジの解放

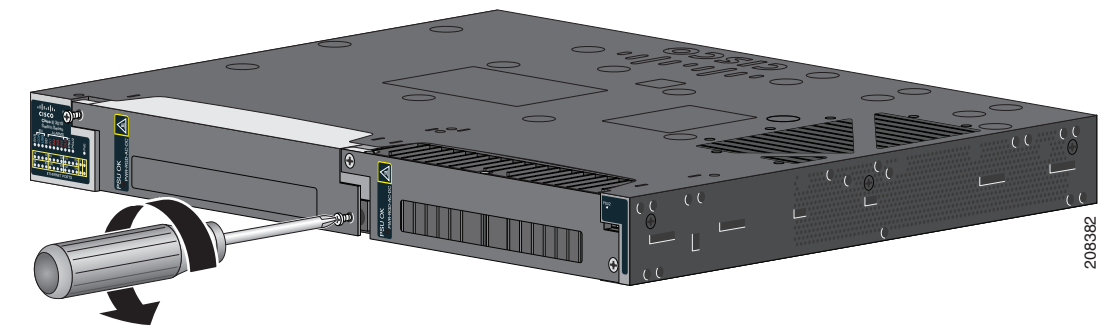

<span id="page-41-1"></span>図 **13** 電源ブランクの取り外し

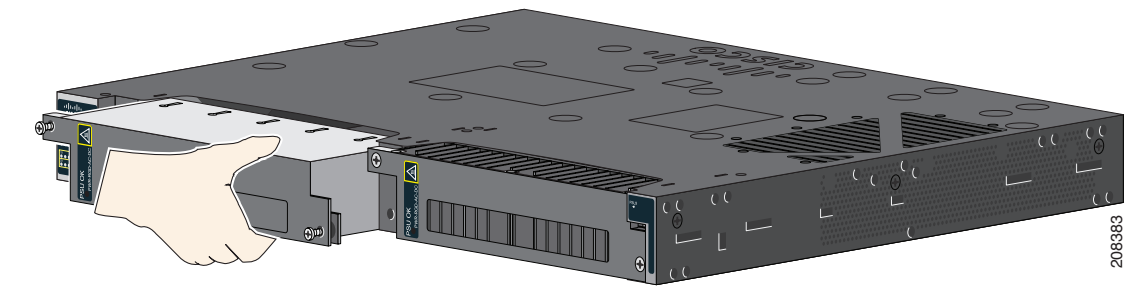

**3.** 電源モジュールをスロットに挿入し、ゆっくり押し込みます。図 14(39 [ページ\)を](#page-42-1)参照してください。

注:電源モジュールとスイッチの高さが揃っていることを確認します。

### スイッチへの DC 電源の取り付け

DC 入力電源モジュールの取り外しおよび取り付け手順は、次のとおりです。

- **1.** DC 回路側で電源を切ります。DC 回路の電源を確実に遮断するには、DC 回路に対応している回路ブレーカーを OFF の 位置に切り替え、回路ブレーカーのスイッチを OFF の位置のままでテープで固定します。
- **2.** No. 2 プラス ドライバを使用して、電源の端子ブロックからプラスチック製の安全カバーを取り外します。
- **3.** No. 1 プラス ドライバを使用して、電源端子から DC 入力電源線を取り外します。

プラス ドライバを使用して、電源モジュールをスイッチのシャーシに固定している下側の端の 2 本の非脱落型ネジを緩めま す(図 14(39 [ページ\)](#page-42-1))。

**4.** 取手を引いて電源スロットから電源モジュールを取り外します。

**5.** 新しい電源モジュールを電源スロットに挿入し、優しく力をかけてスロットにゆっくりと押し入れます(図 14(39 [ペー](#page-42-1) [ジ\)](#page-42-1))。正しく挿入されれば、電源とスイッチの背面パネルの面が揃います。

<span id="page-42-1"></span>図 **14** 電源モジュールの挿入

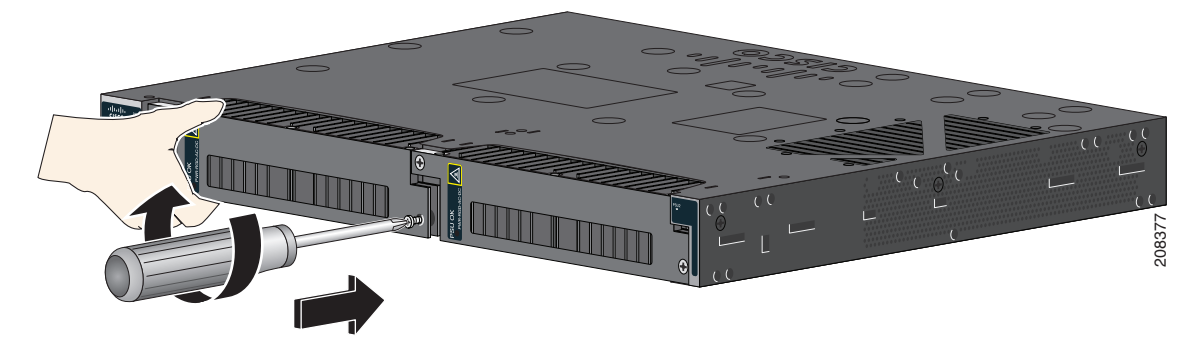

**6.** ラチェット トルク ドライバを使用して、各ネジを 8 ~10 in-lb まで締め付けます。

### <span id="page-42-2"></span><span id="page-42-0"></span>電源の配線

電源を配線する前に、次の警告を確認してください。

### 警告:この製品は、設置する建物に短絡(過電流)保護機構が備わっていることを前提に設計されています。回線保護装置の定 格が

**AC**:**20 A**、**DC**:**15 A** を超えないことを確認してください。ステートメント **1005**

警告:容易にアクセスできる二極切断装置を固定配線に組み込む必要があります。ステートメント **1022**

警告:この装置の設置または交換は、訓練を受けた相応の資格のある担当者が行ってください。ステートメント **1030**

警告:電源端子には危険な電圧またはエネルギーが出ている場合があります。端子が使用されていない場合は必ずカバーを 取り付けてください。カバーを取り付けるときに絶縁されていない伝導体に触れないことを確認してください。ステートメ ント **1086**

**1.** 必ず、AC または DC 回路で電源をオフにしてください。

回路ブレーカーを探し、OFF の位置まで回して回路を閉鎖します。

#### 警告:電源が **AC** または **DC** 回路ブレーカーでオフになっていない場合は、電源入力端子に触れないでください。

**2.** プラス ドライバを使用して、電源入力端子の非脱落型ネジを緩め、カバーを開きます。

図 **15** 電源入力端子カバーのオープン

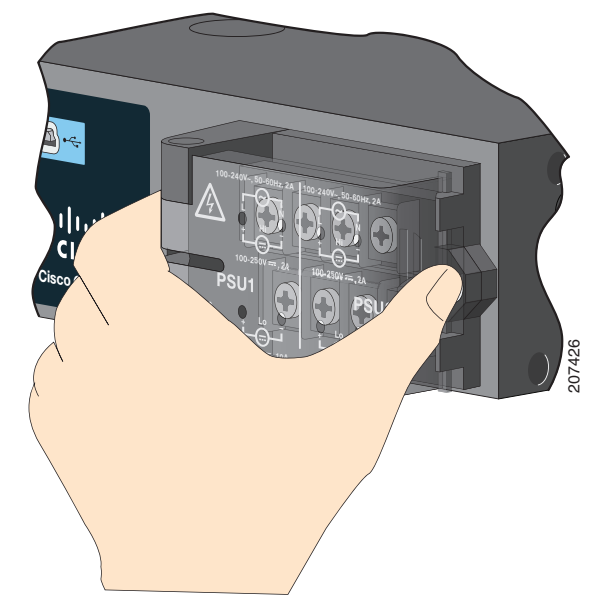

端子ネジのラベルが電源入力端子カバーに付いています。図 16(40 [ページ\)](#page-43-0)を参照してください。

#### <span id="page-43-0"></span>図 **16** 電源入力端子

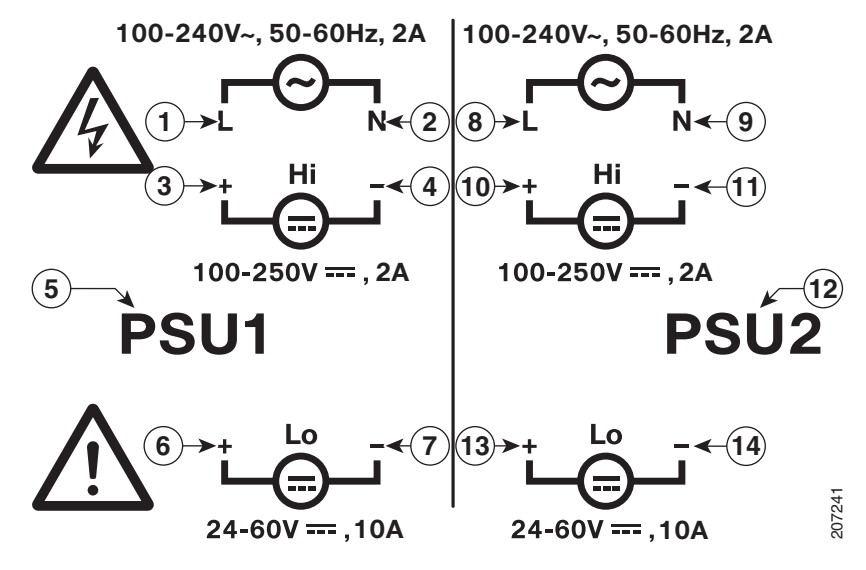

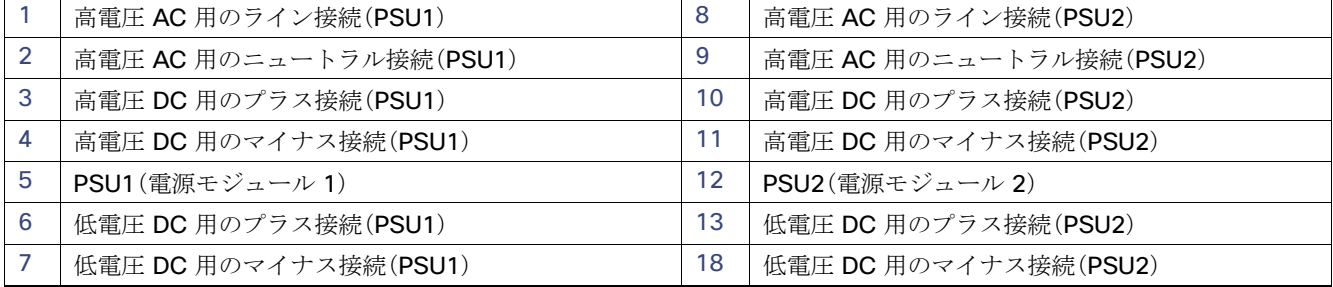

注:電源モジュール 1 接続には PSU1 というラベルが、電源モジュール 2 接続には PSU2 というラベルが付けられています。 それぞれの導線が正しい端子ネジに接続されていることを確認します。

**3.** ツイストペア銅線(12 ~ 18 AWG)を使用して、電源入力端子から電源までを接続します。

**4.** 2 本の各導線の端から 6.3 mm(0.25 インチ)± 0.5 mm(0.02 インチ)の部分を剥がします。

注:6.8 mm(0.27 インチ)を超える絶縁体を導線から剥がさないようにしてください。推奨されるよりも長く導線を剥が した場合、設置後に、導線の露出部分がコネクタからはみ出る可能性があります。

### 図 **17** 入力電源線の被覆の除去

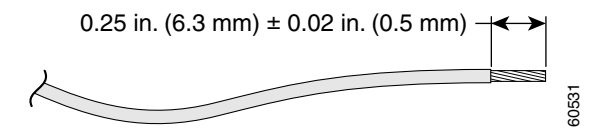

**5.** 導線をスペード端子に挿入して、端子と導線を圧着します。

[必要な装置\(](#page-38-2)35 ページ)に記載されたリングまたはフランジ スペード端子を使用することもできます。

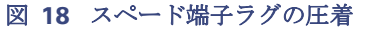

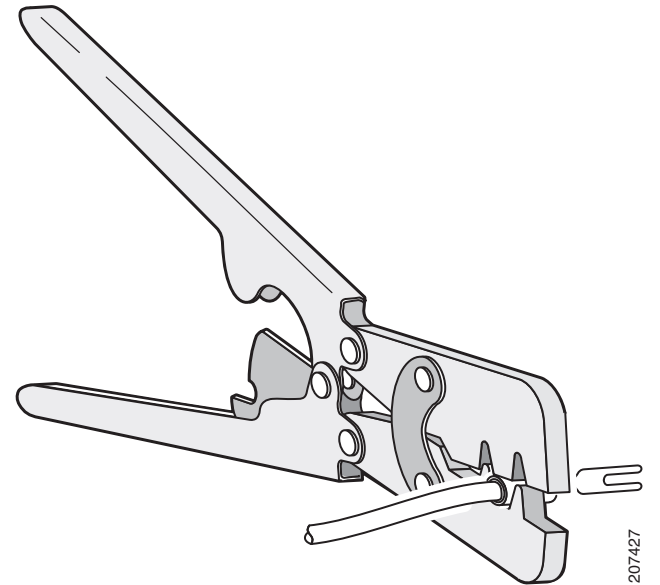

**6.** 端子ネジを緩めて、ネジとワッシャの下に端子をスライドさせます。図 20(42 [ページ\)を](#page-45-0)参照してください。 注:高電圧(AC または DC)、または低電圧(DC)など、電源のタイプに基づいて適切な端子ネジを使用します。 **7.** 電源を接続します。

### **AC** 電源の接続

■ ライン線をLというラベルの付いた端子ネジに接続し、ニュートラル線を N というレベルの付いた端子ネジに接続し、 AC 接続を完成させます。

### 図 **19** 高電圧 **AC** 電源(**PSU1**)への配線

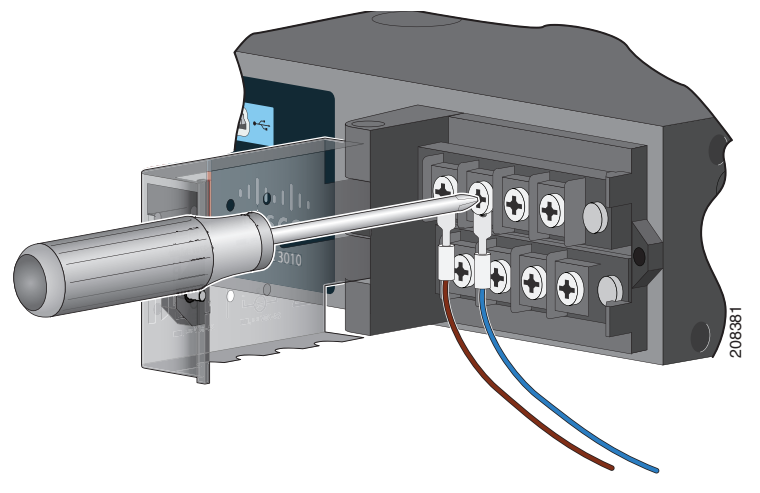

#### **DC** 電源の接続

■ プラス線を「+」というラベルの付いた端子ネジに接続し、マイナス線を「-」というラベルの付いた端子ネジに接続します。

#### 低電圧 **DC** 電源モジュール

■ 導線を Lo のラベルが付いた端子に接続します。

### 高圧 **DC** 電源モジュール

■ 導線を Hi のラベルが付いた端子に接続します。

注:リード線が見えないことを確認してください。端子ネジから伸びる導線部分は、絶縁体で覆われている必要があり ます。

### <span id="page-45-0"></span>図 **20** 低電圧 **DC** 電源(**PSU2**)への配線

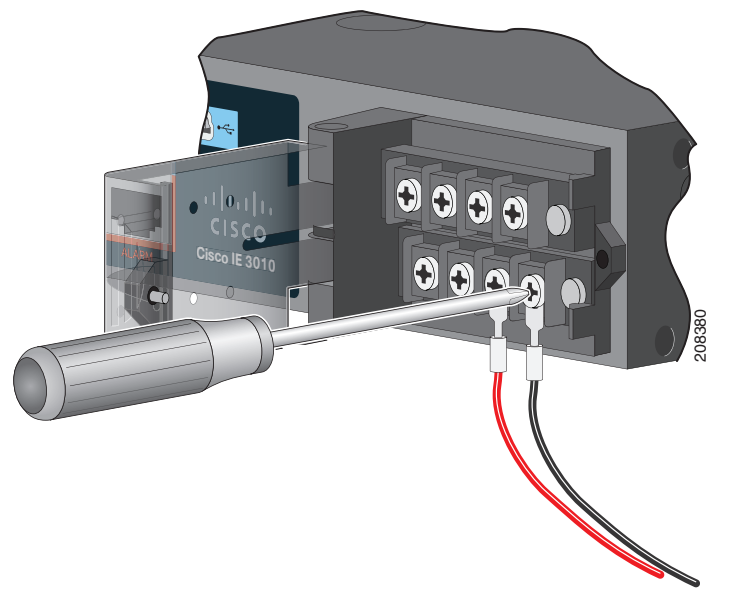

電源モジュールの取り外し

- **8.** 非脱落型ネジ(導線の上)を 8.5 in-lb(± 0.5 in-lb)まで締め付けます。
- **9.** 電源接続を完了します。

#### **AC** 電源の接続

■ ライン線(L に接続された)のもう一方の端を AC 電源のライン端子に接続し、ニュートラル線(N に接続された)のもう一 方の端を AC 電源のニュートラル端子に接続します。

#### **DC** 電源の接続

■ プラス線(「+」に接続されている導線)のもう一方の端を DC 電源のプラス端子に接続し、マイナス線(「-」に接続されてい る導線)のもう一方の端を DC 電源のマイナス端子に接続します。

注:リード線が見えないことを確認してください。端子ネジから伸びる導線部分は、絶縁体で覆われている必要があり ます。

2台の電源が実装されている場合は、ステップ1~10を繰り返します。

**10.** 電源入力端子カバーを閉めます。

- **11.** ラチェット式トルク ドライバを使用して、ネジを 7 in-lb(± 1 in-lb)の力で締めます。
- **12.** AC または DC 回路で電源をオンにします。

**13.** スイッチ上の PSU1 または PSU2 LED と電源モジュールの PSU OK LED が緑に点灯していることを確認します。

電源の設定方法については、スイッチのソフトウェア ガイドを参照してください。

# <span id="page-46-0"></span>電源モジュールの取り外し

電源モジュールは、ホットスワップ可能です。電源モジュールを取り外すことによって、電源入力端子から導線を外さなくて も、スイッチの電源をオフにすることができます。

**1.** 必ず、AC または DC 回路で電源をオフにしてください。

回路ブレーカーを探し、OFF の位置まで回して回路を閉鎖します。

#### 警告:電源が **AC** または **DC** 回路ブレーカーでオフになっていない場合は、電源入力端子に触れないでください。

- **2.** PSU LED と PSU OK LED がレッドで点滅しているか、消灯していることを確認します。
- **3.** プラス ドライバを使用して、電源モジュールをスイッチに固定している非脱落型ネジを緩めます。図 21(44 [ページ\)を](#page-47-0)参 照してください。

警告:表面が高温になっています。ステートメント **1079**

電源モジュールの取り外し

<span id="page-47-0"></span>図 **21** ネジの取り外し

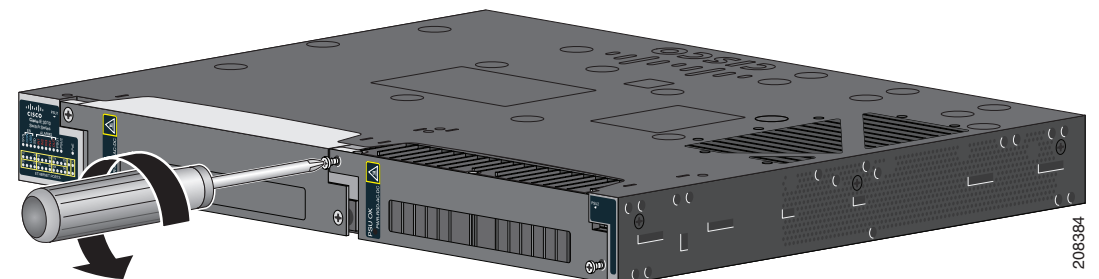

- **4.** 電源スロットから電源モジュールを取り外します。電源モジュールが高温になっている場合があります。図 22(44 [ペー](#page-47-1) [ジ\)](#page-47-1)を参照してください。
- **5.** 新しい電源モジュールまたはブランク カバーを取り付けます。

### <span id="page-47-1"></span>図 **22** 電源モジュールの取り外し

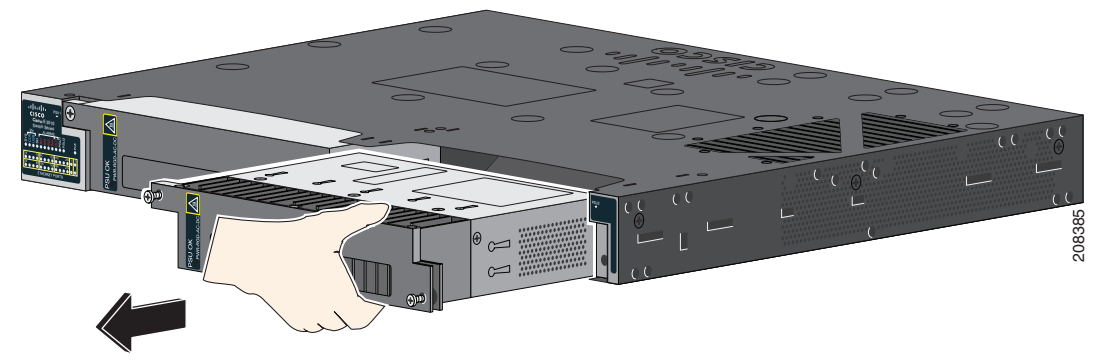

注意:危険な電圧への接触を避け、電磁干渉(**EMI**)を防止するには、必ず、電源モジュールとブランク カバーのどちらかを 電源モジュール スロットに取り付けておく必要があります。

# $(1)$  $(1)$ **CISCO**

トラブルシューティング

この章では、トラブルシューティングに関する問題として、次の内容について説明します。

- [問題の診断\(](#page-48-0)45ページ)
- [パスワードの回復方法\(](#page-51-0)48ページ)
- [スイッチのシリアル番号の確認\(](#page-51-1)48ページ)

# <span id="page-48-0"></span>問題の診断

スイッチの LED には、スイッチのトラブルシューティングに役立つ情報が示されます。これにより、ブート エラー、ポート接 続の問題、およびスイッチ全体のパフォーマンスを把握できます。また、Device Manager、CLI、SNMP ワークステーションか ら統計情報を取得することもできます。

## スイッチのブート ファスト

注:スイッチのブートが正常に完了しなかった場合は、シスコ TAC の担当者にお問い合わせください。

注:ブートファストをディセーブルにし、Cisco IOS CLI を使用して POST を実行することもできます。

### <span id="page-48-1"></span>スイッチ LED

スイッチのトラブルシューティングを行う際は、LED を確認します。LED の色とその意味については、LED(25 [ページ\)](#page-28-0)を参照 してください。

### スイッチの接続状態

### 不良または破損したケーブル

ケーブルにわずかでも傷や破損がないか必ず確認してください。物理層の接続に問題がないように見えるケーブルでも、配線 やコネクタのごくわずかな損傷が原因でパケットが破損することがあります。ポートでパケット エラーが多く発生したり、 ポートがフラッピング(リンクの切断および接続)を頻繁に繰り返したりする場合は、ケーブルにこのような破損がある場合 があります。

- 銅線ケーブルまたは光ファイバ ケーブルを問題がないことがわかっているケーブルに交換します。
- ケーブル コネクタのピンが破損したり欠落していないことを確認します。
- 発信元と宛先の間のパッチ パネルの接続やメディア コンバータに問題がないことを確認します。可能な場合は、パッチ パネルをバイパスするか、メディア コンバータ(光ファイバ/銅線)を除去します。
- ケーブルを別のポートに接続して、問題が発生するかどうかを確認します。

**Cisco Systems, Inc.** www.cisco.com

イーサネット ケーブルと光ファイバケーブル

ケーブルが適切であることを確認します。

- イーサネットの場合、10 Mb/s UTP 接続にはカテゴリ 3 以上の銅線ケーブルを使用します。10/100/1000 Mb/s および PoE 接続には、カテゴリ 5、カテゴリ 5e、またはカテゴリ 6 の UTP を使用します。
- 距離やポート タイプに適した光ファイバ ケーブルであることを確認します。接続先の装置のポートが一致しており、同 じタイプの符号化、光周波数、およびファイバ タイプを使用していることを確認します。
- 銅線のストレート ケーブルを使用すべきところにクロス ケーブルが使用されていたり、クロス ケーブルを使用すべきと ころにストレート ケーブルが使用されていたりしないかを確認します。スイッチの Auto-MDIX を有効にするか、ケーブ ルを交換します。

### Link Status

両側でリンクが確立されていることを確認します。配線が切れていたり、ポートがシャットダウンしていたりすると、片側で はリンクが表示されても反対側では表示されない可能性があります。

ポート LED が点灯していても、ケーブルが正常なことを示しているわけではありません。物理的なストレスがかかっており、 限界レベルで動作している可能性もあります。ポート LED が点灯しない場合:

- ケーブルをスイッチから外して、問題のない装置に接続します。
- ケーブルの両端が正しいポートに接続されていることを確認します。
- 両方の装置の電源が入っていることを確認します。
- 正しいケーブル タイプが使用されていることを確認します。詳細については[、ケーブルおよびコネクタ\(](#page-68-0)65 ページ)を参 照してください。
- 接触不良がないか確認します。完全に接続されているように見えても、そうでないことがあります。ケーブルをいったん 外して、接続し直してください。

### 10/100/1000 ポートの接続

ポートが異常を示している場合は、次のことを確認します。

- LED を調べて、すべてのポートのステータスを確認します。詳細については[、スイッチ](#page-48-1) LED(45 ページ)を参照してくだ さい。
- show interfaces コマンドを使用して、ポートのステータスが error-disabled、disabled、または shutdown になっていな いか確認します。必要に応じて、ポートを再び有効化します。
- ケーブル タイプを確認します[。ケーブルおよびコネクタ\(](#page-68-0)65ページ)を参照してください。

### SFP モジュール

Cisco SFP モジュール以外は使用しないでください。各シスコ製モジュールには、セキュリティ情報が符号化されたシリアル EEPROM が組み込まれています。この符号化によって、モジュールがスイッチの要件を満たしていることが確認されます。

- SFPモジュールを調査します。疑わしい SFP モジュールを問題のないモジュールと交換します。
- モジュールが当該プラットフォームでサポートされていることを確認します(Cisco.com にあるスイッチのリリース ノートに、スイッチがサポートしている SFP モジュールの一覧が示されています)。
- **show interfaces** コマンドを使用して、ポートまたはモジュールが error-disabled、disabled、または shutdown の状態 になっていないかどうかを確認します。必要に応じて、ポートを再度イネーブルにします。
- 光ファイバの接続部分がクリーンな状態で、しっかりと接続されていることを確認します。

問題の診断

### インターフェイスの設定

インターフェイスが無効になっていないか、あるいは電源がオフになっていないかを確認します。リンクの片側でインター フェイスを手動でシャットダウンした場合は、そのインターフェイスを再び有効化するまでリンクは復旧しません。**show interfaces** コマンドを使用して、インターフェイスのステータスが error-disabled、disabled、または shutdown になってい ないか確認します。必要に応じて、インターフェイスを再び有効化します。

### エンド デバイスの ping

ping を使用し、接続できない原因となっている箇所を突き止めます。最初に直接接続されているスイッチから始め、ポートご と、インターフェイスごと、トランクごとに段階的にさかのぼって調べます。各スイッチの連想メモリ(CAM)テーブル内に、 エンド デバイスの MAC アドレスが存在していることを確認します。

### スパニングツリーのループ

スパニングツリープロトコル(STP)にループが発生すると、重大なパフォーマンス上の問題が引き起こされ、その状況がポー トやインターフェイスの問題のように見えることがあります。

ループは、単方向リンクによって引き起こされることがあります。つまり、スイッチから送信されたトラフィックがネイバー で受信されるが、ネイバーからのトラフィックがスイッチで受信されない場合にループが発生します。破損したケーブル、そ の他のケーブル配線の問題、またはポートの問題によって、この単方向通信が引き起こされる可能性があります。

スイッチで単方向リンク検出(UDLD)をイネーブルにすると、単方向リンク問題の特定に役立ちます。スイッチで UDLD をイ ネーブルにする方法の詳細については、Cisco.com にあるスイッチ ソフトウェア コンフィギュレーション ガイドの 「Understanding UDLD」の項を参照してください。

## スイッチのパフォーマンス

### 速度、デュプレックス、および自動ネゴシエーション

ポートの統計情報に、アライメント エラー、フレーム チェック シーケンス(FCS)、またはレイト コリジョン エラーが大量に 表示される場合は、速度またはデュプレックスが一致していない可能性があります。

2台のスイッチ間、スイッチとルータ間、またはスイッチとワークステーション/サーバ間でデュプレックスと速度の設定が 一致しない場合は、共通の問題が発生します。この不一致は、速度やデュプレックスを手動で設定した場合や、2 台の装置間に おける自動ネゴシエーションの問題により生じることがあります。

スイッチのパフォーマンスを最大限に引き出してリンクを確実にするために、次のいずれかの注意事項に従ってデュプレッ クスまたは速度の設定を変更してください。

- 速度とデュプレックスの両方について、両方のポートで自動ネゴシエーションを実行させます。
- 接続の両端でインターフェイスの速度とデュプレックスのパラメータを手動で設定します。
- リモート デバイスが自動ネゴシエートを実行しない場合は、2 つのポートのデュプレックス設定を同一にします。速度パ ラメータは、接続先ポートが自動ネゴシエーションを実行しない場合でも自動的に調整されます。

### 自動ネゴシエーションとネットワーク インターフェイス カード

スイッチとサードパーティ製ネットワーク インターフェイス カード(NIC)間で問題が発生する場合があります。デフォルト では、スイッチ ポートとインターフェイスは自動ネゴシエーションを実行します。一般的には、ラップトップ コンピュータや その他の装置にも自動ネゴシエーションが設定されていますが、それでも問題が発生することがあります。

自動ネゴシエーションの問題をトラブルシューティングするには、接続の両側で手動設定を試みます。それでも問題が解決し ない場合は、NIC 上のファームウェアまたはソフトウェアに問題がある可能性があります。その場合は、NIC ドライバを最新 バージョンにアップグレードすることによって問題を解決できます。

スイッチのリセット

ケーブル接続の距離

ポート統計情報に過剰な FCS、レイト コリジョン、アライメント エラーが示される場合は、スイッチから接続先の装置までの ケーブル長が推奨ガイドラインに従っていることを確認してください[。ケーブルおよびコネクタ\(](#page-68-0)65 ページ)を参照してくだ さい。

# スイッチのリセット

スイッチをリセットして工場出荷時の設定に戻す必要があるのは、次のような場合です。

- スイッチをネットワークに設置したが、誤った IP アドレスを割り当てたため、スイッチに接続できない。
- スイッチのパスワードをリセットする必要がある。

注:スイッチをリセットすると、設定が削除されてスイッチが再起動されます。

### 注意:電源を入れる際に **Express Setup** ボタンを押した場合、自動ブート シーケンスは停止し、スイッチはブートローダ モードに入ります。

スイッチをリセットするには、次の手順を実行します。

**1.** ペーパー クリップまたは類似のもので [Express Setup] ボタン(前面プレートの小さな穴の後ろの埋め込み)を約 10 秒 間押し続けます。スイッチがリブートします。スイッチのリブートが完了すると、システム LED が緑色に点灯します。

**2.** もう一度 Express Setup ボタンを 3 秒間押します。スイッチの 10/100/1000 イーサネット ポートが緑色に点滅します。

これで、このスイッチは未設定のスイッチと同様に動作します。スイッチの設定は、CLI セットアップ [プログラムによるス](#page-56-0) [イッチの設定\(](#page-56-0)53 ページ)に説明されている CLI セットアップ手順に従って行うことができます。

# <span id="page-51-0"></span>パスワードの回復方法

システム管理者は、パスワード回復機能をイネーブルまたはディセーブルにできます。パスワード回復機能を無効にした場 合、紛失したパスワードや忘れたパスワードを回復するには、スイッチの設定を完全にクリアする以外に方法がありません。 この手順については[、パスワードの回復方法\(](#page-51-0)48 ページ)を参照してください。

パスワード回復機能のイネーブル化およびディセーブル化と、パスワードを回復するための手順の詳細については、『Cisco IE 4010 Switch Software Configuration Guide』を参照してください。

# <span id="page-51-1"></span>スイッチのシリアル番号の確認

シスコのテクニカル サポートに連絡する場合は、スイッチのシリアル番号が必要です。シリアル番号はスイッチの上部にあ ります。または、**show version** コマンドを使用して、スイッチのシリアル番号を取得することもできます。

 $(1)$  $(1)$  $(1)$ **CISCO** 

# 危険場所への設置に関する情報

この付録には、危険場所への Cisco IE 4010 スイッチの設置に関する情報が記載されています。

# 危険場所への設置に関する警告

注意:クラス **I**、ディビジョン**/**ゾーン **2** の危険場所環境に設置する場合は、少なくとも **IP54** 保護レベルの **ATEX** 認定ラックに 設置する必要があります。

注意:スイッチ周囲のエアーフローが妨げられないようにする必要があります。スイッチの過熱を防ぐため、次の最小スペー スが必要です。

**–** 上下:**50.8 mm**(**2.0** インチ)

**–** 左右:**50.8 mm**(**2.0** インチ)

**–** 正面:**50.8 mm**(**2.0** インチ)

間隔を狭くする必要がある場合は、シスコのテクニカル アシスタント センター(**TAC**)にお問い合わせください。

注意:クラス **I**、ディビジョン**/**ゾーン **2** の危険場所環境に設置する場合は、汚染度 **2**(**IEC 60664-1** 準拠)の環境に設置する必 要があります。

注意:この機器はクラス **I**、ディビジョン **2**、グループ **A**、**B**、**C**、**D**、または危険のない場所のみでの使用に適しています。

注意:爆発性雰囲気の可能性があるときは、**SFP** モジュールの取り付けおよび取り外しを行わないでください。

注意:爆発性雰囲気の可能性があるときは、電源の取り付け、および取り外しを行わないでください。

注意:爆発性雰囲気の可能性があるときは、**USB** コンソール サービス ポートを使用しないでください。

警告:ある種の化学薬品にさらされると、密閉されたリレーデバイスに使用されている素材の密封機能が低下する可能性があ ります。ステートメント **381**

警告:この装置は、立ち入りが制限された場所への設置を前提としています。立ち入りが制限された場所とは、特殊なツール、 ロックおよびキー、または他のセキュリティ手段を使用しないと入室できない場所を意味します。ステートメント **1017**

警告:スイッチの過熱を防止するために、室温が最大推奨温度の **60 °C**(**140 °F**)を超える環境では使用しないでくださ い。ステートメント **1047**

警告:電源が入った状態で電源やアラームコネクタを接続したり取り外したりすると、電気アークが発生する可能性がありま す。これは、危険な場所での設置中に爆発を引き起こす原因になる可能性があります。スイッチおよびその他の回路の電源が すべて切断されていることを確認してください。誤って電源が入らないようにするか、そのエリアが危険でないことを確認し てから作業を進めてください。ステートメント **1058**

警告:スイッチを危険な場所に設置する場合に、**DC** 電源がスイッチ付近にないことがあります。以降の作業を行う前に、**DC**  回路を探して電源を切断し、誤って電源が入らないようにするか、または、そのエリアが危険でないことを確認してから作業 を進めてください。ステートメント **1059**

警告:この装置は、「オープンタイプ」の装置として提供されます。本製品をラックに取り付けるときは、想定される環境条件に 合わせて設計され、通電部品に触れることによる人的被害を防ぐように適切に設計されているラックに取り付けなければな りません。ラックの内部には、工具を使わないとアクセスできないようにする必要があります。 ラックは、**IP 54** または **NEMA type 4** の最小限のラック定格標準を満たしている必要があります。ステートメント **1063**

警告:ラック外部の周囲温度よりも **30 °C**(**86 °F**)高い状態に適したツイストペア導線を使用してください。ステートメント **1067**

危険場所への設置に関する警告

### 警告:クラス **I**、ディビジョン **2** の危険な場所で使用する場合は、この機器をその地域および国の電気規則に準拠した適切な ラックと配線方法を使用して取り付ける必要があります。ステートメント **1069**

#### 警告:爆発の危険性:装置を設置、保守、または交換する前に、そのエリアが危険でないことを確認する必要があります。ステー トメント **1082**

注:この機器は、適用される危険場所規格で求められる爆発、火災、衝撃、死傷の危険性評価試験が UL によって実施済みです。 UL 認定では、このカテゴリの対象になる機器の GPS ハードウェア、GPS オペレーティング ソフトウェア、またはその他の GPS 関連機能の性能や信頼性は対象外です。したがって、UL は、このカテゴリの対象になる機器の GPS 関連機能の性能また は信頼性に関して、いかなる表明、保証または認定も行いません。

### North American Hazardous Location Approval

The following information applies when operating this equipment in hazardous locations:

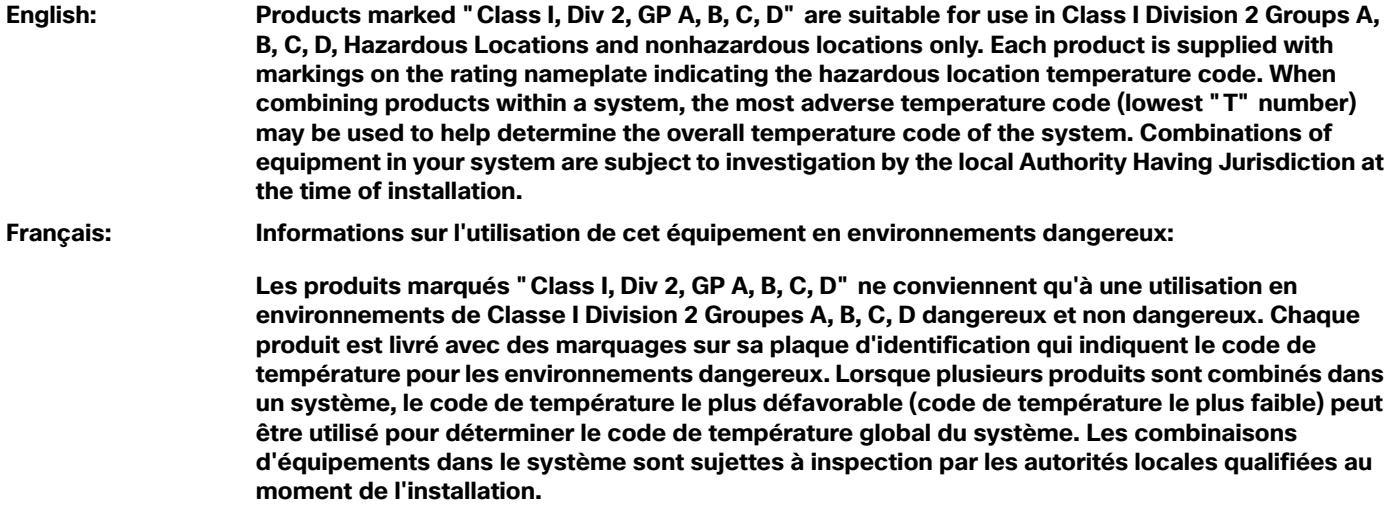

### EMC Environmental Conditions for Products Installed in the European Union

This section applies to products to be installed in the European Union.

The equipment is intended to operate under the following environmental conditions with respect to EMC:

- A separate defined location under the user's control.
- Earthing and bonding shall meet the requirements of ETS 300 253 or CCITT K27.
- AC-power distribution shall be one of the following types, where applicable: TN-S and TN-C as defined in IEC 364-3.

In addition, if equipment is operated in a domestic environment, interference could occur.

危険場所規格

# 危険場所規格

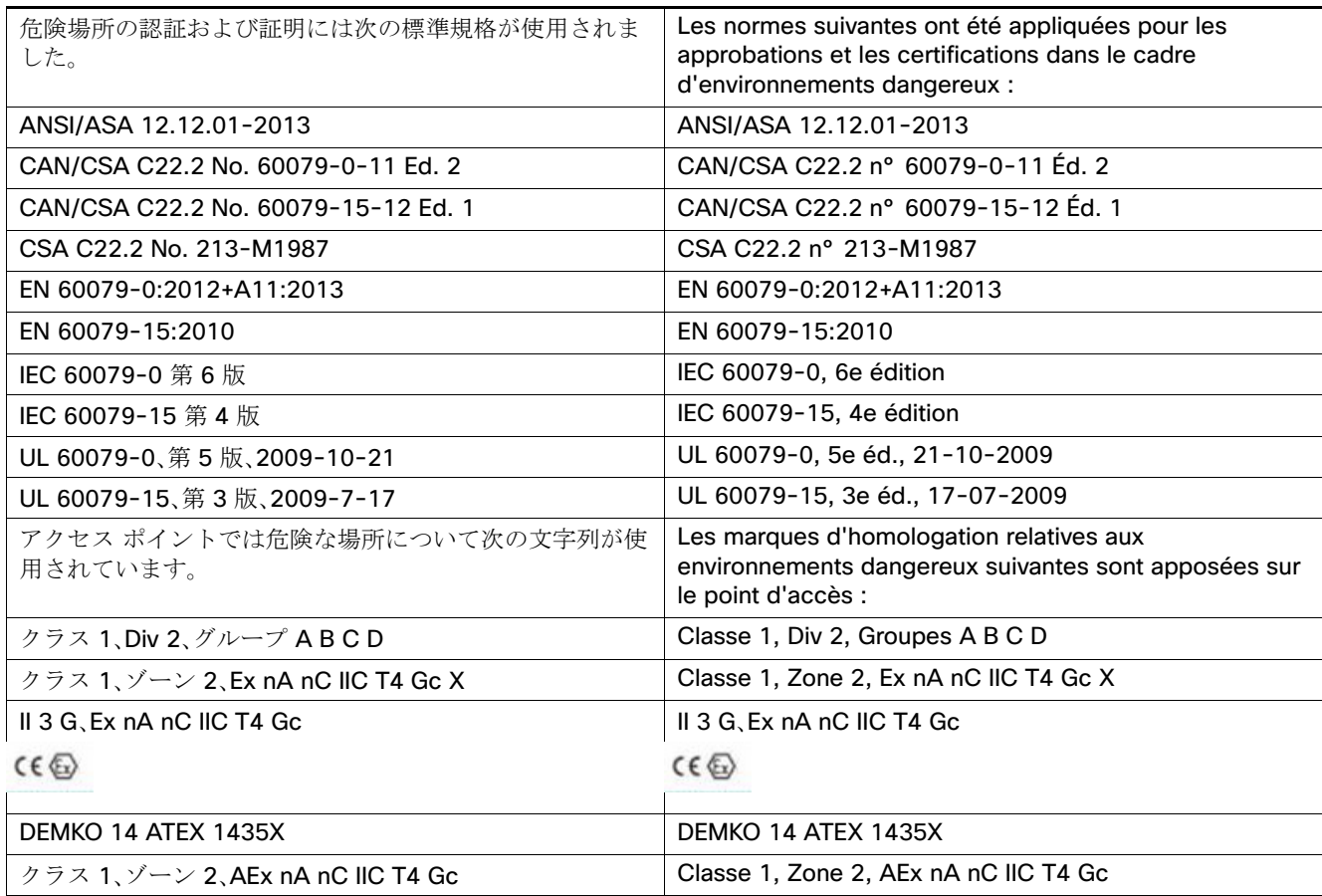

危険場所への設置に関する情報

危険場所規格

# $(1)$  $(1)$ **CISCO**

# <span id="page-56-0"></span>CLI セットアップ プログラムによるス イッチの設定

ここでは、スタンドアロン スイッチをコマンドライン インターフェイス(CLI)で設定する手順について説明します。スイッチ を電源に接続する前に、警告(1 [ページ\)お](#page-4-0)よび[設置に関するガイドライン\(](#page-38-3)35 ページ)を参照して安全に関する注意事項を確 認してください。

# Express Setup 経由での CLI のアクセス

初めてスイッチをセットアップする場合は、Express Setup を使って初期 IP 情報を入力する必要があります。このプロセスに より、スイッチをローカル ルータやインターネットに接続できるようになります。その後、IP アドレスを使ってスイッチにア クセスし、その他の設定を行うことができます。

### 必要な装備

スイッチを設定するには以下の装備が必要です。

- Windows 2000/Vista/2003/XP/Window7/Mac を搭載したコンピュータ。
- JavaScript が有効な Web ブラウザ(IE または Firefox)。
- コンピュータをスイッチに接続するためのストレートまたはクロスのカテゴリ5イーサネットケーブル。

#### **RS232** シリアル コンソール ポートを **Express Setup** に使用しないでください。

■ ボタンに届く小さなペーパー クリップ。

注:Express Setup を実行する前に、ブラウザのポップアップ ブロッカやプロキシ設定、およびコンピュータで実行している ワイヤレス クライアントを無効にします。

### Express Setup の手順

Express Setup の実行手順は次のとおりです。

- **1.** スイッチに何も接続されていないことを確認します。
- **2.** スイッチが工場出荷時のデフォルト モードになっていることを確認します。

#### 開梱したばかりの場合は、次のステップに進みます。

**a.** 開梱したばかりではない場合はスイッチをリセットします。ペーパー クリップでボタンを 10 秒間押し、SYS LED ラ イトが赤に点灯したら放します。

SYS LED が赤になると、スイッチは自動的にリブートします。

**Cisco Systems, Inc.** www.cisco.com

Express Setup 経由での CLI のアクセス

**3.** スイッチにデータ ポートが接続されていないことを確認します。

注:Express Setup の実行中、スイッチは DHCP [サーバとして動作します。](%5Cl %22bookmark4%22)

- **—** シリアル コンソール ケーブルを接続し、ブート シーケンスをモニタできます。コンソール画面の **[return** キー**]** を押 さないでください。
- **—** スイッチに接続されているコンピュータが DHCP で設定されていることを確認します。
- **4.** Web ブラウザ:ポップアップ ブロッカとプロキシ設定を無効にします。
- **5.** スイッチに電源を接続します。

配線の手順については[、スイッチの接地\(](#page-39-2)36 ページ)および[電源の配線\(](#page-42-2)39 ページ)を参照してください。

**6.** スイッチの電源をオンにするか、リセットします。

LED を使用してブートの進行状況をモニタします。

- **—** Sys の点滅:ブートローダ
- **—** Sys が消灯:POST
- **—** Sys が点灯:POST が終了し、IOS 初期化中
- **—** Sys とアラーム LED が緑色:IOS 初期化が終了
- **—** 電源がオンになった後 90 以下~ 100 秒
- **—** EXP の点滅:Express Setup プロセスの実行が可能な状態
- **7.** ペーパー クリップを Express Setup ボタン(図 4(26 [ページ\)を](#page-29-0)参照)に 1 ~ 2 秒間差し込みます。

抜くと、ポート Gig1/1 LED が緑の点滅を開始します。

**8.** コンピュータをポート Gig1/1 に接続します。

LED が点滅し続けます。

**9.** コンピュータに IP アドレス(169.254.0.2)が設定されるため、ブラウザで http://192.168.1.1 を示します。

**10.** ユーザ名は空欄のままにして、デフォルトのパスワード **cisco** を入力します。

注: ユーザ名フィールドのテキストは無視されます。[Express Setup] ウィンドウが表示されます。

トラブルシューティング: [Express Setup] ウィンドウが表示されない場合は、ブラウザのポップアップ ブロッカやプロ キシ設定がすべて無効になっているかどうか、およびコンピュータでワイヤレス クライアントがすべて無効になってい るかどうかを確認してください。

注:次のスクリーンキャプチャは IE 4000 シリーズ スイッチを示していますが、機能は IE 4010 の場合と同じです。

Express Setup 経由での CLI のアクセス

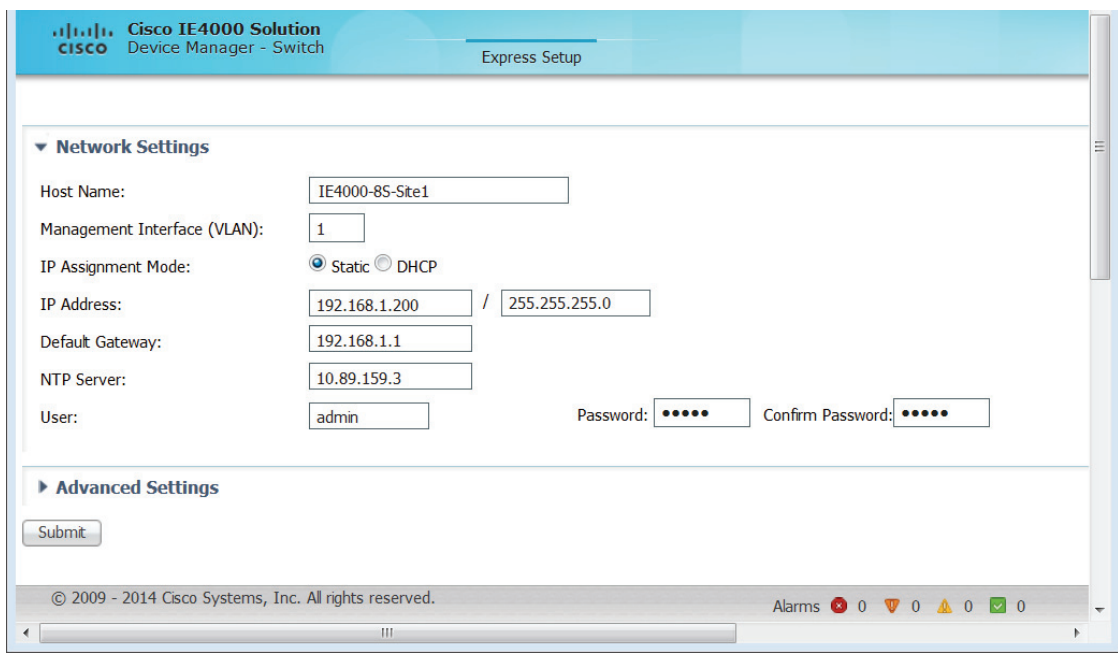

**11.** 入力はすべて、英数字で行います。

[ネットワーク設定(Network Settings)] で以下を実行します(静的 IP に必要)。

**—** [IP アドレス(IP Address)]:スイッチの有効な IP アドレスを入力します。

以降、この IP アドレスを使用して、Device Manager からスイッチにアクセスできます。

**—** スイッチの [ユーザ名(Username)] と [パスワード(Password)]:パスワードを入力します。パスワードは 1 ~ 25 文 字の英数字から成り、先頭文字を数字にすることもできます。また、大文字と小文字の区別があり、文字間にスペース を使用できます(先頭や末尾には使用できません)。パスワード確認フィールドに同じパスワードをもう一度入力し ます。

注:デフォルト パスワード **cisco** から、パスワードを変更する必要があります。

**—** [デフォルト ゲートウェイ(Default Gateway)]:ルータの IP アドレスを入力します。

**12.** Control Industrial Protocol(CIP)VLAN の設定を入力します(オプション)。

- **—** [CIP VLAN]:CIP を有効にする VLAN を入力します。CIP VLAN は管理 VLAN と同じであってもかまいませんが、そ のスイッチですでに設定されている別の VLAN 上で CIP トラフィックを分離することも可能です。デフォルトの CIP VLAN は VLAN 1 です。スイッチで CIP を有効にできるのは、1 つの VLAN だけです。
- **—** [IP アドレス(IP Address)]:CIP VLAN の IP アドレスを入力します。CIP VLAN が管理 VLAN と異なる場合は、CIP VLAN の IP アドレスを指定する必要があります。スイッチに割り当てる IP アドレスが、ネットワーク上の他のデバ イスの IP アドレスと重複していないことを確認してください。
- **—** [サブネット マスク(Subnet Mask)]:ドロップダウン リストからマスクを選択します。

CIP VLAN 設定の詳細については、ツールバーの [ヘルプ(Help)] をクリックしてください。

Express Setup 経由での CLI のアクセス

**13.** オプションの設定:

オプション情報はここで入力するか、または Device Manager を使用して後で入力することもできます。[Express Setup] のフィールドの詳細については、[Express Setup] ウィンドウのオンライン ヘルプを参照してください。

[送信(Submit)] をクリックして変更を保存し、初期設定を完了します。

オプション設定の詳細については、ツールバーの [ヘルプ(Help)] をクリックしてください。

[送信(Submit)] をクリックすると、以下のイベントが発生します。

- **—** スイッチが設定され、Express Setup モードが終了します。
- **—** ブラウザに警告メッセージが表示され、スイッチの以前の IP アドレスによる接続が試行されます。
- **—** 設定されているスイッチの IP アドレスがコンピュータの IP アドレスとは異なるサブネット内にある場合は、通常、 コンピュータとスイッチ間の接続が失われます。
- **14.** ソースの DC 電源をオフにし、スイッチにつながるすべてのケーブルを外してから、ネットワークにスイッチを設置しま す。スイッチの設定と管理については[、管理オプション\(](#page-35-0)32 ページ)を参照してください。
- **15.** ステップ 1 でコンピュータの固定 IP アドレスを変更した場合は、固定 IP アドレスを以前の設定に戻してください。

注:次のスクリーンキャプチャは IE 4000 シリーズ スイッチを示していますが、機能は IE 4010 の場合と同じです。

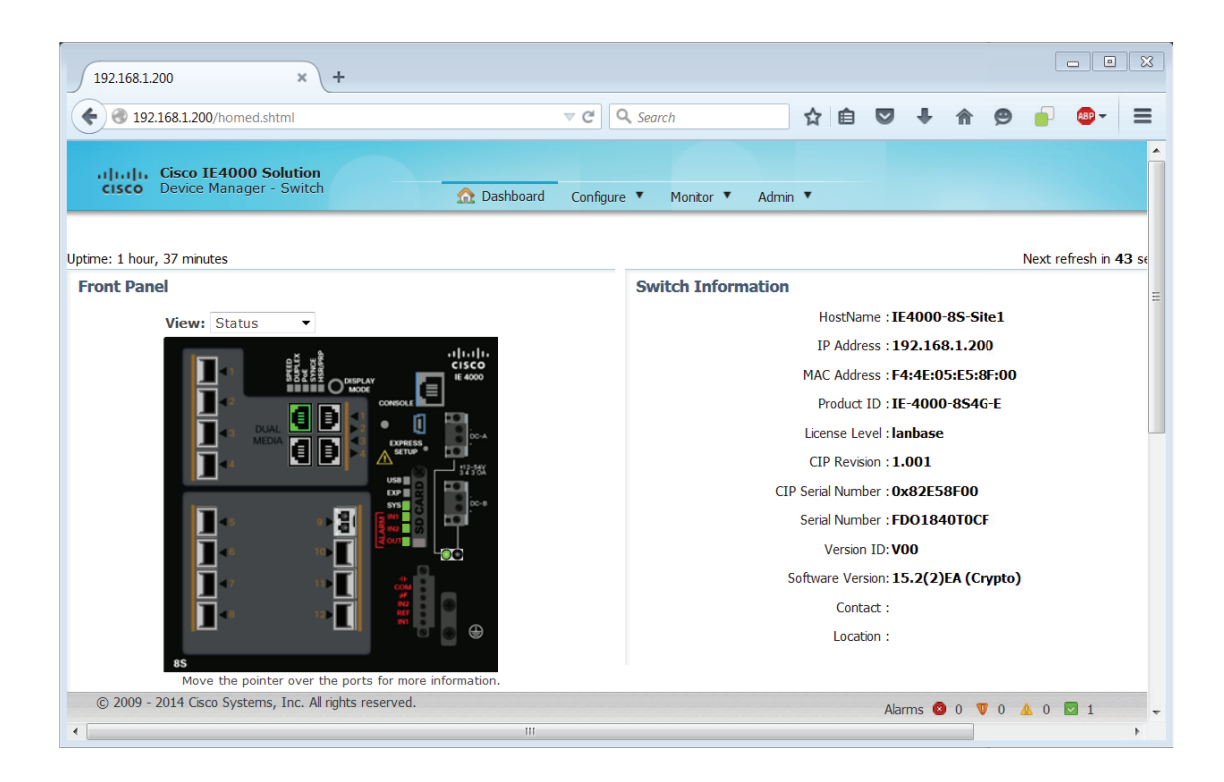

**16.** これで、Device Manager を使用してスイッチを制御できます。スイッチの設定と管理については[、管理オプション](#page-35-0) (32 [ページ\)を](#page-35-0)参照してください。

Device Manager を表示する手順は次のとおりです。

- **a.** コンピュータで Web ブラウザを起動します。
- **b.** Web ブラウザにスイッチの **IP** アドレス、ユーザ名、パスワードを入力し、Enter キーを押します。[Device Manager] ページが表示されます。

トラブルシューティング:

[Device Manager] ページが表示されない場合は、次の項目を確認します。

- **—** ネットワークに接続しているスイッチ ポートのポート LED が緑色になっていることを確認します。
- **—** スイッチへのアクセスに使用しているコンピュータをネットワーク内の既知の Web サーバに接続して、コンピュー タがネットワークに接続していることを確認します。ネットワークに接続していない場合は、コンピュータのネット ワーク設定をトラブルシューティングします。
- **—** ブラウザで入力したスイッチの IP アドレスが正しいことを確認します。
- **—** ブラウザに入力したスイッチの IP アドレスが正しく、スイッチ ポートの LED が緑色になっており、コンピュータが ネットワークに接続している場合は、コンピュータをスイッチに再接続してトラブルシューティングを続行します。 スイッチの IP アドレスと同じサブネット内のコンピュータに静的 IP アドレスを設定します。

コンピュータに接続しているスイッチ ポートの LED が緑色の場合は、Web ブラウザにスイッチの IP アドレスを再入力し、 Device Manager を表示します。Device Manager が表示されたら、スイッチの設定を続行できます。

# コンソール ポート経由での CLI のアクセス

Cisco IOS コマンドおよびパラメータは CLI によって入力できます。CLI にアクセスするには、次のいずれかのオプションを 使用します。

- RJ-45 [コンソール](#page-60-0) ポート(57ページ)
- USB [コンソール](#page-62-0) ポート(59ページ)

### <span id="page-60-0"></span>RJ-45 コンソール ポート

- **1.** RJ-45/DB-9 アダプタ ケーブルを PC の 9 ピン シリアル ポートに接続します。ケーブルのもう一方の端をスイッチのコ ンソール ポートに接続します。
- **2.** PC または端末で、端末エミュレーション プログラムを起動します。このプログラム(その多くは、HyperTerminal や ProcommPlus などの PC アプリケーション)は、使用可能な PC または端末とスイッチの間の通信を確立します。

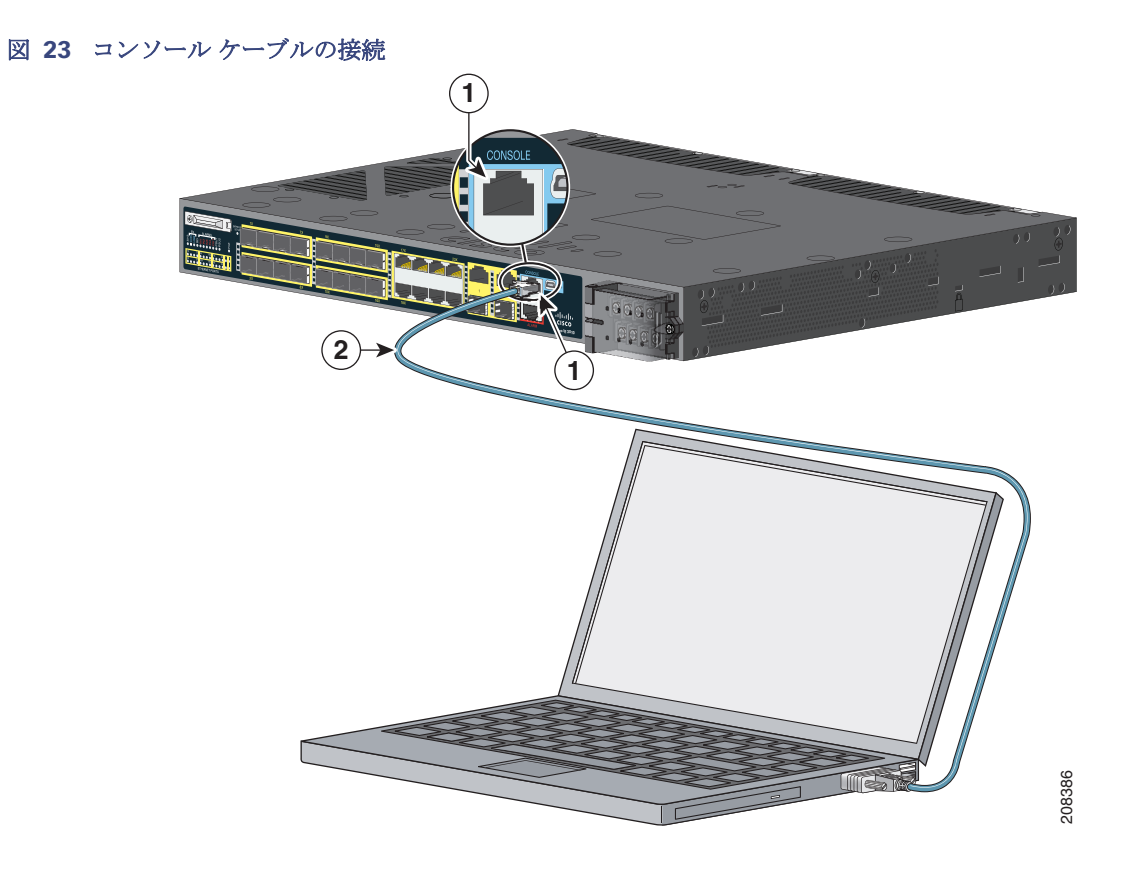

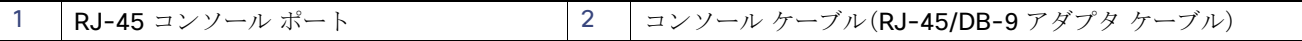

- **3.** PC または端末のボー レートおよびキャラクタ フォーマットを、次に示すコンソール ポートの特性に合わせて設定し ます。
	- **—** 9600 ボー
	- **—** 8 データ ビット
	- **—** 1 ストップ ビット
	- **—** パリティなし
	- **—** なし(フロー制御)
- **4.** [電源の配線\(](#page-42-2)39 ページ)の説明に従い、スイッチに電源を接続します。
- **5.** PC または端末にブートローダ シーケンスが表示されます。Enter を押してセットアップ プロンプトを表示します[。セッ](#page-65-0) トアップ [プログラムの完了\(](#page-65-0)62 ページ)の手順を実行します。

### <span id="page-62-0"></span>USB コンソール ポート

**1.** スイッチの USB コンソール ポートを Windows ベースの PC に初めて接続するときは、USB ドライバをインストールし ます。詳細については、[Cisco Microsoft Windows XP](#page-63-0)、2000、Vista 7、8、および 10の USB デバイス ドライバのインス トール(60 [ページ\)を](#page-63-0)参照してください。

### <span id="page-62-1"></span>図 **24 USB** コンソール ケーブルの接続

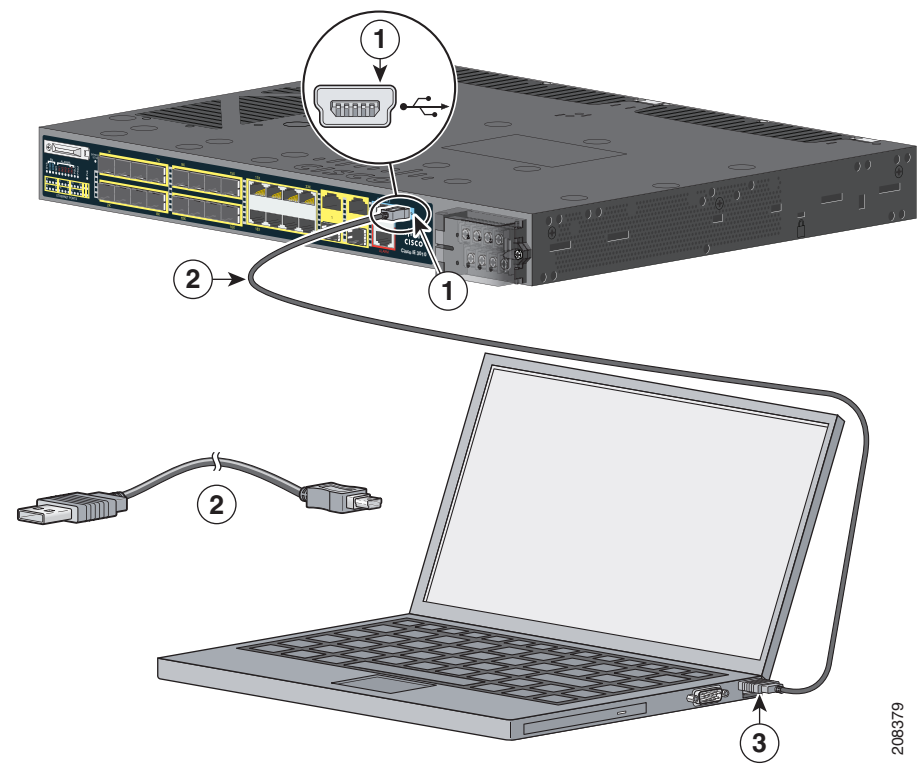

![](_page_62_Picture_251.jpeg)

- **2.** USB ケーブルを PC の USB ポートに接続し、ケーブルのもう一端をスイッチのミニ B(5 ピン コネクタ)USB コンソー ル ポートに接続します。図 24(59 [ページ\)](#page-62-1)を参照してください。
- **3.** USB コンソール ポートに割り当てられた COM ポートを識別するには、次の手順を実行します。
	- **a.** [スタート(Start)] > [コントロールパネル(Control Panel)] > [システム(Systems)] を選択します。
	- **b.** [Hardware] タブをクリックして、[Device Manager] を選択します。
	- **c.** [Ports] セクションを展開します。

割り当てられた COM ポートが、[Cisco USB System Management Console] というエントリの行末の括弧内に表示されます。

**4.** PC または端末で、端末エミュレーション プログラムを起動します。

プログラム(通常、HyperTerminal または Procomm Plus などの PC アプリケーション)によって、スイッチと PC または 端末との通信が可能になります。

**5.** COM ポートを設定します。

- **6.** PC または端末のボー レートおよびキャラクタ フォーマットを、次に示すコンソール ポートの特性に合わせて設定し ます。
	- **—** 9600 ボー
	- **—** 8 データ ビット
	- **—** 1 ストップ ビット
	- **—** パリティなし
	- **—** なし(フロー制御)
- **7.** [電源の配線\(](#page-42-2)39 ページ)に記載されているようにスイッチに電源を接続します。

PC または端末にブートローダ シーケンスが表示されます。

- **8. Enter** を押してセットアップ プロンプトを表示します。
- **9.** セットアップ [プログラムの完了\(](#page-65-0)62 ページ)の手順を実行します。

### <span id="page-63-0"></span>Cisco Microsoft Windows XP、2000、Vista 7、8、および 10 の USB デバイス ドライバ のインストール

Microsoft Windows ベースの PC をスイッチの USB コンソール ポートに最初に接続するときに、USB デバイス ドライバを インストールする必要があります。次の手順に従って、Windows XP、Windows 2000、Windows Vista、Windows 7、Windows 8、および Windows 10 に USB ドライバをインストールします。

**1.** Cisco.com Web サイト

https://software.cisco.com/download/release.html?mdfid=282979369&softwareid=282855122&release=3.1 から Cisco\_usbconsole\_driver\_3\_1.zip ファイルを取得します。

ファイルの詳細は次のとおりです。

- **—** 説明:Cisco\_usbconsole\_driver\_3\_1.zip
- **—** リリース:3.1
- **—** リリース日:2014 年 11 月 27 日
- **—** ファイル名:Cisco\_usbconsole\_driver\_3\_1.zip
- **—** サイズ:14.35 MB(15045453 バイト)
- **—** MD5 チェックサム:eff2e955edcdc70209e6f9c8f6bd59cd
- **2.** ファイルを解凍し、対応する exe ファイルをインストールします。
- **3.** Windows で [Device Manager] の検索を実行して開き、[Device Manager] ウィンドウに移動します。
- **4.** Windows PC とシスコのスイッチを USB ケーブルでつなぎます。
- **5.** [Device Manager] ページで [Ports (COM & LPT)] を展開します。[USB Serial Port] を選択します。右クリックして [Update Driver Software] を選択します。
- **6.** [Update Driver Software] ウィンドウで [Browse my computer for driver software] を選択します。その後、[Let me pick from a list of device drivers on my computer] を選択し、[Next] をクリックします。

#### 初期設定情報の入力

- **7.** [Show compatible hardware] を有効にして、モデルとして [Cisco Serial] を選択します。[Next] をクリックします。 更新が完了したら、Windows から [Windows has successfully updated your driver software] というメッセージが表示 されます。
- **8.** [Close] をクリックします。

### Cisco Microsoft Windows XP、2000、Vista 7、8、および 10 の USB ドライバのアンイ ンストール

注:ドライバをアンインストールする前に、スイッチとコンソール端末を切り離します。

- **1.** 32 ビット Windows の場合は setup.exe を、64 ビット Windows の場合は setup(x64).exe を実行します。
- **2.** [Next] をクリックします。
- **3.** Cisco Virtual Com の InstallShield Wizard が表示されたら、[Next] をクリックします。
- **4.** [Program Maintenance] ウィンドウが表示されます。[Remove] オプション ボタンを選択します。
- **5.** [Next] をクリックします。
- **6.** [Remove the Program] ウィンドウが表示されたら、[Remove] をクリックします。

ユーザ アカウント制御の警告が表示された場合は、[Allow - I trust this program] をクリックして先に進みます。

**7.** [InstallShield Wizard Completed] ウィンドウが表示されます。[Finish] をクリックします。

# 初期設定情報の入力

スイッチを設定するには、セットアップ プログラムを完了する必要があります。セットアップ プログラムは、スイッチの電源 がオンになると自動的に実行されます。スイッチがローカル ルータやインターネットと通信するのに必要な IP アドレスやそ の他の設定情報を割り当てる必要があります。

### IP設定

次の情報が必要です。

- スイッチのIPアドレス
- サブネット マスク (IP ネットマスク)
- デフォルト ゲートウェイ(ルータ)
- イネーブル シークレット パスワード
- イネーブル パスワード
- Telnet パスワード

初期設定情報の入力

## <span id="page-65-0"></span>セットアップ プログラムの完了

セットアップ プログラムを完了し、スイッチの初期設定を作成する手順は次のとおりです。

**1.** 最初の 2 つのプロンプトで **yes** と入力します。

Would you like to enter the initial configuration dialog? [yes/no]: **yes**

At any point you may enter a question mark '?' for help. Use ctrl-c to abort configuration dialog at any prompt. Default settings are in square brackets '[]'.

Basic management setup configures only enough connectivity for management of the system, extended setup will ask you to configure each interface on the system.

Would you like to enter basic management setup? [yes/no]: **yes**

**2.** スイッチのホスト名を入力し、**Return** を押します。

ホスト名は、コマンド スイッチでは 28 文字以内、メンバー スイッチでは 31 文字以内に制限されています。どのスイッチで も、ホスト名の最終文字として -n(n は数字)を使用しないでください。

Enter host name [Switch]: *host\_name*

**3.** イネーブル シークレット パスワードを入力し、**Return** を押します。

このパスワードは1~ 25 文字の英数字で指定できます。先頭の文字を数字にしてもかまいません。大文字と小文字が区別さ れます。スペースも使えますが、先頭のスペースは無視されます。シークレット パスワードは暗号化されますが、イネーブル パスワードはプレーン テキストです。

Enter enable secret: *secret\_password*

**4.** イネーブル パスワードを入力し、**Return** を押します。

Enter enable password: *enable\_password*

**5.** 仮想端末(Telnet)パスワードを入力し、**Return** を押します。

このパスワードは 1 ~ 25 文字の英数字で指定できます。大文字と小文字が区別されます。スペースも使えますが、先頭のス ペースは無視されます。

Enter virtual terminal password: *terminal-password*

**6.**(任意)プロンプトに従って、簡易ネットワーク管理プロトコル(SNMP)を設定します。CLI を使用して、あとで SNMP を 設定することもできます。SNMP を後で設定する場合は、**no** と入力します。

Configure SNMP Network Management? [no]: **no**

**7.** 管理ネットワークに接続するインターフェイスのインターフェイス名(物理インターフェイスまたは VLAN(仮想 LAN) の名前)を入力して、**Return** を押します。このリリースでは、インターフェイス名には必ず **vlan1** を使用してください。

Enter interface name used to connect to the management network from the above interface summary: **vlan1**

**8.** スイッチの IP アドレスとサブネットマスクを入力し、**Return** キーを押してインターフェイスを設定します。下に示す IP アドレスとサブネット マスクは一例です。

Configuring interface vlan1: Configure IP on this interface? [yes]: **yes** IP address for this interface: *10.4.120.106* Subnet mask for this interface [255.0.0.0] : *255.0.0.0* CLI セットアップ プログラムによるスイッチの設定

初期設定情報の入力

### **9. Y** を入力して、スイッチをクラスタ コマンド スイッチとして設定します。**N** を入力すると、メンバ スイッチまたはスタン ドアロン スイッチとして設定されます。

**N** を入力した場合は、CLI を使用してスイッチをコマンド スイッチとして後で設定できます。後で設定する場合は、**no** と入力 します。

Would you like to enable as a cluster command switch? [yes/no]: **no**

スイッチの初期設定が完了しました。スイッチにその設定が表示されます。設定出力例を次に示します。

```
The following configuration command script was created:
hostname switch1
enable secret 5 $1$Ulq8$DlA/OiaEbl90WcBPd9cOn1
enable password enable_password
line vty 0 15
password terminal-password
no snmp-server
!
no ip routing
!
interface Vlan1
no shutdown
ip address 10.4.120.106 255.0.0.0
```

```
!
interface FastEthernet1/0/1
!
interface FastEthernet1/0/2
interface FastEthernet1/0/3
!
...<output abbreviated>
end
```
**10.** 次の選択肢が表示されます。

[0] Go to the IOS command prompt without saving this config.

[1] Return back to the setup without saving this config.

[2] Save this configuration to nvram and exit.

If you want to save the configuration and use it the next time the switch reboots, select option 2 to save it in NVRAM.

Enter your selection [2]:**2**

いずれかを選択して **Return** を押します。

セットアップ プログラムが完了すると、スイッチは作成されたデフォルト設定を実行できます。この設定を変更したり、他の 管理タスクを実行したりするには、Switch> prompt でコマンドを入力します。

初期設定情報の入力

# **CISCO**

# <span id="page-68-0"></span>ケーブルおよびコネクタ

- [コネクタの仕様\(](#page-68-1)65ページ)
- [ケーブルおよびアダプタ\(](#page-70-0)67ページ)

# <span id="page-68-1"></span>コネクタの仕様

- [10/100/1000](#page-68-2) ポート(65 ページ)
- SFP モジュールのコネクタ $(66 \sim$ ージ)
- [アラーム](#page-70-1) ポート(67ページ)

# <span id="page-68-2"></span>10/100/1000 ポート

スイッチ上の 10/100/1000 イーサネット ポートには RJ-45 コネクタを使用します。図 25(65 [ページ\)](#page-68-3)にピン割り当てを示 します。

### <span id="page-68-3"></span>図 **25 10/100/1000** ポートのピン割り当て

![](_page_68_Picture_184.jpeg)

コネクタ ピン 1、2、3、および 6 は PoE に使用されます。

コネクタの仕様

<span id="page-69-0"></span>SFP モジュールのコネクタ

図 26(66 [ページ\)に](#page-69-1)、SFP モジュール スロットで使用される LC 型コネクタを示します。これは光ファイバ ケーブル コネク タです。

<span id="page-69-1"></span>図 **26** 光ファイバ **SFP** モジュールの **LC** コネクタ

![](_page_69_Figure_5.jpeg)

警告:接続されていない光ファイバケーブルやコネクタからは目に見えないレーザー光が放射されている可能性があります。 レーザー光を直視したり、光学機器を使用して直接見たりしないでください。ステートメント **1051**

### <span id="page-69-4"></span>コンソール ポート

スイッチには、USB 5 ピン ミニタイプ B ポート(図 27(66 [ページ\)](#page-69-2)を参照)と RJ-45(RS-232)コンソール ポートの 2 個のコ ンソール ポートが用意されています。

### <span id="page-69-2"></span>図 **27 USB** ミニタイプ **B** ポート

![](_page_69_Picture_10.jpeg)

USB コンソール ポートには、図 28(66[ページ\)に](#page-69-3)示す USB タイプ A から 5 ピン Mini タイプ B へのケーブルを使用しま す。USB タイプ A から USB Mini タイプ B へのケーブルは提供されません。このケーブルを含むアクセサリ キットを注文で きます。

注:Linux を実行している場合は、**Screen** ではなく **Minicom** を使用して USB コンソールにアクセスします。

<span id="page-69-3"></span>図 **28 USB** タイプ **A** から **USB 5** ピン **Mini** タイプ **B** へのケーブル

![](_page_69_Figure_14.jpeg)

RJ-45 コンソール ポートでは 8 ピン RJ-45 コネクタを使用します。付属の RJ-45/DB-9 アダプタ ケーブルは、スイッチの コンソール ポートとコンソール PC の接続に使用します。スイッチのコンソール ポートを端末に接続する場合は、 RJ-45/DB-25 メス DTE アダプタが必要です。このアダプタが入ったキット(部品番号:ACS-DSBUASYN=)を発注してくだ<br>さい。コンソール ポートおよびアダプタのピン割り当てについては、コンソール ポート(66 ページ)を参照してください。

ケーブルおよびアダプタ

# <span id="page-70-1"></span>アラーム ポート

アラーム ポートには RJ-45 コネクタが使用されています。詳細については、[100/1000 SFP](#page-27-0) ポート数(24ページ)を参照して ください。アラーム電力定格の詳細については[、アラーム電力定格\(](#page-74-0)71 ページ)を参照してください。

### 図 **29** アラーム ポートの詳細

**Contract** 

![](_page_70_Picture_171.jpeg)

# <span id="page-70-0"></span>ケーブルおよびアダプタ

- SFP [モジュール](#page-70-2) ケーブル(67ページ)
- コンソール ポート [アダプタのピン割り当て\(](#page-70-3)67ページ)

### <span id="page-70-2"></span>SFP モジュール ケーブル

各ポートはケーブルの両端の波長仕様が一致している必要があります。また、通信の信頼性を高めるため、ケーブル長は制限 値を超えないものとします。

SFP/SFP+ モジュールおよびケーブルの詳細については[、トランシーバ](http://www.cisco.com/c/en/us/products/collateral/interfaces-modules/transceiver-modules/product_bulletin_c25-530836.html) モジュールを参照してください。

### <span id="page-70-3"></span>コンソール ポート アダプタのピン割り当て

コンソール ポートでは 8 ピン RJ-45 コネクタを使用します。コンソール ケーブルを注文しなかった場合は、RJ-45/DB-9 ア ダプタ ケーブルでスイッチのコンソール ポートと PC のコンソール ポートを接続する必要があります。スイッチのコンソー ル ポートを端末に接続する場合は、RJ-45/DB-25 メス DTE アダプタが必要です。アダプタは発注できます(部品番号 ACS-DSBUASYN=)。

表 10(68 [ページ\)に](#page-71-0)、コンソール ポート、RJ-45/DB-9 アダプタ ケーブル、およびコンソール装置のピン割り当てを示します。

ケーブルおよびアダプタ

### <span id="page-71-0"></span>表 **10** コンソール ポート アダプタのピン割り当て(**RJ-45/DB-9**)

![](_page_71_Picture_154.jpeg)

注:RJ-45/DB-25 メス DTE アダプタは、スイッチの付属品ではありません。このアダプタはシスコに発注できます(部品番号 ACS-DSBUASYN=)。

### 表 **11** コンソール ポート アダプタのピン割り当て(**RJ-45/DB-25**)

![](_page_71_Picture_155.jpeg)
# $\begin{array}{c|c|c|c|c} \text{.} & \text{.} & \text{.} \\ \text{.} & \text{.} & \text{.} \\ \text{.} & \text{.} & \text{.} \end{array}$

## 技術仕様

- [スイッチの仕様\(](#page-72-0)69ページ)
- [電源モジュールの仕様\(](#page-74-0)71ページ)
- [アラーム電力定格\(](#page-74-1)71ページ)

### <span id="page-72-0"></span>スイッチの仕様

#### 表 **12 Cisco IE 4010** スイッチの仕様

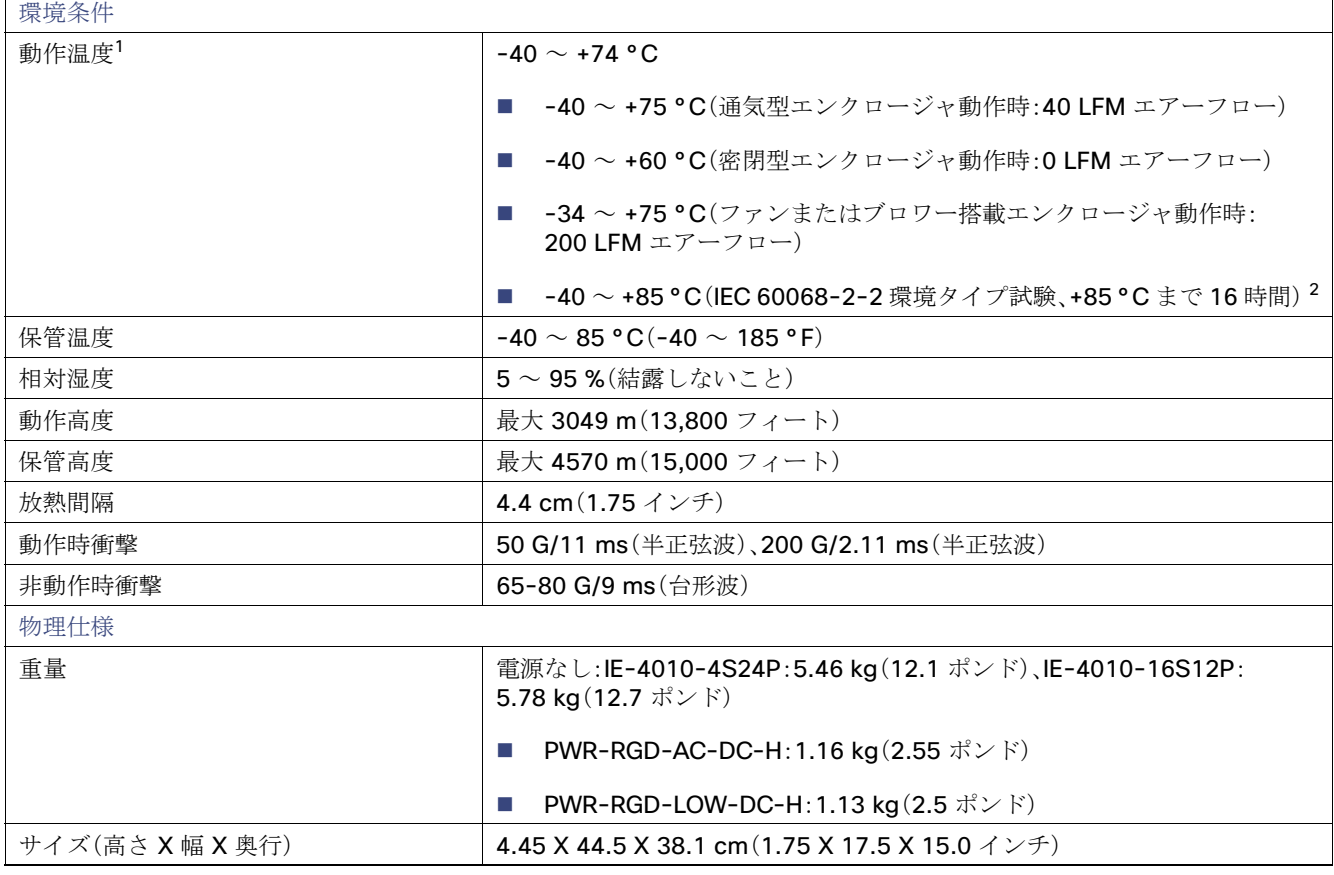

1. 60 °C を超える動作温度は、製品安全規格認定と承認の対象にはなりません。ただし、スイッチは示されている環境条件の設置場所で 動作可能です。

2. スイッチの最大動作温度は、使用している SFP モジュールのタイプに応じて異なります。

スイッチの仕様

#### 表 **13 Cisco IE 4010** スイッチの電源要件

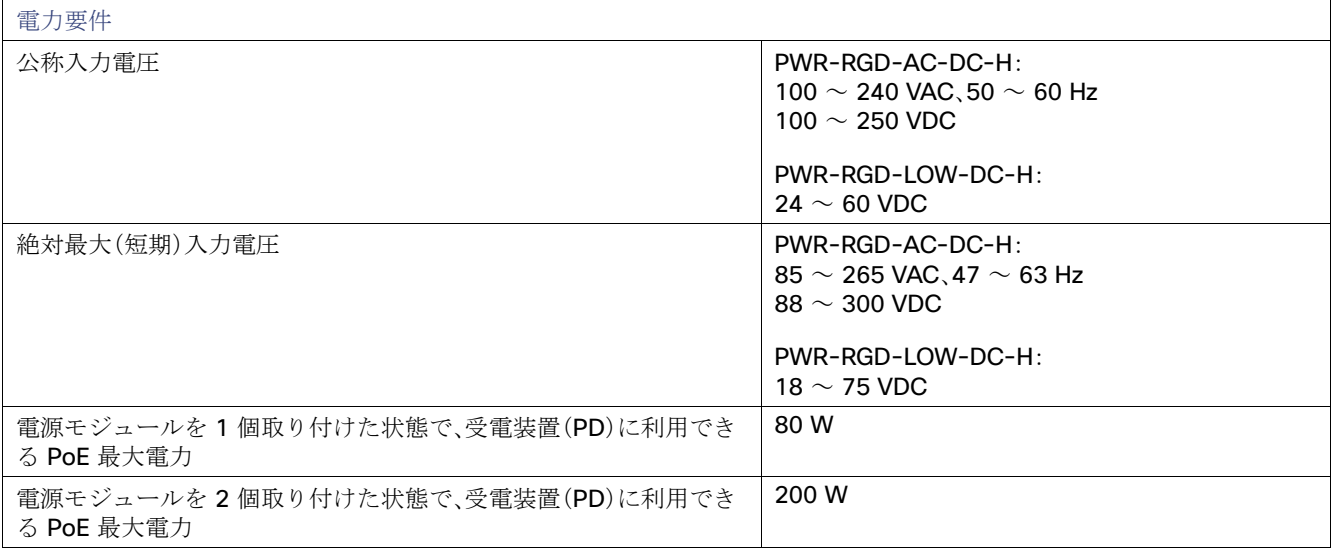

#### 表 **14 Cisco IE 4010** スイッチの消費電力

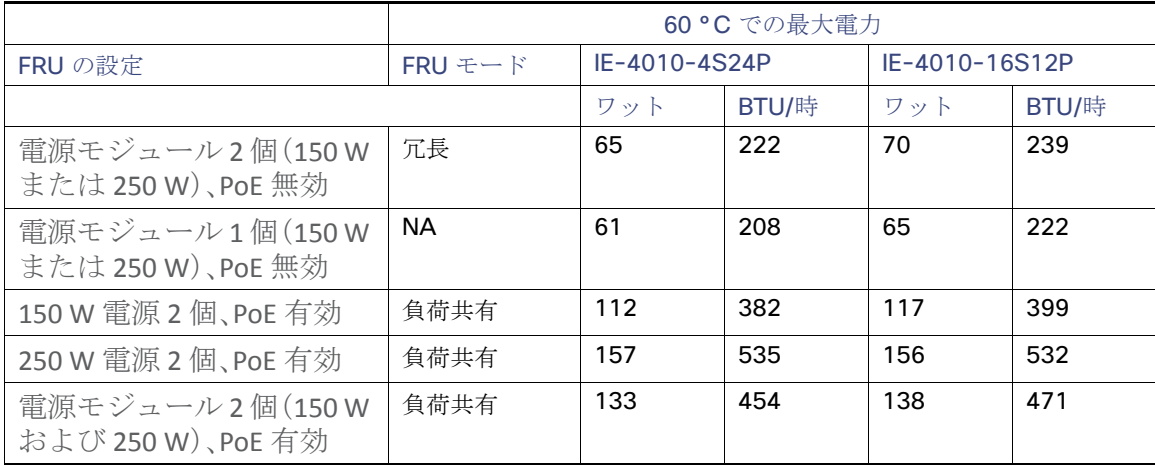

## <span id="page-74-0"></span>電源モジュールの仕様

#### 表 **15** 電源モジュールの仕様

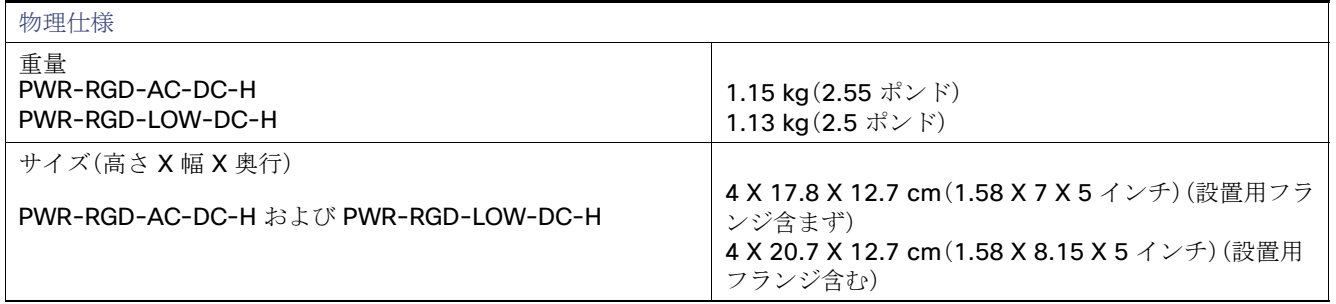

## <span id="page-74-1"></span>アラーム電力定格

#### 表 **16** アラーム入力**/**出力定格

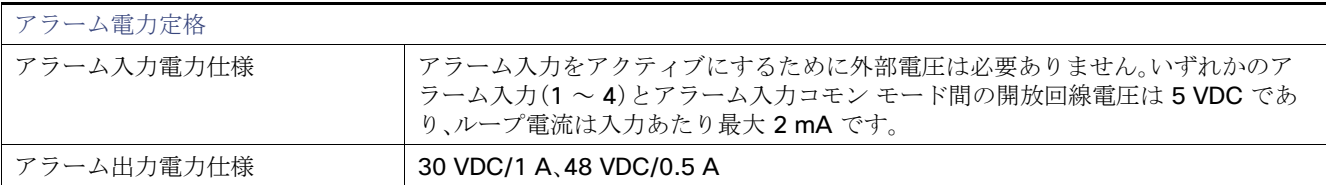

アラーム電力定格